# Acronis

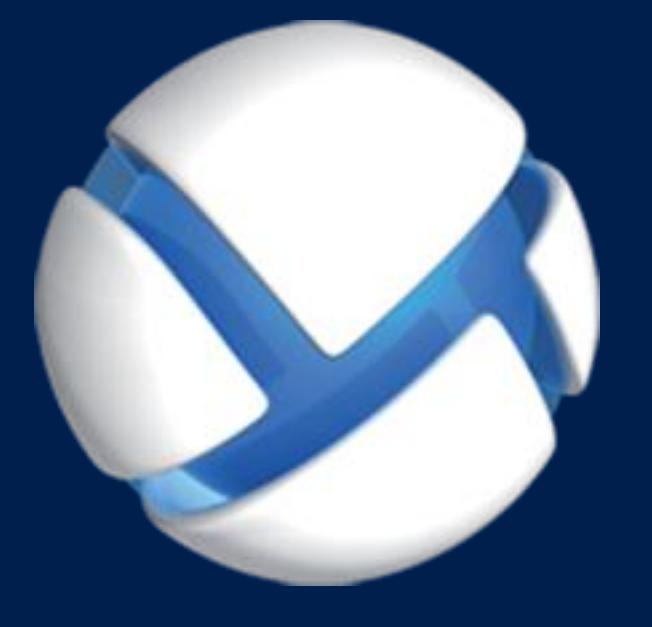

# **Acronis Backup Advanced** Version 11.5 Update 6

### **DOTYCZY NASTĘPUJĄCYCH PRODUKTÓW:**

Advanced for Windows Server Advanced for Linux Server Advanced for PC Advanced for VMware / Hyper-V / RHEV / Citrix XenServer / Oracle VM Advanced for Exchange Advanced for SQL Advanced for SharePoint Advanced for Active Directory For Windows Server Essentials

# **PODRĘCZNIK INSTALACJI**

# Spis treści

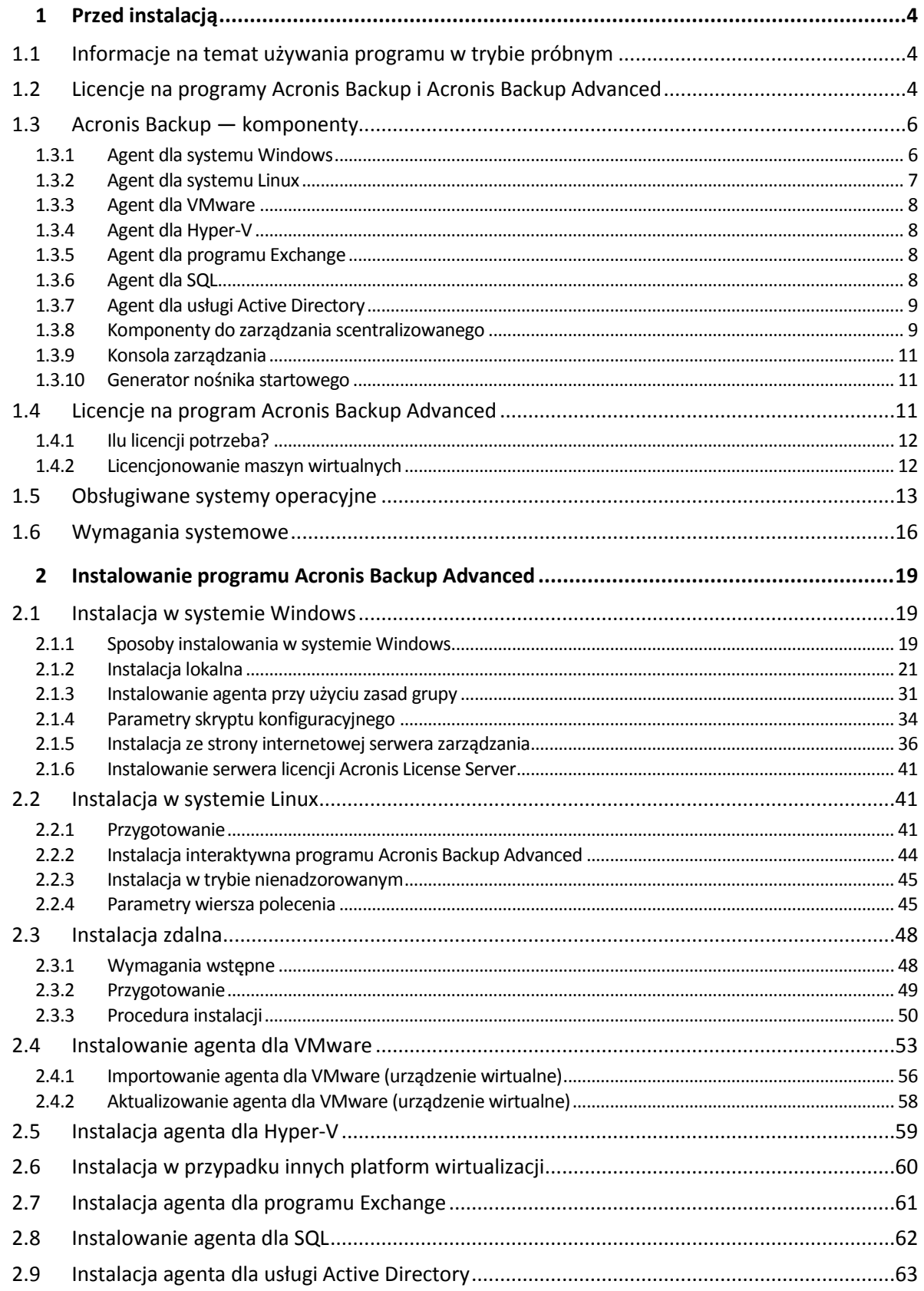

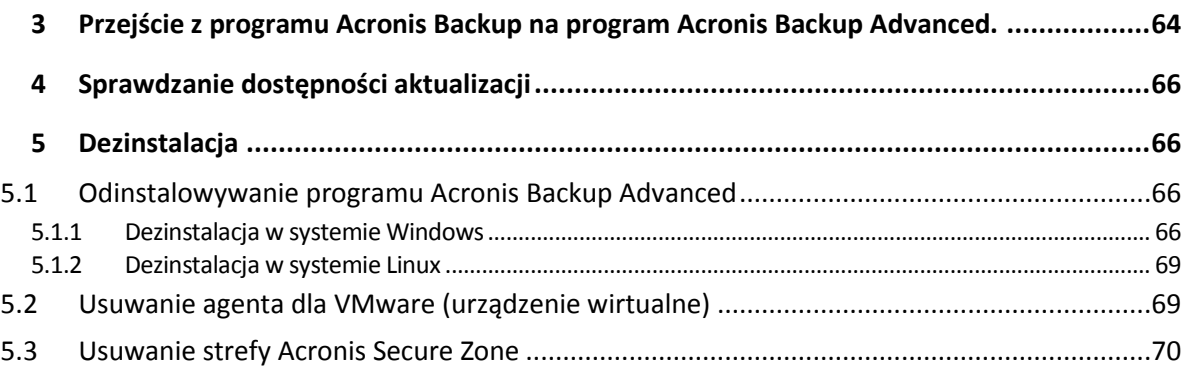

# <span id="page-3-0"></span>1 Przed instalacją

Ta sekcja zawiera odpowiedzi na pytania, które mogą pojawić się przed instalacją programu.

# <span id="page-3-1"></span>1.1 Informacje na temat używania programu w trybie próbnym

Przed kupnem licencji programu Acronis Backup oprogramowanie można wypróbować. W takim przypadku klucz licencyjny nie jest potrzebny.

Aby zainstalować program w trybie próbnym, uruchom program instalacyjny lokalnie lub użyj funkcji instalacji zdalnej (s[. 48\)](#page-47-0). Instalacja nienadzorowana oraz inne metody instalowania (s. [19\)](#page-18-2) nie są obsługiwane.

### **Ograniczenia trybu próbnego**

Program Acronis Backup zainstalowany w trybie próbnym ma następujące ograniczenia:

Funkcja Universal Restore jest wyłączona.

Dodatkowe ograniczenia dotyczące nośników startowych:

- Nie jest dostępna funkcja zarządzania dyskami. Działanie interfejsu użytkownika można testować, ale nie ma możliwości zatwierdzania zmian.
- Dostępna jest funkcja odzyskiwania, ale nie jest dostępna funkcja tworzenia kopii zapasowych. Aby wypróbować funkcję tworzenia kopii zapasowych, zainstaluj program w systemie operacyjnym.

### **Uaktualnianie do trybu pełnego**

Po zakończeniu okresu próbnego w graficznym interfejsie użytkownika programu zostanie wyświetlona prośba o określenie lub uzyskanie klucza licencyjnego.

Aby określić klucz licencyjny, kliknij **Pomoc** > **Zmień licencję**. Nie można określić klucza za pomocą programu instalacyjnego.

Jeśli aktywowano tryb próbny lub zakupiono subskrypcję usługi tworzenia chmurowych kopii zapasowych, tworzenie chmurowych kopii zapasowych będzie możliwe do końca okresu subskrypcji niezależnie od tego, czy określono klucz licencyjny.

# <span id="page-3-2"></span>1.2 Licencje na programy Acronis Backup i Acronis Backup Advanced

Licencjonowanie programów z rodziny Acronis Backup oraz pakietu Acronis Backup Advanced opiera się na liczbie komputerów uwzględnianych w kopiach zapasowych tworzonych przez te programy. Dla każdego komputera fizycznego, który zostanie uwzględniony w kopii zapasowej, potrzebna jest licencja.

W poniższej tabeli zamieszczono listę programów i ich głównych funkcji.

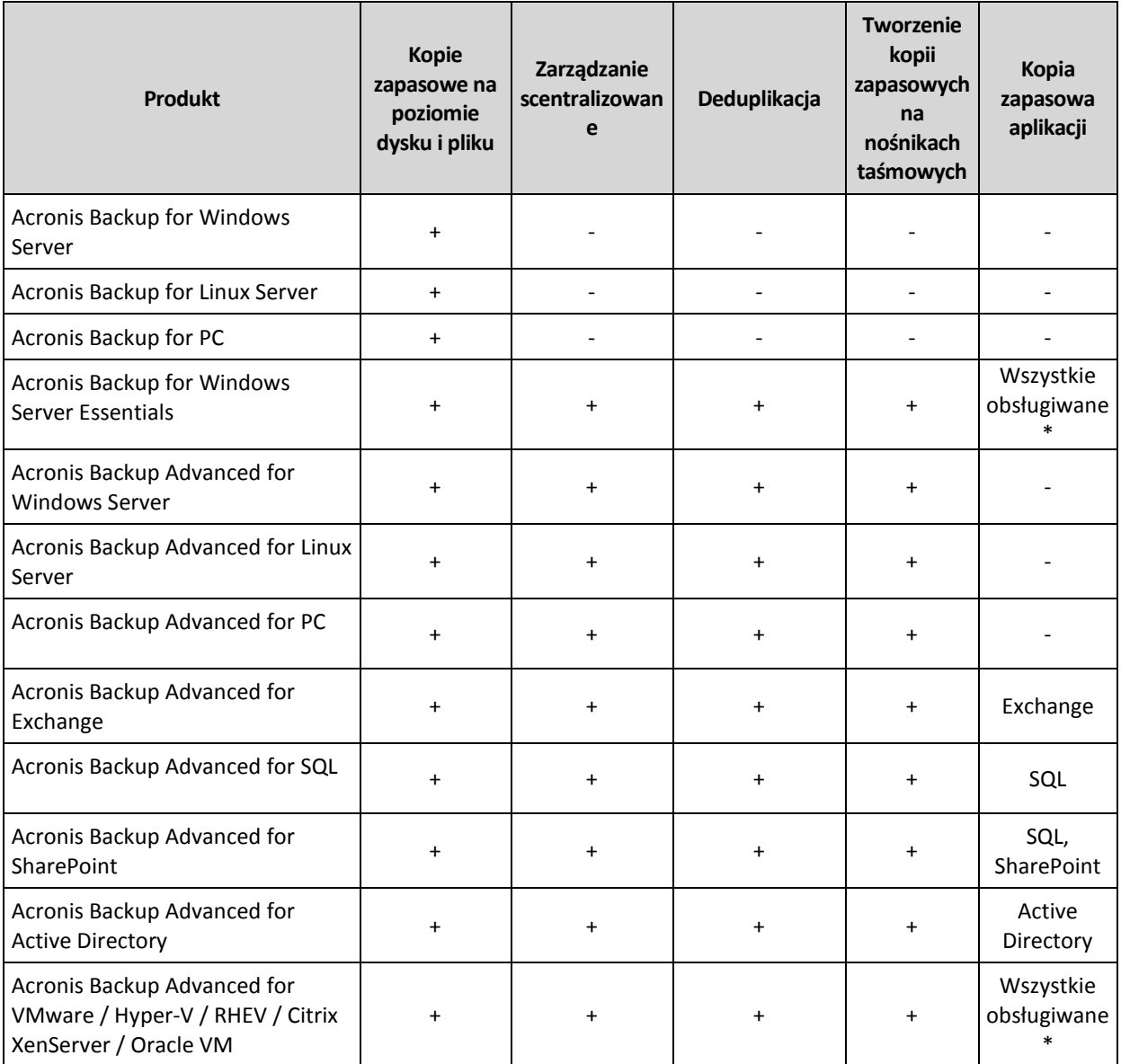

\* Obsługiwane aplikacje to: Microsoft Exchange Server, Microsoft SQL Server, Microsoft SharePoint i Microsoft Active Directory.

Produkty bez scentralizowanego zarządzania umożliwiają tworzenie kopii zapasowych danych pojedynczego komputera. Wszystkie komponenty każdego produktu są instalowane na tym samym komputerze. Monit o wprowadzenie klucza licencyjnego jest wyświetlany w trakcie instalacji.

Pakiet Acronis Backup Advanced umożliwia tworzenie kopii zapasowych z wielu komputerów. Poza komponentami, które trzeba zainstalować na komputerze uwzględnianym w kopiach zapasowych, programy te obejmują również serwer zarządzania umożliwiający zarządzanie scentralizowane oraz węzły magazynowania do przechowywania kopii zapasowych danych. Korzystanie z tych dodatkowych komponentów nie wymaga licencji. Można na przykład zainstalować dowolną liczbę węzłów magazynowania (do 50 węzłów).

Podczas instalowania licencjonowanego komponentu (agenta) można określić serwer licencji lub ręcznie wprowadzić klucz licencyjny. Należy użyć licencji na konkretny program lub licencji Acronis Backup Advanced Universal License. Licencja ta umożliwia instalację wszystkich programów Acronis Backup Advanced na komputerze fizycznym oraz na dowolnej liczbie maszyn wirtualnych działających na tym komputerze fizycznym.

Acronis Backup for Windows Server Essentials to naturalny wybór dla sieci z jednym serwerem i wieloma stacjami roboczymi. Korzystając z tego produktu na serwerze oraz z produktu Acronis Backup Advanced for PC na stacjach roboczych, można centralnie zarządzać wszystkimi komputerami. Większość zamieszczonych w dokumentacji informacji o funkcjach programu Acronis Backup Advanced ma również zastosowanie do programu Acronis Backup for Windows Server Essentials.

Składniki innych produktów Acronis Backup nie wchodzą w interakcje ze składnikami produktu Acronis Backup Advanced.

# <span id="page-5-0"></span>1.3 Acronis Backup — komponenty

Program Acronis Backup zawiera następujące główne typy komponentów.

### **Komponenty dla komputera zarządzanego (agenty)**

Są to aplikacje służące do tworzenia kopii zapasowych, odzyskiwania danych i wykonywania innych operacji na komputerach zarządzanych przy użyciu programu Acronis Backup. Do wykonywania operacji na każdym komputerze zarządzanym agent potrzebuje licencji.

### **Komponenty do zarządzania scentralizowanego**

Komponenty te, wchodzące w skład programu Acronis Backup Advanced, umożliwiają zarządzanie scentralizowane. Korzystanie z tych komponentów nie wymaga licencji.

### **Konsola**

Konsola ma graficzny interfejs użytkownika umożliwiający pracę z innymi komponentami programu Acronis Backup. Korzystanie z konsoli nie wymaga licencji.

### **Generator nośnika startowego**

Za pomocą generatora nośnika startowego można tworzyć nośniki startowe, aby móc korzystać z agentów i innych narzędzi ratunkowych w środowisku ratunkowym.

Generator nośnika startowego nie wymaga licencji, jeśli jest instalowany razem z agentem. Aby użyć generatora nośnika na komputerze bez agenta, należy wprowadzić klucz licencyjny lub mieć przynajmniej jedną licencją na serwerze licencji. Licencja może zostać udostępniona lub przypisana.

### <span id="page-5-1"></span>1.3.1 Agent dla systemu Windows

Agent ten umożliwia ochronę danych na poziomie dysków i na poziomie plików w systemie Windows.

### **Kopia zapasowa dysku**

Ochrona danych na poziomie dysku polega na utworzeniu kopii zapasowej całego systemu plików dysku lub woluminu, wraz ze wszystkimi informacjami potrzebnymi do uruchomienia systemu operacyjnego, albo kopii zapasowej wszystkich sektorów dysku metodą "sektor po sektorze" (tryb "surowych" danych). Kopię zapasową danych dysku lub woluminu w postaci spakowanej określa się mianem kopii zapasowej dysku (woluminu) lub obrazem dysku (woluminu). Z takiej kopii zapasowej można odzyskać całe dyski lub woluminy, jak również poszczególne pliki lub foldery.

### **Kopia zapasowa plików**

Ochrona danych na poziomie plików polega na utworzeniu kopii zapasowej plików i folderów znajdujących się na komputerze, na którym jest zainstalowany agent, lub w udziale sieciowym. Pliki można odzyskać w ich oryginalnej lokalizacji lub w innym miejscu. Odzyskać można wszystkie pliki i foldery znajdujące się w kopii zapasowej albo tylko wybrane z nich.

### **Inne operacje**

### **Konwersja na maszynę wirtualną**

Agent dla systemu Windows przeprowadza konwersję przez odzyskanie kopii zapasowej dysku na nową maszynę wirtualną dowolnego z następujących typów: VMware Workstation, Microsoft Virtual PC, Citrix XenServer Open Virtual Appliance (OVA) lub Red Hat Kernel-based Virtual Machine (KVM). Pliki w pełni skonfigurowanej i działającej maszyny są umieszczane w folderze wybranym przez użytkownika. Maszynę można uruchomić przy użyciu odpowiedniego oprogramowania do wirtualizacji lub przygotować pliki maszyny do dalszego użycia.

#### **Odzyskiwanie na inny sprzęt**

Możliwe jest odzyskiwanie danych na komputerze, na którym jest zainstalowany agent, nawet jeśli konfiguracja sprzętowa tego komputera różni się od konfiguracji źródłowej. Można także utworzyć nośnik startowy pozwalający na takie odzyskiwanie danych w innej konfiguracji sprzętowej. Funkcja Acronis Universal Restore niweluje różnice między urządzeniami istotnymi dla uruchamiania systemu operacyjnego, takimi jak kontrolery pamięci, płyta główna i chipset.

#### **Zarządzanie dyskami**

Agent dla systemu Windows zawiera wygodne narzędzie do zarządzania dyskami pod nazwą Acronis Disk Director Lite. Operacje zarządzania dyskami, takie jak klonowanie dysków, konwertowanie dysków, tworzenie, formatowanie i usuwanie woluminów, zmiana stylu partycjonowania dysku między MBR a GPT lub zmiana etykiety dysku, można wykonywać w systemie operacyjnym lub przy użyciu nośnika startowego.

### <span id="page-6-0"></span>1.3.2 Agent dla systemu Linux

Agent ten umożliwia ochronę danych na poziomie dysków i na poziomie plików w systemie Linux.

### **Kopia zapasowa dysku**

Ochrona danych na poziomie dysku polega na utworzeniu kopii zapasowej całego systemu plików dysku lub woluminu, wraz ze wszystkimi informacjami potrzebnymi do uruchomienia systemu operacyjnego, albo kopii zapasowej wszystkich sektorów dysku metodą "sektor po sektorze" (tryb "surowych" danych). Kopię zapasową danych dysku lub woluminu w postaci spakowanej określa się mianem kopii zapasowej dysku (woluminu) lub obrazem dysku (woluminu). Z takiej kopii zapasowej można odzyskać całe dyski lub woluminy, jak również poszczególne pliki lub foldery.

### **Kopia zapasowa plików**

Ochrona danych na poziomie plików polega na utworzeniu kopii zapasowej plików i katalogów znajdujących się na komputerze, na którym jest zainstalowany agent, lub w udziale sieciowym, do którego dostęp jest uzyskiwany przy użyciu protokołu smb lub nfs. Pliki można odzyskać w ich oryginalnej lokalizacji lub w innym miejscu. Odzyskać można wszystkie pliki i katalogi znajdujące się w kopii zapasowej albo tylko wybrane z nich.

### **Konwersja na maszynę wirtualną**

Agent dla systemu Linux przeprowadza konwersję przez odzyskanie kopii zapasowej dysku na nową maszynę wirtualną dowolnego z następujących typów: VMware Workstation, Microsoft Virtual PC, Citrix XenServer Open Virtual Appliance (OVA) lub Red Hat Kernel-based Virtual Machine (KVM). Pliki w pełni skonfigurowanej i działającej maszyny są umieszczane w katalogu wybranym przez użytkownika. Maszynę można uruchomić przy użyciu odpowiedniego oprogramowania do wirtualizacji. Można też przygotować pliki maszyny do dalszego użycia.

### **Odzyskiwanie na inny sprzęt**

Możliwe jest odzyskiwanie danych na komputerze, na którym jest zainstalowany agent, nawet jeśli konfiguracja sprzętowa tego komputera różni się od konfiguracji źródłowej. Można także utworzyć nośnik startowy pozwalający na takie odzyskiwanie danych w innej konfiguracji sprzętowej. Funkcja Acronis Universal Restore niweluje różnice między urządzeniami istotnymi dla uruchamiania systemu operacyjnego, takimi jak kontrolery pamięci, płyta główna i chipset.

### <span id="page-7-0"></span>1.3.3 Agent dla VMware

Komponent Acronis Backup Agent for VMware umożliwia tworzenie kopii zapasowych i odzyskiwanie maszyn wirtualnych ESX(i) bez konieczności instalowania agentów w systemach-gościach. Ta metoda tworzenia kopii zapasowych jest określana jako tworzenie kopii bez agenta lub na poziomie hiperwizora.

Agent występuje w dwóch wersjach:

- Agenta dla VMware (urządzenie wirtualne) można zaimportować lub wdrożyć na hoście VMware ESX(i).
- Jeśli host ma być odciążony, agenta dla VMware (Windows) można zainstalować na komputerze z systemem Windows.

### <span id="page-7-1"></span>1.3.4 Agent dla Hyper-V

Komponent Acronis Backup Agent for Hyper-V chroni maszyny wirtualne znajdujące się na serwerze wirtualizacji Hyper-V ESX(i). Agent umożliwia tworzenie kopii zapasowych maszyn wirtualnych z hosta bez konieczności instalowania agentów na każdej maszynie wirtualnej.

# <span id="page-7-2"></span>1.3.5 Agent dla programu Exchange

Komponent Acronis Backup Agent for Exchange umożliwia tworzenie kopii zapasowych i odzyskiwanie baz danych lub indywidualnych skrzynek pocztowych programu Microsoft Exchange.

Agent używa usługi Microsoft VSS w celu zapewnienia spójności baz danych uwzględnianych w kopii zapasowej. Odzyskiwanie mniejszych elementów danych (wiadomości e-mail, zdarzeń kalendarza lub notatek) jest możliwe z kopii zapasowych bazy danych lub skrzynek pocztowych.

Agent jest uwzględniony w programie instalacyjnym produktu Acronis Backup Advanced.

Agent instalowany jest razem z agentem dla systemu Windows (s. [6\)](#page-5-1) lub na komputerze, na którym agent dla systemu Windows jest już zainstalowany.

# <span id="page-7-3"></span>1.3.6 Agent dla SQL

Komponent Acronis Backup Agent for SQL umożliwia tworzenie jednoprzebiegowych kopii zapasowych dysków i aplikacji oraz odzyskiwanie z nich baz danych Microsoft SQL. Bazy danych można odzyskać bezpośrednio na działającą instancję serwera SQL lub wyodrębnić do folderu w systemie plików.

Agent używa usługi Microsoft VSS w celu zapewnienia spójności baz danych uwzględnianych w kopii zapasowej. Po pomyślnym utworzeniu kopii zapasowej agent może obciąć dziennik transakcji programu SQL Server.

Agent jest uwzględniony w programie instalacyjnym produktu Acronis Backup Advanced.

Agent instalowany jest razem z agentem dla systemu Windows (s. [6\)](#page-5-1) lub na komputerze, na którym agent dla systemu Windows jest już zainstalowany.

# <span id="page-8-0"></span>1.3.7 Agent dla usługi Active Directory

Komponent Acronis Backup Agent for Active Directory umożliwia tworzenie jednoprzebiegowych kopii zapasowych dysków i aplikacji oraz wyodrębnianie z nich danych usługi Microsoft Active Directory do folderu w systemie plików.

Agent używa usługi Microsoft VSS w celu zapewnienia spójności danych uwzględnianych w kopii zapasowej.

Agent jest uwzględniony w programie instalacyjnym produktu Acronis Backup Advanced.

Agent instalowany jest razem z agentem dla systemu Windows (s. [6\)](#page-5-1) lub na komputerze, na którym agent dla systemu Windows jest już zainstalowany.

### <span id="page-8-1"></span>1.3.8 Komponenty do zarządzania scentralizowanego

W tej sekcji zamieszczono listę komponentów wchodzących w skład programu Acronis Backup Advanced, umożliwiających zarządzanie scentralizowane. Obok tych komponentów na wszystkich komputerach wymagających ochrony danych konieczne jest zainstalowanie komponentów Acronis Backup Agent.

### <span id="page-8-2"></span>1.3.8.1 Serwer zarządzania

Serwer zarządzania Backup Management Server to centralny serwer odpowiedzialny za ochronę danych w sieci przedsiębiorstwa. Serwer zarządzania to dla administratora:

- jeden punkt wejścia do infrastruktury Backup;
- łatwy sposób ochrony danych na wielu komputerach przy użyciu scentralizowanych planów tworzenia kopii zapasowych i możliwości ich grupowania;
- integracja z centrum VMware vCenter w celu wykrywania maszyn wirtualnych przeznaczonych do objęcia ochroną;
- funkcje monitorowania obejmujące całe przedsiębiorstwo;
- wbudowane zarządzanie licencjami;
- możliwość tworzenia skarbców centralnych do przechowywania archiwów kopii zapasowych przedsiębiorstwa;
- możliwość zarządzania węzłami magazynowania;
- scentralizowany wykaz wszystkich danych przechowywanych w węzłach magazynowania.

Jeśli w sieci istnieje wiele serwerów zarządzania, działają one niezależnie, zarządzają innymi komputerami i zapisują archiwa w innych skarbcach centralnych.

### 1.3.8.2 Węzeł magazynowania

Węzeł magazynowania Acronis Backup Storage Node to serwer przeznaczony do optymalizacji wykorzystania różnych zasobów (takich jak pojemność firmowego magazynu, przepustowości sieci i obciążenia procesorów w komputerach zarządzanych) wymaganych do ochrony danych przedsiębiorstwa. Cel ten jest osiągany dzięki organizowaniu lokalizacji służących jako osobne magazyny dla archiwów kopii zapasowych przedsiębiorstwa (skarbce zarządzane) i zarządzaniu nimi.

Najistotniejszą funkcją węzła magazynowania jest deduplikacja kopii zapasowych przechowywanych w jego skarbcach. Oznacza to, że identyczne dane zostaną uwzględnione w kopii zapasowej tylko raz. Minimalizuje to wykorzystanie sieci podczas tworzenia kopii zapasowej oraz zmniejsza ilość zajmowanego miejsca w archiwum.

Węzły magazynowania umożliwiają tworzenie wysoce skalowalnej i elastycznej (pod względem obsługi sprzętu) infrastruktury magazynu. Można skonfigurować do 50 węzłów magazynowania, a każdy z nich może zarządzać nawet 20 skarbcami.

Administrator obsługuje węzły magazynowania centralnie przy użyciu serwera zarządzania Acronis Backup Management Server (s[. 9\)](#page-8-2). Bezpośrednie połączenie konsoli z węzłem magazynowania nie jest możliwe.

### 1.3.8.3 Komponenty do instalacji zdalnej

Są to pakiety instalacyjne komponentów Acronis używane przez konsolę zarządzania (s. [11\)](#page-10-0) do instalacji na komputerach zdalnych.

Komponenty do instalacji zdalnej należy zainstalować na komputerze, na którym znajduje się konsola lub serwer zarządzania (s. [9\)](#page-8-2). Podczas instalacji program instalacyjny zapisuje komponenty w lokalizacji domyślnej oraz zapisuje ścieżkę tej lokalizacji w rejestrze. Dzięki temu komponenty są zawsze dostępne w Kreatorze instalacji zdalnej (s[. 48\)](#page-47-0) jako "zarejestrowane komponenty".

### 1.3.8.4 PXE Server

Serwer Acronis PXE Server umożliwia uruchamianie komputerów na komponentach startowych Acronis za pośrednictwem sieci.

Uruchomienie przez sieć:

- Eliminuje potrzebę lokalnej obecności technika w celu zainstalowania nośnika startowego w systemie, który ma zostać uruchomiony;
- W czasie operacji grupowych skraca czas potrzebny do uruchomienia wielu komputerów (w porównaniu z korzystaniem z fizycznego nośnika startowego).

### 1.3.8.5 Serwer licencji

Jest to serwer umożliwiający zarządzanie licencjami programów firmy Acronis i instalowanie komponentów wymagających licencji.

Program umożliwia instalację serwera licencji w postaci osobnego komponentu (s[. 41\)](#page-40-0) lub wykorzystanie serwera zintegrowanego z serwerem zarządzania. Funkcje serwera licencji są podobne w obu typach instalacji.

### 1.3.8.6 Program Acronis Wake-on-LAN Proxy

Program Acronis Wake-on-LAN Proxy włącza wybudzanie serwera zarządzania Acronis Backup Management Server w celu tworzenia kopii zapasowych komputerów znajdujących się w innej podsieci. Program Acronis Wake-on-LAN Proxy należy zainstalować na dowolnym serwerze w podsieci obejmującej komputery, których kopię zapasową chcesz utworzyć.

### <span id="page-10-0"></span>1.3.9 Konsola zarządzania

Konsola zarządzania Acronis Backup Management Console to narzędzie administracyjne umożliwiające lokalny dostęp do agentów Acronis Backup oraz, w przypadku programu Acronis Backup Advanced, do serwera zarządzania Acronis Backup Management Server.

Konsola jest dystrybuowana w dwóch wersjach: do instalacji w systemie Windows i do instalacji w systemie Linux. Mimo że obie wersje umożliwiają łączenie się z dowolnym agentem Acronis Backup i serwerem zarządzania Acronis Backup Management Server, zalecane jest korzystanie z konsoli dla systemu Windows (o ile wybór jest możliwy). Konsola instalowana w systemie Linux ma ograniczoną funkcjonalność:

- Zdalna instalacja komponentów Acronis Backup jest niedostępna.
- Funkcje związane z usługą Active Directory, takie jak przeglądanie usługi AD, są niedostępne.

### <span id="page-10-1"></span>1.3.10 Generator nośnika startowego

Generator Acronis Bootable Media Builder to specjalne narzędzie do tworzenia nośnika startowego. Generator nośnika jest dostępny do zainstalowania w dwóch wersjach: dla systemu Windows i dla systemu Linux.

Generator nośnika dla systemu Windows umożliwia tworzenie nośnika startowego na podstawie środowiska preinstalacyjnego systemu Windows lub jądra systemu Linux. Generator nośnika instalowany w systemie Linux tworzy nośnik startowy na bazie jądra systemu Linux.

# <span id="page-10-2"></span>1.4 Licencje na program Acronis Backup Advanced

### **Acronis License Server**

Zarządzanie licencjami programu Acronis Backup Advanced odbywa się za pośrednictwem serwera Acronis License Server. Program umożliwia instalację serwera licencji w postaci osobnego komponentu (s. [41\)](#page-40-0) lub wykorzystanie serwera zintegrowanego z serwerem zarządzania. Funkcje serwera licencji są podobne w obu typach instalacji.

Serwer Acronis License Server może zaimportować wiele kluczy licencyjnych z plików .txt i .eml, eliminując konieczność czasochłonnego wpisywania numerów.

### **Określanie licencji podczas instalowania**

Podczas instalowania licencjonowanego komponentu (agenta) można określić serwer licencji lub ręcznie wprowadzić klucz licencyjny. Po zarejestrowaniu komputera na serwerze zarządzania ręcznie wprowadzony klucz zostanie zaimportowany do serwera i pojawi się na liście licencji.

Instalacja agenta bez określania licencji lub serwera licencji jest możliwa w następujących przypadkach:

W przypadku instalowania oprogramowania w trybie próbnym (s. [4\)](#page-3-1).

- Jeśli program jest instalowany tylko w celu tworzenia chmurowych kopii zapasowych. Tworzenie takiej kopii zapasowej nie wymaga licencji, ale wymaga subskrypcji usługi Acronis Cloud Backup.
- Podczas instalowania agenta dla VMware (s. [8\)](#page-7-0) (obu wersji). Licencje zostaną wykorzystane później, po rozpoczęciu tworzenia kopii zapasowej określonych maszyn wirtualnych. Będzie wymagana jedna licencja na każdy host, na którym znajduje się maszyna wirtualna wybrana do uwzględnienia w kopii.

### **Sprawdzanie licencji**

Agent Acronis łączy się z serwerem Acronis License Server przy każdym uruchomieniu usługi agenta, a następnie co 1–5 dni, zgodnie z ustawieniami określonymi w parametrach konfiguracji agenta. Jeśli agent nie może się połączyć z serwerem licencji, inicjuje alert. Agent będzie kontynuował pracę bez serwera licencji przez 1–60 dni (w zależności od parametrów konfiguracyjnych). Później agent wstrzyma tworzenie kopii zapasowych (z wyjątkiem chmurowych kopii zapasowych) do czasu pomyślnego sprawdzenia licencji.

Jeśli agent nawiąże połączenie z serwerem licencji, ale nie znajdzie uzyskanego klucza licencyjnego, spróbuje uzyskać inną licencję. Jeśli żadna licencja nie jest dostępna, agent wstrzymuje tworzenie kopii zapasowych (z wyjątkiem chmurowych kopii zapasowych) do czasu pomyślnego uzyskania licencji.

Zgodnie z ustawieniami domyślnymi agent codziennie próbuje nawiązać połączenie z serwerem licencji oraz przez 30 dni kontynuuje pracę bez serwera licencji.

### <span id="page-11-0"></span>1.4.1 Ilu licencii potrzeba?

Załóżmy, że sieć firmowa składa się z serwera i pięciu stacji roboczych z systemem Windows. Kopie zapasowe wszystkich komputerów są tworzone przez administratora, który woli konfigurować i monitorować tworzenie kopii zapasowych z pojedynczego miejsca. Dlatego firma bierze pod uwagę zakup licencji na program Acronis Backup Advanced. Koszt jednej licencji dla stacji roboczej jest niższy niż koszt licencji dla serwera.

Zapewnienie ochrony wszystkich komputerów wymaga:

- pięciu licencji na program Acronis Backup Advanced for PC;
- jednej licencji na program Acronis Backup Advanced for Windows Server.

### <span id="page-11-1"></span>1.4.2 Licencjonowanie maszyn wirtualnych

Licencje dla środowisk wirtualnych umożliwiają tworzenie kopii zapasowych fizycznego hosta oraz nieograniczonej liczby znajdujących się na nim maszyn wirtualnych.

Można zainstalować produkt w systemach-gościach, tworzyć ich kopie zapasowe z poziomu hosta lub łączyć obie te metody. Każdy agent Acronis Backup, w tym agent dla programu Exchange, agent dla SQL oraz agent dla usługi Active Directory, może zostać zainstalowany bez dodatkowych licencji.

W przypadku klastrów VMware vSphere lub Microsoft Hyper-V wymagana jest liczba licencji równa liczbie węzłów w klastrze.

Poniższa tabela umożliwia określenie, która licencja jest wymagana dla danej platformy wirtualizacji.

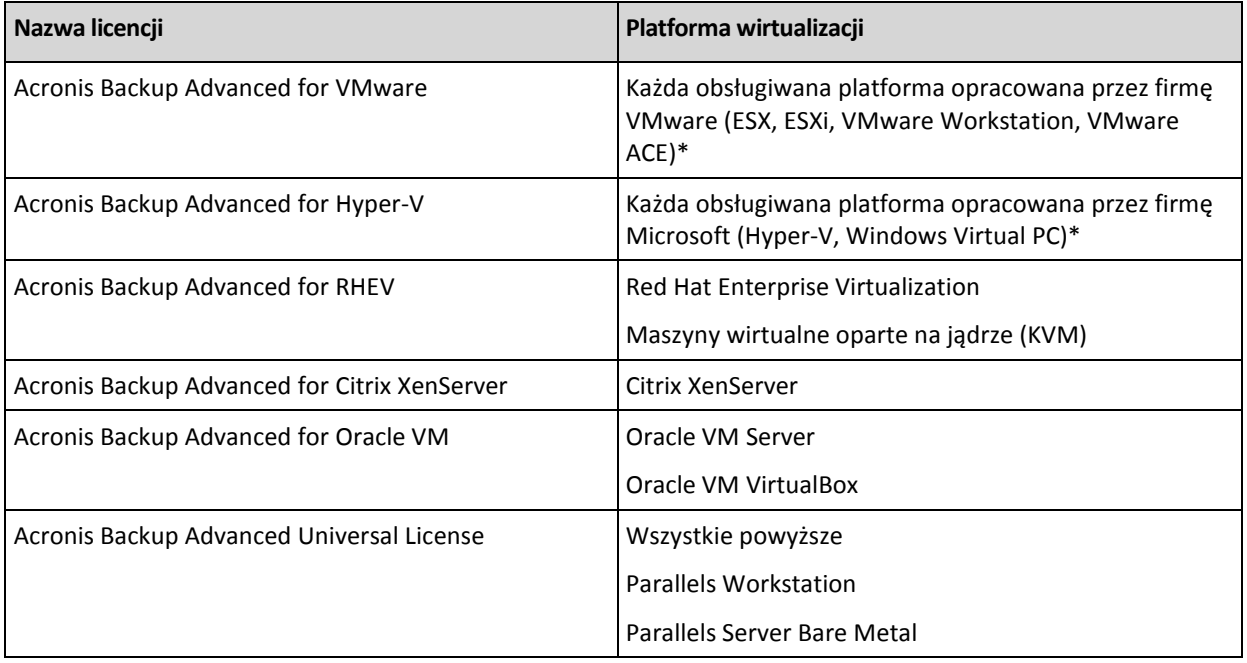

\*Aby zapoznać się z pełną listą obsługiwanych platform wirtualizacji, zobacz sekcję "Obsługiwane platformy wirtualizacji" dokumentu "Tworzenie kopii zapasowych maszyn wirtualnych".

# <span id="page-12-0"></span>1.5 Obsługiwane systemy operacyjne

### **Komponenty dla komputera zarządzanego**

*Ważne: Aby uzyskać szczegółowe informacje, w tym również na temat ograniczeń związanych z obsługą, zobacz "Obsługa systemów operacyjnych Windows 8 i Windows Server 2012" w Pomocy programu lub w Podręczniku użytkownika.*

### **Acronis Backup Agent dla systemu Windows**

- **Acronis Backup Advanced for Windows Server**
- **Acronis Backup Advanced for Hyper-V**
- **Acronis Backup Advanced for VMware**
- **Acronis Backup Advanced for Citrix XenServer**
- **Acronis Backup Advanced for RHEV**
- **Acronis Backup Advanced for Oracle VM**

### **Acronis Backup Advanced Universal License**

Windows XP Professional SP2 lub nowszy (x86, x64)

Windows 2000 SP4 — wszystkie wersje z wyjątkiem Datacenter

Windows Server 2003/2003 R2 — wersje Standard i Enterprise (x86, x64)

Windows Small Business Server 2003/2003 R2

Windows Vista — wszystkie wersje z wyjątkiem Vista Home Basic i Vista Home Premium (x86, x64)

Windows Server 2008 — wersje Standard, Enterprise, Datacenter i Web (x86, x64)

Windows Small Business Server 2008

Windows 7 — wszystkie wersje z wyjątkiem Starter i Home (x86, x64)

Windows Server 2008 R2 — wersje Standard, Enterprise, Datacenter, Foundation i Web

Windows MultiPoint Server 2010/2011/2012

Windows Small Business Server 2011 – wszystkie wersje Windows 8/8.1 — wszystkie wersje z wyjątkiem Windows RT (x86, x64) Windows Server 2012/2012 R2 — wszystkie wersje Windows Storage Server 2003/2008/2008 R2/2012/2012 R2 Windows 10 — wersje Home, Pro, Education i Enterprise

#### **Acronis Backup for Windows Server Essentials**

Windows Small Business Server 2003/2003 R2

Windows Small Business Server 2008

Windows Small Business Server 2011 – wszystkie wersje

Windows Server 2012/2012 R2 — wersje Essentials i Foundation

#### **Acronis Backup Advanced for PC**

Windows 2000 Professional SP4

Windows XP Professional SP2 lub nowszy (x86, x64)

Windows Vista — wszystkie wersje z wyjątkiem Vista Home Basic i Vista Home Premium (x86, x64)

Windows 7 — wszystkie wersje z wyjątkiem Starter i Home (x86, x64)

Windows 8/8.1 — wszystkie wersje z wyjątkiem Windows RT (x86, x64)

Windows 10 — wersje Home, Pro, Education i Enterprise

#### **Acronis Backup Agent for Exchange**

Windows Server 2003/2003 R2 — wersje Standard i Enterprise (x86, x64) Windows Small Business Server 2003/2003 R2 Windows Server 2008 — wersje Standard, Enterprise i Datacenter (x86, x64) Windows Small Business Server 2008 Windows Server 2008 R2 — wersje Standard, Enterprise, Datacenter i Foundation Windows Small Business Server 2011 – wszystkie wersje Windows Server 2012/2012 R2 — wersje Standard i Datacenter

#### **Acronis Backup Agent for SQL**

Windows Server 2003/2003 R2 — wersje Standard i Enterprise (x86, x64) Windows Small Business Server 2003/2003 R2 Windows Server 2008 — wersje Standard Enterprise i Datacenter (x86, x64) Windows Small Business Server 2008 Windows 7 — wszystkie wersje z wyjątkiem Starter i Home (x86, x64) Windows Server 2008 R2 — wersje Standard, Enterprise, Datacenter i Foundation Windows MultiPoint Server 2010/2011/2012 Windows Small Business Server 2011 – wszystkie wersje Windows 8/8.1 — wszystkie wersje z wyjątkiem Windows RT (x86, x64) Windows Server 2012/2012 R2 — wszystkie wersje Windows Storage Server 2003/2008/2008 R2/2012/2012 R2 Windows 10 — wersje Home, Pro, Education i Enterprise

### **Acronis Backup Agent for Active Directory**

Windows Server 2003/2003 R2 — wersje Standard i Enterprise (x86, x64) Windows Small Business Server 2003/2003 R2

Windows Server 2008 — wersje Standard, Enterprise i Datacenter (x86, x64) Windows Small Business Server 2008 Windows Server 2008 R2 — wersje Standard, Enterprise, Datacenter i Foundation Windows Small Business Server 2011 – wszystkie wersje Windows Server 2012/2012 R2 — wszystkie wersje

#### **Acronis Backup Agent dla systemu Linux**

**Acronis Backup Advanced for Linux Server**

**Acronis Backup Advanced for Hyper-V**

**Acronis Backup Advanced for VMware**

**Acronis Backup Advanced for Citrix XenServer**

**Acronis Backup Advanced for RHEV**

#### **Acronis Backup Advanced for Oracle VM**

#### **Acronis Backup Advanced Universal License**

System Linux z jądrem w wersjach od 2.4.20 do 4.1 i biblioteką glibc w wersji 2.3.2 lub nowszej

Różne dystrybucje x86 i x86\_64 systemu Linux, w tym:

Red Hat Enterprise Linux 4.x, 5.x, 6.x i 7.x

Ubuntu 9.10, 10.04, 10.10, 11.04, 11.10, 12.04, 12.10, 13.04, 13.10, 14.04, 14.10 i 15.04

Fedora 11, 12, 13, 14, 15, 16, 17, 18, 19, 20, 21 i 22

SUSE Linux Enterprise Server 10 i 11

SUSE Linux Enterprise Server 12 — obsługa w systemach plików, z wyjątkiem Btrfs Debian 4, 5, 6, 7.0, 7.2, 7.4, 7.5, 7.6, 7.7, 8.0 i 8.1

CentOS 5.x, 6.x i 7.0

Oracle Linux 5.x, 6.x, 7.0 i 7.1 — wersje Unbreakable Enterprise Kernel i Red Hat Compatible Kernel

CloudLinux 6.x

Przed zainstalowaniem programu w systemie, który nie używa menedżera RPM Package Manager, takim jak Ubuntu, należy ręcznie zainstalować ten menedżer, na przykład przy użyciu następującego polecenia (jako użytkownik root): **apt-get install rpm**

#### **Acronis Backup Agent for Hyper-V**

Windows Server 2008 (x64) z serwerem Hyper-V

Windows Server 2008 R2 z serwerem Hyper-V

Microsoft Hyper-V Server 2008/2008 R2

Windows Server 2012/2012 R2 z serwerem Hyper-V

Microsoft Hyper-V Server 2012/2012 R2

Windows 8, 8.1 (x64) z technologią Hyper-V

Windows 10 — wersje Pro, Education i Enterprise z technologią Hyper-V

#### **Acronis Backup Agent for VMware (urządzenie wirtualne)**

Ten agent jest dostarczany jako urządzenie wirtualne do uruchomienia na hoście ESX(i).

VMware ESX(i) 4.0, 4.1, 5.0, 5.1, 5.5 i 6.0

### **Acronis Backup Agent for VMware (Windows)**

Ten agent jest dostarczany jako aplikacja systemu Windows do uruchomienia na dowolnym z systemów operacyjnych z wymienionych powyżej dla komponentu Acronis Backup Agent for Windows (w obszarze Acronis Backup Advanced for VMware).

### **Komponenty do zarządzania scentralizowanego**

**Acronis Backup Management Server, Acronis License Server, Acronis Backup Storage Node** Windows XP Professional SP3 (x86, x64) Windows Server 2003/2003 R2 — wersje Standard i Enterprise (x86, x64) Windows Small Business Server 2003/2003 R2 Windows Vista — wszystkie wersje z wyjątkiem Vista Home Basic i Vista Home Premium (x86, x64) Windows Server 2008 — wersje Standard, Enterprise i Datacenter (x86, x64) Windows Small Business Server 2008 Windows 7 — wszystkie wersje z wyjątkiem Starter i Home (x86, x64) Windows Server 2008 R2 — wersje Standard, Enterprise, Datacenter i Foundation Windows MultiPoint Server 2010/2011/2012 Windows Small Business Server 2011 – wszystkie wersje Windows 8/8.1 — wszystkie wersje z wyjątkiem Windows RT (x86, x64) Windows Server 2012/2012 R2 — wszystkie wersje Windows Storage Server 2003/2008/2008 R2/2012/2012 R2 Windows 10 — wersje Home, Pro, Education i Enterprise **Acronis Backup Management Console** Windows 2000 SP4 — wszystkie wersje z wyjątkiem Datacenter Windows XP Professional SP2 lub nowszy (x86, x64) Windows Server 2003/2003 R2 — wersje Standard i Enterprise (x86, x64) Windows Small Business Server 2003/2003 R2 Windows Vista — wszystkie wersje (x86, x64) Windows Server 2008 — wersje Standard, Enterprise, Datacenter i Web (x86, x64) Windows Small Business Server 2008 Windows 7 — wszystkie wersje (x86, x64) Windows Server 2008 R2 — wersje Standard, Enterprise, Datacenter, Foundation i Web Windows MultiPoint Server 2010/2011/2012 Windows Small Business Server 2011 – wszystkie wersje Windows 8/8.1 — wszystkie wersje z wyjątkiem Windows RT (x86, x64) Windows Server 2012/2012 R2 — wszystkie wersje Windows Storage Server 2003/2008/2008 R2/2012/2012 R2 Windows 10 — wersje Home, Pro, Education i Enterprise

# <span id="page-15-0"></span>1.6 Wymagania systemowe

### **Komponenty instalowane w systemie operacyjnym**

Aby obliczyć całkowite wymagane miejsce na dysku, dodaj wartości określone w trzeciej i czwartej kolumnie tabeli dla komponentów, które chcesz zainstalować.

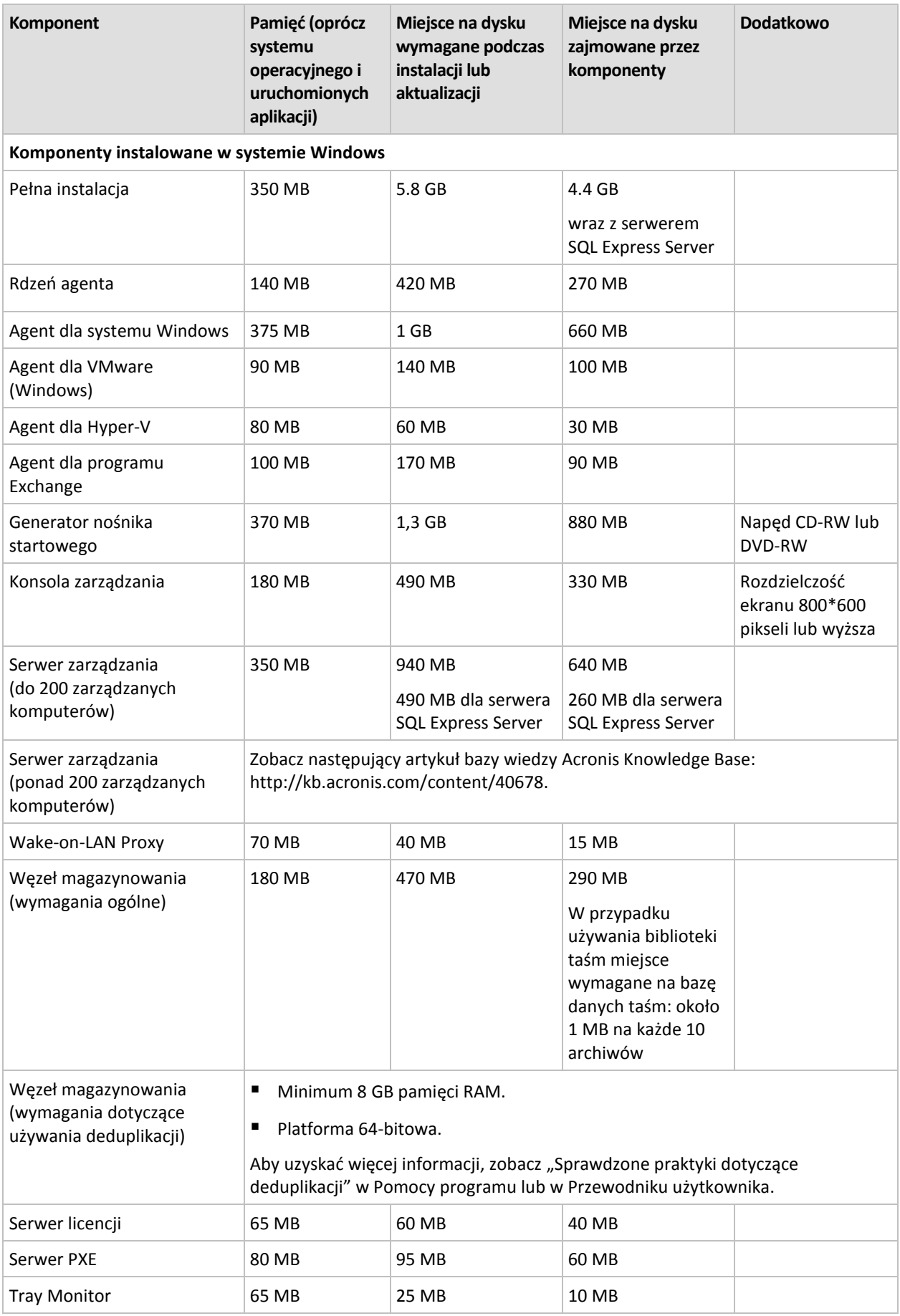

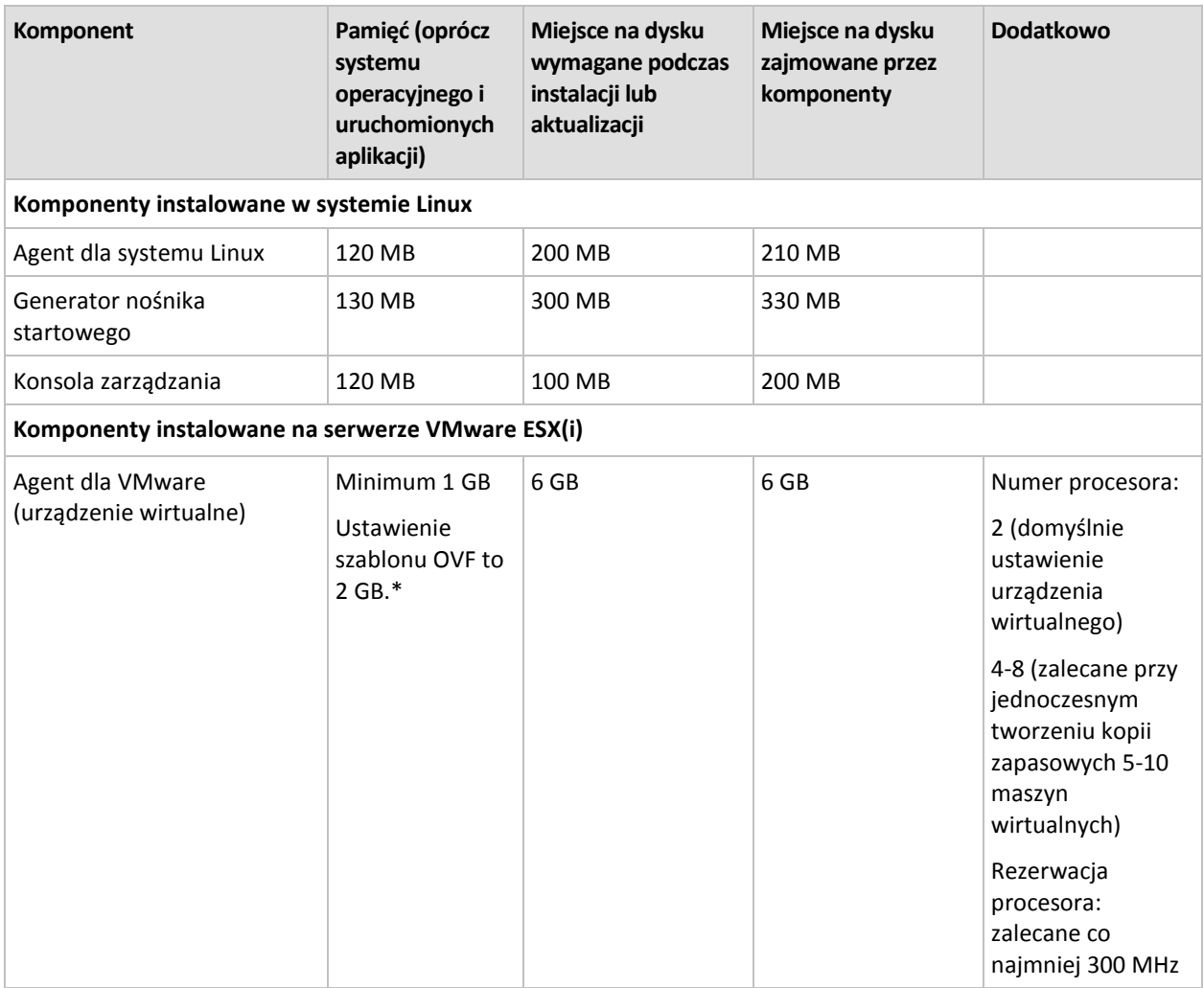

\*Kiedy agent jest wdrażany z serwera zarządzania, jest rozmiar pamięci jest ustawiany automatycznie w następujący sposób:

- 1 GB, jeśli host ma 16 GB pamięci RAM lub mniej.
- 2 GB, jeśli host ma od 16 GB do 64 GB pamięci RAM.
- 4 GB, jeśli host ma ponad 64 GB pamięci RAM.

Karta sieciowa lub wirtualna karta sieciowa jest wspólnym wymaganiem dla wszystkich komponentów.

### **Nośnik startowy**

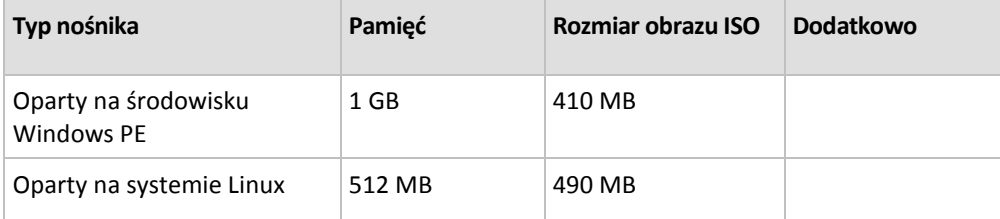

# <span id="page-18-0"></span>2 Instalowanie programu Acronis Backup Advanced

Ta sekcja zawiera odpowiedzi na pytania, które mogą pojawić się podczas instalacji programu.

# <span id="page-18-1"></span>2.1 Instalacja w systemie Windows

W tej sekcji opisano instalację komponentów programu Backup na komputerze z systemem Windows.

### <span id="page-18-2"></span>2.1.1 Sposoby instalowania w systemie Windows

Komponenty programu Acronis Backup Advanced można instalować na różne sposoby. Wybierz dowolny ze sposobów instalacji opisanych w tej sekcji w oparciu o rozmiar i strukturę posiadanego środowiska.

Poszczególne sposoby instalowania można ze sobą łączyć. Można na przykład przeprowadzić instalację konsoli i serwera zarządzania w trybie interaktywnym, a następnie zdalnie instalować agenty na wielu komputerach.

Każdy komponent można zainstalować w trybie interaktywnym lub internetowym. Pozostałe sposoby są przeznaczone głównie do instalowania agentów.

### **Instalacja interaktywna (s. [21\)](#page-20-1)**

Ten sposób instalowania polega na uruchomieniu samowystarczalnego programu instalacyjnego i postępowaniu zgodnie z instrukcjami na ekranie.

**Zalety:** Program instalacyjny zawiera wszystkie komponenty dla systemu Windows.

**Wady:** Duży rozmiar programu instalacyjnego.

### **Przykłady użycia:**

- Instalowanie konsoli zarządzania, serwera zarządzania i węzłów magazynowania.
- Instalowanie agentów na niewielkiej liczbie komputerów.

### **Instalacja internetowa (s. [27\)](#page-26-0)**

Ten sposób instalowania polega na uruchomieniu niewielkiego programu instalacyjnego i postępowaniu zgodnie z instrukcjami na ekranie. Program instalacyjny pobiera z witryny internetowej Acronis tylko te komponenty, które zostały wybrane do zainstalowania.

**Zalety:** Niewielki rozmiar programu instalacyjnego.

**Wady:** Może wystąpić konieczność przesłania przez Internet dużej ilości takich samych danych (na przykład, podczas instalowania agentów na wielu komputerach). Aby obejść tę niedogodność, zapisz pobrane pakiety instalacyjne (s[. 27\)](#page-26-0) w folderze sieciowym.

**Przykłady użycia:** Instalowanie agentów w niewielkiej sieci z wolnym łączem internetowym (nie ma konieczności pobierania obszernego programu instalacyjnego z witryny internetowej Acronis).

### **Instalacja zdalna (s. [48\)](#page-47-0)**

*Wymaganie wstępne: konsola zarządzania musi być wcześniej zainstalowana.*

Ten sposób instalowania polega na zdalnej instalacji oprogramowania na wielu komputerach. Można to uczynić z poziomu ekranu powitalnego konsoli zarządzania lub w trakcie dodawania komputerów do serwera zarządzania.

**Zalety:** Instalacja może być prowadzona centralnie przez administratora i jest niezauważalna dla użytkowników.

**Wady:** Przed rozpoczęciem instalowania należy wykonać kilka czynności przygotowawczych (s[. 49\)](#page-48-0) na komputerach docelowych.

#### **Przykłady użycia:**

- Instalowanie agentów na dużej liczbie komputerów w sieci lokalnej.
- Dodawanie do serwera zarządzania komputera bez zainstalowanego agenta.

### **Instalacja nienadzorowana (s. [28\)](#page-27-0)**

Ten sposób instalowania polega na uruchamianiu pakietów instalacyjnych (plików .msi) z parametrami wiersza poleceń.

**Zalety:** Instalacja może być przeprowadzona za pomocą skryptu.

**Wady:**Instalacja jest trudniejsza do skonfigurowania (może wymagać utworzenia transformacji w postaci pliku .mst).

**Przykłady użycia:** Instalowanie agentów na dużej liczbie komputerów z systemem Windows.

### **Instalacja z wykorzystaniem zasad grupy (s. [31\)](#page-30-0)**

Ten sposób instalowania polega na wdrożeniu pakietów instalacyjnych (plików .msi) w domenie Active Directory z wykorzystaniem zasad grupy.

**Zalety:** Instalacja może być przeprowadzona centralnie przez administratora w całej domenie. Jest ona realizowana z poziomu konta systemowego i jest niezauważalna dla użytkowników.

**Wady:** Instalacja jest trudniejsza do skonfigurowania (może wymagać utworzenia transformacji w postaci pliku .mst). Poszczególne komputery muszą należeć do domeny.

**Przykłady użycia:** Instalowanie agentów na dużej liczbie komputerów w domenie Active Directory.

### **Instalacja ze strony internetowej serwera zarządzania (s. [36\)](#page-35-0)**

*Wymaganie wstępne: serwer zarządzania musi być wcześniej zainstalowany.*

Ten sposób instalowania polega na otwarciu strony internetowej na serwerze zarządzania i instalacji oprogramowania bez konieczności określania ustawień instalacyjnych.

#### **Zalety:**

- Instalację może przeprowadzić dowolny użytkownik na dowolnym komputerze z obsługiwaną przeglądarką internetową.
- Komponenty nie są pobierane przez Internet, a z sieci lokalnej.
- Użytkownik nie musi określać ustawień instalacyjnych.
- Komputer może zostać automatycznie zarejestrowany na serwerze zarządzania.

**Wady:** Użytkownik musi dysponować uprawnieniami do instalowania oprogramowania na komputerze (musi być na przykład lokalnym administratorem na swoim komputerze).

#### **Przykłady użycia:**

- Umożliwienie użytkownikom laptopów (którzy mogą nieregularnie łączyć się z siecią przedsiębiorstwa) samodzielnej instalacji programu.
- Dostęp do pakietów instalacyjnych w sieci bez konieczności udostępniania folderów.

# <span id="page-20-0"></span>2.1.2 Instalacja lokalna

Do wyboru jest pobranie programu instalacyjnego zawierającego wszystkie komponenty lub niewielkiego programu instalacyjnego pobierającego z witryny internetowej firmy Acronis tylko te komponenty, które zostały wybrane do zainstalowania.

Instalację można przeprowadzić w trybie interaktywnym lub nienadzorowanym.

### 2.1.2.1 Przygotowanie

**Port sieciowy.** Do instalacji lokalnej i do komunikacji między komponentami w programie Backup używany jest port TCP **9876**. Program instalacyjny automatycznie otwiera ten port za pośrednictwem Zapory systemu Windows. W przypadku korzystania z innej zapory należy się upewnić, że port jest otwarty zarówno dla żądań przychodzących, jak i wychodzących przez tę zaporę.

**Programy szyfrujące.** Jeśli planujesz korzystać z programów szyfrujących na poziomie dysku, takich jak PGP Whole Disk Encryption, należy je zainstalować **przed** rozpoczęciem instalacji programu Backup.

### <span id="page-20-1"></span>2.1.2.2 Instalacja interaktywna programu Acronis Backup Advanced

Program Acronis Backup Advanced można zainstalować na komputerze lokalnym z użyciem opcji instalacji typowej lub niestandardowej. **Instalacja typowa** to najprostszy sposób zainstalowania programu. Większość parametrów instalacji uzyska wartości domyślne. Podczas **instalacji niestandardowej** będzie można wybrać komponenty do zainstalowania i określić dodatkowe parametry.

*Uwaga:W przypadku anulowania instalacji usunięty zostanie tylko ostatni pakiet. Inne zainstalowane komponenty nie zostaną usunięte.*

### **Instalacja typowa**

- 1. Zaloguj się jako administrator i uruchom program instalacyjny produktu Acronis Backup Advanced.
- 2. Kliknij **Zainstaluj program Acronis Backup**.
- 3. Zaakceptuj warunki umowy licencyjnej.
- 4. Wybierz jedną lub więcej ról komputera w zależności od jego planowanego zastosowania. W oparciu o dokonany wybór instalator wybierze odpowiednie komponenty (s. [23\)](#page-22-0) programu Acronis Backup do zainstalowania.
- 5. Jeśli została wybrana opcja utworzenia kopii zapasowej danych tego komputera, a na komputerze znajdują się aplikacje, które program Acronis Backup może uwzględnić w kopii zapasowej, wybierz aplikacje, które chcesz chronić przez utworzenie ich kopii zapasowych. W oparciu o dokonany wybór instalator wybierze dodatkowe komponenty do zainstalowania, takie jak agent dla programu Exchange lub agent dla Hyper-V.
- 6. Jeśli zostanie wyświetlony odpowiedni monit, w zależności od wybranych komponentów określ co najmniej jeden z poniższych parametrów:
	- Tryb instalacji (próbny lub pełny) (s. [23\)](#page-22-1).
	- Czy zarejestrować komponenty na serwerze zarządzania (s. [27\)](#page-26-1).
- Poświadczenia dla instancji Microsoft SQL Server zainstalowanych na komputerze (s. [62\)](#page-61-0).
- Czy objąć komputer Programem jakości obsługi klienta firmy Acronis.
- 7. Na stronie podsumowania przejrzyj listę komponentów do zainstalowania oraz ich ustawień instalacji. Kliknij **Zainstaluj**, aby rozpocząć instalację.

### **Instalacja niestandardowa**

- 1. Zaloguj się jako administrator i uruchom program instalacyjny produktu Acronis Backup Advanced.
- 2. Kliknij **Zainstaluj program Acronis Backup**.
- 3. Zaakceptuj warunki umowy licencyjnej.
- 4. Zaznacz pole wyboru **Chcę ręcznie wybrać komponenty Acronis i dostosować proces instalacji**. Możesz również zaznaczyć jedną lub więcej ról komputera w zależności od jego planowanego zastosowania. W oparciu o zaznaczone pola zostaną wybrane do zainstalowania odpowiednie komponenty (s. [23\)](#page-22-0) programu Acronis Backup.
- 5. [Opcjonalnie] W drzewie komponentów wybierz dodatkowe komponenty do zainstalowania lub wyczyść pola wyboru tych, których nie chcesz instalować.

**Wskazówki.** Agent dla VMware (Windows), Wake-on-LAN Proxy i niektóre mniej istotne funkcje można zainstalować tylko za pomocą drzewa komponentów.

Czasem warto wyłączyć opcję zapisu **komponentów do instalacji zdalnej** przy każdej instalacji konsoli zarządzania, ponieważ pliki instalacyjne zajmują około 900 MB miejsca na dysku.

- 6. Jeśli zostanie wyświetlony odpowiedni monit, w zależności od wybranych komponentów określ co najmniej jeden z poniższych parametrów:
	- Tryb instalacji (próbny lub pełny) (s. [23\)](#page-22-1).
	- Nazwa lub adres IP serwera licencji, którego będzie używać agent dla VMware (Windows).
	- Folder, w którym chcesz zainstalować program.
	- Określ, czy instalować program dla wszystkich użytkowników czy tylko dla aktualnie zalogowanego użytkownika.
	- Poświadczenia usług Acronis (s[. 24\)](#page-23-0). Domyślnie program instalacyjny utworzy dla każdej usługi odrębne konto użytkownika.
	- Nazwy serwerów Microsoft SQL, których będzie używać serwer Acronis Backup Management Server (s. [25\)](#page-24-0).
	- Czy zarejestrować komponenty na serwerze zarządzania (s. [27\)](#page-26-1).
	- Nazwy użytkowników, którzy będą mogli nawiązywać połączenia zdalne z komputerem (s. [27\)](#page-26-2).
	- Nazwa lub adres IP serwera VMware vCenter lub ESX(i), którego maszyny wirtualne agent dla VMware (Windows) uwzględni w kopii zapasowej. Określ nazwę użytkownika i hasło logowania na tym serwerze. Jeśli nie chcesz określić serwera, kliknij **Określę serwer później**.

*Aby uzyskać dostęp do tego ustawienia po zainstalowaniu agenta, podłącz konsolę do komputera z agentem i z górnego menu wybierz Opcje > Opcje komputera > Agent dla VMware.*

- Czy włączyć stronę internetową serwera zarządzania (jeśli włączono, określ port strony internetowej). (s[. 36\)](#page-35-0)
- Poświadczenia dla instancji Microsoft SQL Server zainstalowanych na komputerze (s. [62\)](#page-61-0).
- Czy objąć komputer Programem jakości obsługi klienta firmy Acronis.
- 7. Na stronie podsumowania przejrzyj listę komponentów do zainstalowania oraz ich ustawień instalacji. Kliknij **Zainstaluj**, aby rozpocząć instalację.

### <span id="page-22-1"></span>Tryb instalacji

Jeśli masz klucz licencyjny lub subskrypcję chmurowej kopii zapasowej, podczas instalowania agentów wybierz tryb instalacji pełnej. Jeśli nie masz klucza ani subskrypcji, wybierz tryb próbny.

### **Instalowanie w trybie próbnym**

- Podczas typowej instalacji: Wybierz **Chcę rozpocząć bezpłatny okres próbny**.
- Podczas instalacji niestandardowej: W części **Licencja na tworzenie kopii zapasowych** wybierz **Tryb próbny** i kliknij **Dalej**.

Program zostanie zainstalowany w trybie próbnym (s[. 4\)](#page-3-1).

### **Instalowanie w trybie pełnym**

- 1. [Tylko podczas typowej instalacji] Wybierz **Mam zakupioną licencję lub subskrypcję** i kliknij **Dalej**.
- 2. Jeśli masz klucz licencyjny, określ, czy chcesz pobierać licencje z serwera licencji, czy przechowywać je lokalnie na komputerze. W przeciwnym wypadku pomiń ten krok.
	- **Aby pobierać licencje z serwera licencji**, zaznacz pole wyboru **Użyj następującego serwera licencji** i określ nazwę lub adres IP serwera licencji. Jeśli na serwerze licencji nie znajdują się wymagane klucze licencyjne, wpisz klucze licencyjne lub zaimportuj je z pliku tekstowego.

Zaleca się określenie serwera zarządzania jako serwera licencji, chyba że istnieje już osobny serwer licencji. W przypadku instalowania serwera zarządzania domyślnie wybrany jest komputer lokalny.

- **Aby przechowywać licencje komputera na samym komputerze**, upewnij się, że nie jest zaznaczony serwer licencji. W przeciwnym przypadku anuluj zaznaczenie pola wyboru **Użyj następującego serwera licencji**. Następnie wpisz klucze licencyjne lub zaimportuj je z pliku tekstowego.
- 3. Jeśli nie masz subskrypcji chmurowej kopii zapasowej, Twoje subskrypcje zostały już zarejestrowane lub komputer nie ma połączenia z Internetem, pomiń ten krok.

W przeciwnym przypadku, wykonaj następujące czynności:

- a. Wpisz kody rejestracji subskrypcji lub zaimportuj je z pliku tekstowego. Nie próbuj importować kluczy subskrypcji na serwer Acronis License Server.
- b. Wprowadź poświadczenia konta Acronis. Jeśli nie masz konta Acronis, kliknij **Utwórz konto** i wypełnij formularz tworzenia konta.
- 4. W przypadku pominięcia kroków 2 i 3 w sekcji **Licencja na tworzenie kopii zapasowych...** wybierz **Tylko chmurowa kopia zapasowa — licencja nie jest wymagana**.
- 5. Jeśli serwer licencji (lub wprowadzony zestaw licencji) zawiera licencje dla więcej niż jednego produktu, wybierz produkt, który chcesz zainstalować. Domyślnie wybierana jest najtańsza licencja odpowiednia dla systemu operacyjnego komputera.
- 6. Jeśli w którejkolwiek z sekcji **Licencja na tworzenie kopii zapasowych...** brakuje licencji, kliknij **Wstecz**, a następnie dodaj niezbędne licencje zgodnie z opisem w kroku 2.

### <span id="page-22-0"></span>Komponenty są instalowane podczas typowej instalacji

Podczas typowej instalacji na komputerze wybiera się role, jakie ma on pełnić. W oparciu o dokonany wybór zostaną zainstalowane poniższe komponenty programu Acronis Backup.

- **Tworzenie kopii zapasowych danych tego komputera**.
	- Rdzeń agenta
	- Agenty (w zależności od typów danych obecnych na komputerze):
- Agent dla systemu Windows
- Agent dla programu Exchange
- Agent dla SQL
- Agent dla usługi Active Directory
- Agent dla Hyper-V
- Konsola zarządzania
- Narzędzie wiersza polecenia
- **Centralne monitorowanie i konfigurowanie tworzenia kopii zapasowych komputerów fizycznych i maszyn wirtualnych**.
	- Serwer zarządzania
	- Konsola zarządzania
	- Komponenty do instalacji zdalnej\*
	- Narzędzie wiersza polecenia
	- **Serwer licencji**
- **Przechowywanie kopii zapasowych innych komputerów na tym komputerze**.
	- Węzeł magazynowania
	- Narzędzie wiersza polecenia
- **Łączenie z komputerami zdalnymi**.
	- Konsola zarządzania
	- Generator nośnika startowego
	- Komponenty do instalacji zdalnej\*
	- Narzędzie wiersza polecenia

\* Komponenty te instalowane są tylko wtedy, gdy plik instalacyjny znajduje się w folderze lokalnym.

### <span id="page-23-0"></span>Określanie poświadczeń usług Acronis

Następujące komponenty programu Acronis Backup są uruchamiane jako usługi: agenty Acronis Backup, serwer zarządzania Acronis Backup Management Server i węzeł magazynowania Acronis Backup Storage Node. Podczas instalacji dowolnego z tych komponentów należy określić konto, na którym będzie uruchamiana jego usługa.

*Wszystkie agenty Acronis Backup, które są zainstalowane na komputerze, używają wspólnej usługi komputera zarządzanego Acronis Managed Machine Service, nazywanej także usługą agenta.*

Dla każdej usługi można utworzyć nowe konto użytkownika albo określić istniejące konto użytkownika lokalnego lub użytkownika domeny, na przykład: .**\UżytkownikLokalny** lub **NazwaDomeny\UżytkownikDomeny**

Domyślnie program instalacyjny utworzy dla każdej z tych usług nowe, odrębne konto.

### **Kiedy należy zastanowić się nad użyciem istniejącego konta?**

Nowe konto sprawdza się najlepiej w większości przypadków. Nad użyciem istniejących kont można się zastanowić w następujących przypadkach:

Komputer jest **kontrolerem domeny** w domenie Active Directory.

Należy określić istniejące konta (lub to samo konto) dla każdej usługi. Ze względów bezpieczeństwa program instalacyjny nie tworzy automatycznie nowych kont na kontrolerze domeny.

Agent jest instalowany w **węźle klastra awaryjnego**.

Podczas instalowania agenta w węźle klastra awaryjnego, takiego jak węzeł klastra Hyper-V lub węzeł klastra programu Microsoft Exchange Server, określ dla usługi agenta istniejące konto użytkownika domeny. Konto musi mieć uprawnienia administracyjne na każdym z węzłów klastra. To konto umożliwia agentowi dostęp do zasobów klastra w dowolnym węźle. Można również wybrać opcję utworzenia nowego konta dla agenta. W takim przypadku podczas tworzenia scentralizowanych planów tworzenia kopii zapasowych lub zadań odzyskiwania będzie konieczne określenie poświadczeń konta domeny z wymaganymi uprawnieniami.

 Serwer zarządzania powinien używać istniejącego **serwera Microsoft SQL Server**. Określ istniejące konto dla usługi serwera zarządzania, jeśli serwer zarządzania i serwer SQL są zainstalowane na różnych komputerach i chcesz używać uwierzytelniania systemu Windows dla serwera SQL. Aby uzyskać więcej informacji, zobacz "Określanie serwerów Microsoft SQL" (s. [25\)](#page-24-0).

### **Uprawnienia kont**

Zarówno istniejące, jak i nowo utworzone konta otrzymają następujące uprawnienia:

 Konta dla **usługi agenta** i **usługi węzła magazynowania** zostają dołączone do grupy **Operatorzy kopii zapasowych**.

*Nowe* konta dla **usługi agenta** i **usługi węzła magazynowania** zostają dołączone także do grupy **Administratorzy**. Jeśli określono *istniejące* konto dla **usługi węzła magazynowania**, zaleca się, aby to konto było członkiem grupy **Administratorzy**. W przeciwnym razie usługa może nie mieć dostępu do niektórych zasobów systemu Windows. Ze względów bezpieczeństwa program instalacyjny nie dołącza automatycznie *istniejących* kont do grupy **Administratorzy**.

- Konto dla **usługi serwera zarządzania** zostaje dołączone do grupy **Acronis Centralized Admins**.
- Do wszystkich trzech kont program przypisze prawo użytkownika **Logowanie jako usługa**.
- Wszystkie trzy konta otrzymują uprawnienie **Pełna kontrola** do folderu **%PROGRAMDATA%\Acronis** (w systemach Windows XP i Server 2003 jest to folder **%ALLUSERSPROFILE%\Application Data\Acronis**) i do podfolderów.
- Wszystkie trzy konta otrzymują uprawnienie **Pełna kontrola** do określonych kluczy rejestru w następującym kluczu: HKEY\_LOCAL\_MACHINE\SOFTWARE\Acronis.
- Konto dla **usługi agenta** otrzymuje uprawnienia **Dostosuj przydziały pamięci dla procesów**, **Zamień token na poziomie procesu** i **Modyfikuj wartości środowiskowe oprogramowania układowego**.

### **Wskazówki dotyczące dalszego użycia**

- Nowe konta dla usługi agenta, usługi serwera zarządzania i usługi węzła magazynowania otrzymują odpowiednio nazwy **Acronis Agent User**, **AMS User** i **ASN User**.
- Jeśli komputer należy do domeny Active Directory, upewnij się, że zasady zabezpieczeń domeny nie uniemożliwiają kontom opisanym w tej sekcji (istniejącym lub nowo utworzonym) posiadania wymienionych wyżej praw użytkownika.
- Po instalacji nie należy określać innego konta dla usługi komponentu. W przeciwnym przypadku komponent może przestać działać. Jeśli konieczne jest określenie innego konta, dopilnuj, aby nowe konto otrzymało wymienione powyżej uprawnienia.

### <span id="page-24-0"></span>Określanie serwerów Microsoft SQL

Podczas instalacji serwera Acronis Backup Management Server należy określić serwery Microsoft SQL, z których będzie korzystać serwer zarządzania:

- **Serwer operacyjny SQL** zapewnia synchronizację komponentów programu Acronis Backup. Zapisuje on bazę danych z bardzo szybko zmieniającymi się danymi operacyjnymi. Z tego powodu zaleca się, aby serwer ten znajdował się na tym samym komputerze co serwer zarządzania.
- **Serwer raportowania SQL** przechowuje dziennik operacji i statystykę. W miarę upływu czasu bazy danych przechowywane na tym serwerze mogą stać się bardzo duże. Serwer raportowania SQL może być tym samym serwerem co serwer operacyjny SQL albo innym serwerem zainstalowanym na tym samym lub innym komputerze.

Domyślnie na komputerze zostanie zainstalowana nowa instancja serwera SQL i będzie ona używana zarówno jako serwer operacyjny, jak i serwer raportowania SQL.

Zostanie zainstalowana następująca wersja serwera SQL:

- W systemach operacyjnych Windows 8/8.1 i Windows Server 2012/2012 R2: **Microsoft SQL Server 2008 Express**.
- W innych systemach operacyjnych Windows: **Microsoft SQL Server 2005 Express**.

Nazwa instancji to **ACRONIS**. Kliknij **Zmień**, jeśli chcesz określić inną nazwę lub wybrać istniejącą instancję serwera SQL.

### **Wybieranie istniejącej instancji serwera SQL**

Możesz wybrać dowolną wersję programu Microsoft SQL Server 2005, Microsoft SQL Server 2008/2008 R2 lub Microsoft SQL Server 2012. Wybranej instancji mogą również używać inne programy.

Przed wybraniem instancji zainstalowanej na innym komputerze upewnij się, że jest na nim włączona usługa SQL Server Browser Service oraz protokół TCP/IP. Aby uzyskać informacje na temat uruchamiania usługi SQL Server Browser Service, zobacz:

http://msdn.microsoft.com/pl-pl/library/ms189093.aspx. Protokół TCP/IP można włączyć, wykonując podobną procedurę.

**Nazwa instancji.** Określ nazwę instancji w formacie *nazwa\_komputera***\***nazwa\_instancji*. Na przykład określ: **serwer\_baz\_danych\moje\_bazy\_danych**. Jeśli na komputerze jest zainstalowana tylko jedna instancja serwera SQL, można określić tylko nazwę komputera.

**Uwierzytelnianie.** Określ, czy przy nawiązywaniu połączenia z serwerem SQL serwer zarządzania będzie używać uwierzytelniania systemu Windows czy uwierzytelniania serwera SQL.

 Jeśli wybierzesz **Uwierzytelnianie systemu Windows** *(zalecane przez firmę Microsoft jako bezpieczniejsze)*, serwer zarządzania będzie nawiązywać połączenie przy użyciu konta usługi serwera zarządzania (s. [24\)](#page-23-0).

Jeśli serwer SQL i serwer zarządzania są zainstalowane na różnych komputerach, należy sprawdzić, czy konto:

- Istnieje na obu komputerach. Może to być na przykład konto użytkownika domeny.
- Ma uprawnienia do tworzenia baz danych na serwerze SQL. Najprościej można to osiągnąć przez dołączenie konta do grupy **Administratorzy** na komputerze serwera SQL przed kontynuowaniem instalacji. Konto można usunąć z tej grupy po zakończeniu instalacji.
- Jeśli wybierzesz **Uwierzytelnianie serwera SQL**, określ nazwę użytkownika i hasło konta logowania na serwerze SQL, które ma uprawnienia do tworzenia baz danych na serwerze SQL.

### <span id="page-26-1"></span>Rejestrowanie komponentów na serwerze zarządzania

Podczas instalowania komponentu Acronis Backup Agent lub węzła Acronis Backup Storage Node należy określić, czy komponenty te mają zostać zarejestrowane na serwerze Acronis Backup Management Server.

Po zarejestrowaniu agenta na serwerze zarządzania administratorzy serwera zarządzania mogą centralnie zarządzać komputerem. Taki komputer nosi nazwę zarejestrowanego komputera. W przypadku instalowania później kolejnego agenta nie będzie trzeba go rejestrować.

Po zarejestrowaniu węzła magazynowania na serwerze zarządzania komputery zarejestrowane mogą tworzyć kopie zapasowe i odtwarzać dane w skarbcach centralnych węzła magazynowania.

### *Aby zarejestrować agenta lub węzeł magazynowania podczas instalacji (zalecane)*

- 1. Kliknij **Zarejestruj teraz**.
- 2. Określ nazwę lub adres IP komputera z serwerem zarządzania. Komputer ten musi być w trybie online. Może to być komputer lokalny, na przykład jeśli wśród instalowanych komponentów jest serwer zarządzania.
- 3. Określ nazwę i hasło użytkownika należącego do grupy Acronis Centralized Admins na komputerze z serwerem zarządzania. Jeśli instalujesz serwer zarządzania na komputerze lokalnym, określ nazwę i hasło użytkownika należącego do grupy Administratorzy.

### *Aby pominąć rejestrację*

Kliknij **Zarejestruję komputer później** (lub **Zarejestruję komponenty później**).

Po zakończeniu instalacji można zarejestrować komponenty na serwerze zarządzania lub usunąć je z tego serwera, korzystając z interfejsu serwera.

### <span id="page-26-2"></span>Określanie użytkowników mogących nawiązywać połączenia zdalne

Podczas instalacji agenta lub serwera zarządzania (bądź obu tych komponentów) należy określić listę użytkowników, którzy będą mogli zdalnie zarządzać komputerem przy użyciu konsoli Acronis Backup Management Console.

Domyślnie lista zawiera wszystkich członków grupy Administratorzy na danym komputerze. Należy pamiętać, że należą do nich także administratorzy domeny (jeśli komputer znajduje się w aktywnej domenie usługi Active Directory).

Program instalacyjny tworzy grupę **Acronis Remote Users** i dodaje do niej użytkowników wymienionych na liście. Dodając lub usuwając członków grupy, można dodawać lub usuwać użytkowników mogących nawiązywać połączenia zdalne z komputerem.

### <span id="page-26-0"></span>2.1.2.3 Instalacja internetowa

Procedura instalacji internetowej jest identyczna jak w przypadku instalacji interaktywnej (s. [21\)](#page-20-1). Instalacja internetowa jest dostępna tylko dla programu Acronis Backup Advanced.

W jej trakcie z witryny internetowej Acronis są pobierane tylko aktualnie instalowane komponenty. Pamiętaj o tym, jeśli planujesz później zdalnie (s. [48\)](#page-47-0) instalować komponenty z tego komputera. Aby sprawdzić, czy wszystkie komponenty, które można instalować zdalnie, znajdują się na komputerze, można przeprowadzić instalację lokalną zamiast zdalnej.

W przypadku instalacji internetowej programu na dużej liczbie komputerów czasem warto uniknąć wielokrotnego pobierania przez Internet tych samych komponentów. W tym celu:

- 1. Utwórz w sieci lokalnej folder udostępniony i zezwól na dostęp do niego wszystkim komputerom, na których chcesz zainstalować program Acronis Backup.
- 2. Na pierwszym z tych komputerów wykonaj następujące czynności:
	- a. Uruchom program instalacyjny instalacji internetowej.
	- b. Podczas wybierania ról komputerów zaznacz pole wyboru **Chcę ręcznie wybrać komponenty Acronis**.
	- c. Podczas wybierania miejsca, w którym mają zostać zainstalowane komponenty, zaznacz pole wyboru **Zapisz pobrane pliki instalacyjne**, a następnie określ utworzony folder udostępniony.
	- d. Kontynuuj instalację.

Wymagane pakiety instalacyjne zostaną pobrane i zapisane w udostępnionym folderze.

3. Powtórz krok 2 na pozostałych komputerach. Program instalacyjny nie będzie kolejny raz pobierać plików instalacyjnych, ale użyje ponownie plików zapisanych wcześniej w folderze. Wszystkie pozostałe wymagane pliki zostaną pobrane do tego folderu.

### <span id="page-27-0"></span>2.1.2.4 Instalacja nienadzorowana

Komponenty programu Acronis Backup, takie jak Acronis Backup Agent dla systemu Windows, można instalować w trybie nienadzorowanym, a nie w trybie interaktywnym.

W tej sekcji opisano nienadzorowaną instalację i aktualizację za pomocą Instalatora systemu Windows (programu **msiexec**). W domenie Active Directory nienadzorowaną instalację lub aktualizację obsługiwanego komponentu można też wykonać przy użyciu zasad grupy — zobacz "Instalowanie agenta przy użyciu zasad grupy (s[. 31\)](#page-30-0)".

Niektóre komponenty wymagają pliku znanego jako **transformacja** (pliku .mst). Użycie transformacji dla pozostałych komponentów ma charakter opcjonalny.

W poniższej tabeli wymieniono komponenty i funkcje, które można zainstalować lub zaktualizować w trybie nienadzorowanym.

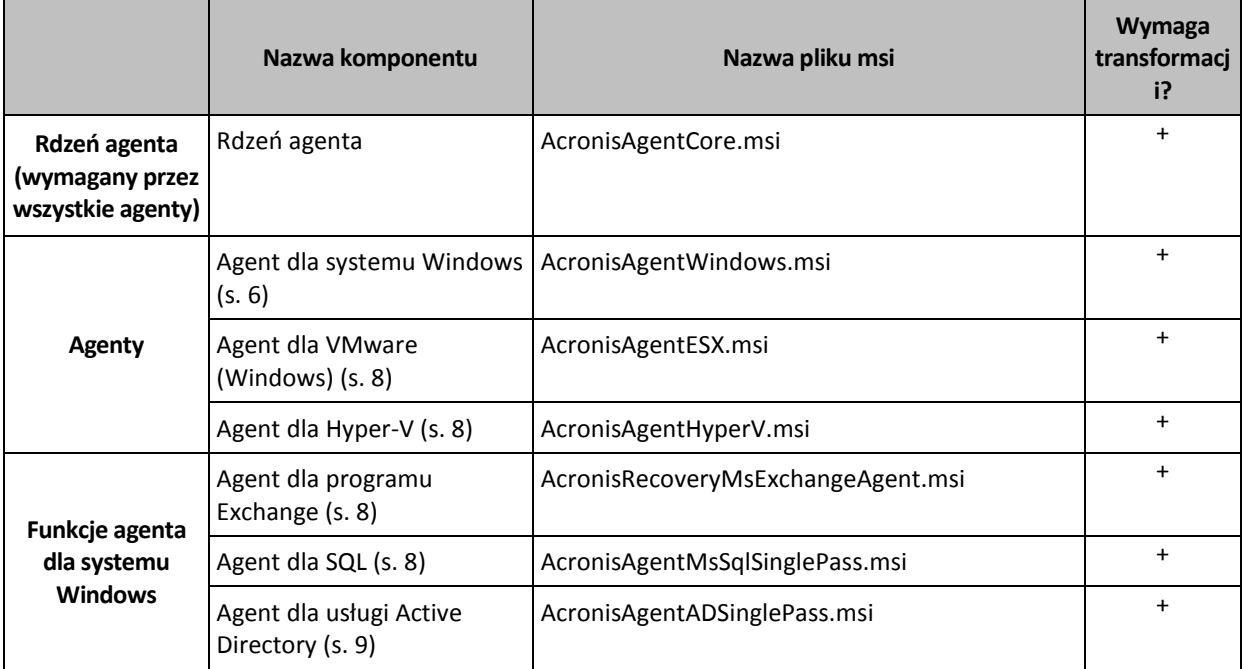

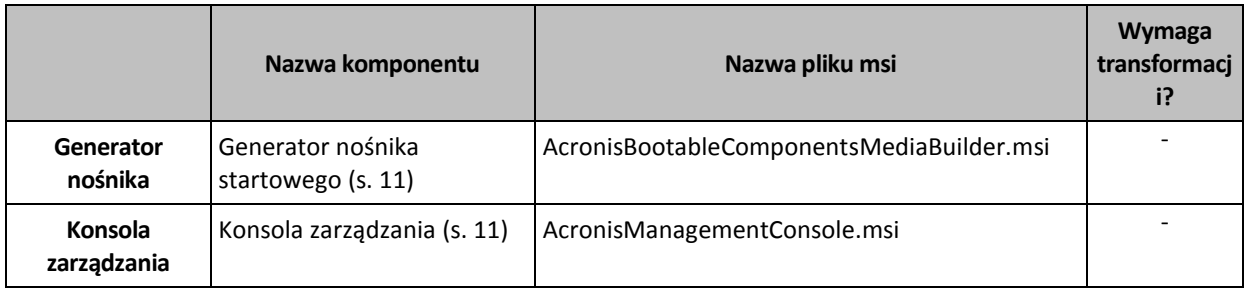

### **Przygotowanie**

Do utworzenia transformacji dla komponentu wymagany jest skrypt konfiguracyjny **mst\_gen.vbs**.

Znajduje się on w folderze, w którym została zainstalowana konsola zarządzania Acronis Backup Management Console. Domyślna ścieżka folderu:

- **%ProgramFiles%\Acronis\BackupAndRecoveryConsole** w 32-bitowych systemach Windows
- **%ProgramFiles(x86)%\Acronis\BackupAndRecoveryConsole** w 64-bitowych systemach Windows

Jeśli konsola zarządzania jest zainstalowana na innym komputerze, można skopiować skrypt z tego komputera. Zobacz również "Przykłady tworzenia transformacji" w dalszej części tej sekcji.

### **Kolejność w przypadku instalacji agenta**

Podczas instalowania agenta należy najpierw zainstalować komponent Rdzeń agenta (jeśli nie jest jeszcze zainstalowany), następnie samego agenta, po czym funkcje agenta.

### **Procedura instalacji**

### *Aby zainstalować lub zaktualizować komponent w trybie nienadzorowanym*

- 1. Uruchom program instalacyjny.
- 2. Kliknij **Wyodrębnij pliki instalacyjne** (w przypadku użycia standardowego programu instalacyjnego) lub **Zapisz pliki instalacyjne** (w przypadku użycia internetowego programu instalacyjnego).
- 3. Wyodrębnij pakiet instalacyjny komponentu.
- 4. Jeśli instalujesz komponent używający transformacji, utwórz ją, uruchamiając skrypt konfiguracyjny. W przeciwnym wypadku pomiń ten krok.

Na przykład poniższe polecenie powoduje utworzenie transformacji umożliwiającej zainstalowanie Agenta dla systemu Windows z kluczem licencyjnym ABCDE-54321: mst gen.vbs /msi path C:\AcronisAgentWindows.msi /serial ABCDE-54321

Zapoznaj się z dalszymi przykładami w tej sekcji. Pełną składnię skryptu konfiguracyjnego można znaleźć w sekcji "Parametry skryptu konfiguracyjnego (s[. 34\)](#page-33-0)".

- 5. Wykonaj jedną z następujących czynności w zależności od tego, czy instalujesz czy aktualizujesz komponent:
	- W przypadku instalacji komponentu uruchom Instalator systemu Windows (program **msiexec**) w następujący sposób:

Instalując komponent wymagający transformacji (w tym przykładzie — agent dla systemu Windows):

msiexec /i c:\AcronisAgentWindows.msi TRANSFORMS=AcronisAgentWindows.mst /qb

W innym przypadku (w tym przykładzie: w przypadku instalowania konsoli zarządzania): msiexec /i c:\AcronisManagementConsole.msi /qb

 W przypadku aktualizacji komponentu uruchom Instalator systemu Windows w następujący sposób:

Aktualizując komponent wymagający transformacji (w tym przykładzie — agent dla systemu Windows):

msiexec /i C:\AcronisAgentWindows.msi TRANSFORMS=C:\AcronisAgentWindows.mst ADDLOCAL=ALL /qb

W innym przypadku (w tym przykładzie w przypadku aktualizowania konsoli zarządzania): msiexec /i C:\AcronisManagementConsole.msi ADDLOCAL=ALL /qb /l\*v C:\log.log

### **Przykłady tworzenia transformacji**

**Transformacja dla komponentu Rdzeń agenta.** Następujące polecenie tworzy transformację dla pakietu instalacyjnego komponentu Rdzeń agenta:

```
mst_gen.vbs /msi_path C:\AcronisAgentCore.msi /account mydomain\agentuser MyPassWd
/ams_address managementsrv /ams_user adminname AdminPassWd
```
Po wykonaniu instalacji nienadzorowanej przy użyciu tej transformacji:

- Usługa agentów będzie uruchamiana na koncie użytkownika domeny **użytkownik\_agenta** (w domenie **moja\_domena**), którego hasło to **MojeHasło**.
- Agenty będą zarejestrowane na serwerze zarządzania Acronis Backup Management Server zainstalowanym na komputerze **serwer\_zarządzania**. **nazwa\_administratora** i **HasłoAdministratora** to odpowiednio nazwa użytkownika i hasło administratora serwera zarządzania.

**Transformacja w przypadku agenta dla systemu Windows.** Następujące polecenie tworzy transformację dla pakietu instalacyjnego agenta dla systemu Windows:

```
mst gen.vbs /msi path C:\AcronisAgentWindows.msi /license server licensesrv
/product AS
```
Po wykonaniu instalacji nienadzorowanej przy użyciu tej transformacji:

 Agent użyje licencji dla produktu Acronis Backup Advanced dla systemu Windows Server, pobierając ją z serwera licencji zainstalowanego na komputerze **serwer\_licencji**.

Podobnie tworzy się transformacje umożliwiające instalację funkcji agenta.

### <span id="page-29-0"></span>2.1.2.5 Aktualizacja

Aby zaktualizować jeden lub więcej komponentów programu Acronis Backup:

- 1. Uruchom program instalacyjny zawierający zaktualizowaną wersję programu Acronis Backup.
- 2. Kliknij **Zainstaluj program Acronis Backup**.
- 3. Kliknij **Aktualizuj**.
- 4. Jeśli pojawi się stosowny monit, określ klucze licencyjne, wpisując je ręcznie lub określając serwer licencji.
- 5. Wykonaj instrukcje wyświetlane na ekranie.

#### **Aktualizacja komponentów w trybie nienadzorowanym**

Aby uzyskać informacje na temat aktualizacji komponentu w trybie nienadzorowanym, zobacz "Instalacja nienadzorowana (s. [28\)](#page-27-0)".

# <span id="page-30-0"></span>2.1.3 Instalowanie agenta przy użyciu zasad grupy

Komponent Backup Agent for Windows można centralnie zainstalować (lub wdrożyć) na komputerach należących do domeny Active Directory, korzystając z zasad grupy. Zasady grupy to mechanizm dostępny w systemie Microsoft Windows 2000 Server oraz w nowszych serwerowych systemach operacyjnych Windows.

W tej sekcji przedstawiono sposób konfigurowania obiektu zasad grupy w celu wdrożenia komponentu Backup Agent dla systemu Windows na komputerach w całej domenie lub jej jednostce organizacyjnej.

Za każdym razem, gdy komputer loguje się do domeny, wynikowy obiekt zasad grupy zapewnia, że agent jest zainstalowany na komputerze.

### 2.1.3.1 Wymagania wstępne

Przed rozpoczęciem wdrażania agenta upewnij się, że:

- Istnieje domena Active Directory z kontrolerem domeny, na którym działa system Microsoft Windows Server 2003 lub nowszy.
- Jesteś członkiem grupy Administratorzy domeny zdefiniowanej w domenie.
- Znasz klucz licencyjny albo nazwę lub adres IP komputera, na którym zainstalowany jest serwer Acronis License Server.
- Masz komputer z systemem Windows i zainstalowaną na nim konsolą Backup Management Console.

### <span id="page-30-1"></span>2.1.3.2 Przygotowanie wdrożenia agenta

### **Krok 1: Wyodrębnianie pakietów instalacyjnych**

Należy utworzyć folder udostępniony, który będzie zawierał pakiety instalacyjne (dostarczone jako pliki .msi), i wyodrębnić do niego pakiety.

- 1. Na kontrolerze domeny (lub na dowolnym innym komputerze w domenie) utwórz folder, na przykład: **D:\Acronis**
- 2. Uruchom program instalacyjny Acronis Backup.
- 3. Kliknij **Wyodrębnij pliki instalacyjne**.
- 4. Zaznacz pola wyboru **Agent for Windows (AcronisAgentWindows.msi)** i **Agent Core (AcronisAgentCore.msi)**.
- 5. W polu **Wyodrębnij do** wpisz nazwę utworzonego folderu lub kliknij **Przeglądaj** i wybierz folder.
- 6. Kliknij **Wyodrębnij**.
- 7. Udostępnij folder, w którym są umieszczone pakiety instalacyjne. Upewnij się, że użytkownicy domeny mogą uzyskać dostęp do udostępnionego folderu — na przykład ustawiając domyślne ustawienia udostępniania dla opcji **Wszyscy**.

### **Krok 2: Konfigurowanie pakietów instalacyjnych**

*Ważne: Podczas powtórnej instalacji lub aktualizacji agenta pomiń ten krok.*

Należy skonfigurować pakiety instalacyjne komponentów Agent Core i Agent for Windows przez uruchomienie skryptu konfiguracyjnego. Skrypt jest instalowany wraz z konsolą zarządzania. Domyślnie skrypt znajduje się w folderze **%ProgramFiles%\Acronis\BackupAndRecoveryConsole** lub **%ProgramFiles(x86)%\Acronis\BackupAndRecoveryConsole**. Jeśli konsola zarządzania jest zainstalowana na innym komputerze, można skopiować skrypt konfiguracyjny z tego komputera.

Skrypt konfiguracyjny tworzy dla pakietu instalacyjnego transformację (nazywaną także modyfikacją, plikiem modyfikacji lub plikiem .mst).

- 1. W menu **Start** kliknij **Uruchom**, a następnie wpisz: **cmd**
- 2. Kliknij **OK**.
- 3. Przejdź z bieżącego folderu do folderu zawierającego skrypt konfiguracyjny **mst\_gen.vbs**, wykonując na przykład następujące polecenia:

C:

cd "C:\Program Files\Acronis\BackupAndRecoveryConsole"

4. Uruchom skrypt konfiguracyjny dla komponentów Agent Core i Agent for Windows. Na przykład: mst gen.vbs /msi path D:\Acronis\AcronisAgentCore.msi

mst\_gen.vbs /msi\_path D:\Acronis\AcronisAgentWindows.msi /license\_server licensesrv /product AS

*Uwaga: Należy podać pełną ścieżkę do pakietu instalacyjnego, nawet jeśli pakiet znajduje się w tym samym folderze co skrypt konfiguracyjny.*

Aby zapoznać się z pełną składnią skryptu konfiguracyjnego, zobacz "Parametry skryptu konfiguracyjnego" (s. [34\)](#page-33-0). Zobacz również "Przykłady tworzenia transformacji" w sekcji "Instalacja nienadzorowana" (s[. 28\)](#page-27-0).

Pakiety instalacyjne są gotowe do wdrożenia. Teraz należy utworzyć obiekty zasad grupy zgodnie z opisem w sekcji "Konfigurowanie obiektów zasad grupy" (s[. 32\)](#page-31-0).

### <span id="page-31-0"></span>2.1.3.3 Konfigurowanie obiektów zasad grupy

Tę procedurę należy wykonać w celu skonfigurowania obiektu zasad grupy (GPO) na potrzeby wdrożenia agenta w całej domenie lub jej jednostce organizacyjnej. Agent zostanie zainstalowany na każdym komputerze, który natychmiast po uruchomieniu systemu Windows przynależy do domeny lub jednostki organizacyjnej.

### **Wymagania wstępne**

- Zaloguj się na kontrolerze domeny jako administrator domeny. Jeśli domena ma więcej niż jeden kontroler, zaloguj się na dowolnym z nich jako administrator domeny.
- Planując wdrożenie agenta w jednostce organizacyjnej, upewnij się, że jednostka ta istnieje w domenie.
- Wykonaj kroki opisane w sekcji Przygotowanie wdrożenia agenta (s. [31\)](#page-30-1).

### **Krok 1: Tworzenie obiektów zasad grupy**

- 1. W menu **Start** wskaż **Narzędzia administracyjne**, a następnie kliknij **Użytkownicy i komputery usługi Active Directory** (w systemie Windows Server 2003) lub **Zarządzanie zasadami grupy** (w systemie Windows Server 2008).
- 2. W systemie Windows Server 2003:
	- Kliknij prawym przyciskiem myszy domenę lub jednostkę organizacyjną, a następnie kliknij **Właściwości**. W oknie dialogowym kliknij kartę **Zasady grupy**, a następnie kliknij **Nowy**.

W systemie Windows Server 2008:

 Kliknij prawym przyciskiem myszy nazwę domeny lub jednostki organizacyjnej, a następnie kliknij **Utwórz obiekt zasad grupy w tej domenie i umieść tu łącze**.

- 3. Nazwij nowy obiekt zasad grupy: **Acronis Agent**
- 4. W podobny sposób utwórz kolejny obiekt zasad grupy i nazwij go **Acronis Core**
- 5. Upewnij się, że obiekt **Acronis Agent** znajduje się wyżej na liście niż obiekt **Acronis Core**.

### **Krok 2: Konfigurowanie obiektu zasad grupy dla agenta**

- 1. Otwórz obiekt zasad grupy **Acronis Agent** do edycji w następujący sposób:
	- W systemie Windows Server 2003 kliknij obiekt Zasady grupy, a następnie kliknij **Edytuj**.
	- W systemie Windows Server 2008 w obszarze **Obiekty zasad grupy** prawym przyciskiem kliknij obiekt Zasady grupy, a następnie kliknij **Edytuj**.
- 2. W przystawce Edytor obiektów zasad grupy rozwiń węzeł **Konfiguracja komputera**, a następnie węzeł **Ustawienia oprogramowania**.
- 3. Kliknij prawym przyciskiem myszy **Instalacja oprogramowania**, wskaż **Nowy**, a następnie kliknij **Pakiet**.
- 4. Wybierz pakiet instalacyjny agenta we wcześniej utworzonym folderze udostępnianym, a następnie kliknij **Otwórz**.
- 5. W oknie dialogowym **Rozmieszczanie oprogramowania** kliknij **Zaawansowane**, a następnie kliknij **OK**.
- 6. W przypadku powtórnej instalacji lub aktualizacji agenta, nie musisz nic robić. Jeśli instalujesz agenta, wykonaj następujące czynności:
	- Na karcie **Modyfikacje** kliknij **Dodaj** i wybierz wcześniej utworzoną transformację. Plik transformacji ma nazwę **AcronisAgentWindows.mst** i znajduje się w tym samym folderze co pakiet instalacyjny agenta.
- 7. Kliknij **OK**, aby zamknąć okno dialogowe **Rozmieszczanie oprogramowania**.

### **Krok 3: Konfigurowanie obiektu zasad grupy dla komponentu Agent Core**

- 1. Otwórz obiekt zasad grupy **Acronis Core** do edycji w następujący sposób:
	- W systemie Windows Server 2003 kliknij obiekt Zasady grupy, a następnie kliknij **Edytuj**.
	- W systemie Windows Server 2008 w obszarze **Obiekty zasad grupy** prawym przyciskiem kliknij obiekt Zasady grupy, a następnie kliknij **Edytuj**.
- 2. W przystawce Edytor obiektów zasad grupy rozwiń węzeł **Konfiguracja komputera**, a następnie węzeł **Ustawienia oprogramowania**.
- 3. Kliknij prawym przyciskiem myszy **Instalacja oprogramowania**, wskaż **Nowy**, a następnie kliknij **Pakiet**.
- 4. Wybierz pakiet instalacyjny **AcronisAgentCore.msi** we wcześniej utworzonym folderze udostępnianym, a następnie kliknij **Otwórz**.
- 5. W oknie dialogowym **Rozmieszczanie oprogramowania** kliknij **Zaawansowane**, a następnie kliknij **OK**.
- 6. W przypadku powtórnej instalacji lub aktualizacji agenta, nie musisz nic robić. Jeśli instalujesz agenta, wykonaj następujące czynności:
	- Na karcie **Modyfikacje** kliknij **Dodaj** i wybierz wcześniej utworzoną transformację. Plik transformacji ma nazwę **AcronisAgentCore.mst** i znajduje się w tym samym folderze co pakiet instalacyjny komponentu.
- 7. Kliknij **OK**, aby zamknąć okno dialogowe **Rozmieszczanie oprogramowania**.

# <span id="page-33-0"></span>2.1.4 Parametry skryptu konfiguracyjnego

Skrypt konfiguracyjny **mst\_gen.vbs** tworzy plik .mst (nazywany transformacją, modyfikacją lub plikiem modyfikacji) dla pakietu instalacyjnego komponentu Acronis, takiego jak Acronis Backup Agent dla systemu Windows.

Używając transformacji wraz z pakietem instalacyjnym, można zainstalować komponent w trybie nienadzorowanym — albo przez ręczne uruchomienie pakietu instalacyjnego, albo przez wdrożenie go przy użyciu zasad grupy.

Poniżej przedstawiono pełną składnię skryptu konfiguracyjnego:

```
mst_gen.vbs
 /msi_path <Pełna ścieżka>
 [/target_dir <Folder instalacyjny>]
 [/account <Nazwa użytkownika> <Hasło>]
 [/remote_users <Użytkownik1>;<Użytkownik2>;…;<UżytkownikN>]
 [/ams_address <Serwer zarządzania> /ams_user <Nazwa administratora>
<Hasło>]
 [/cep_enabled]
 [{/serial <Klucz licencyjny> [/old_serial <stary klucz 
licencyjny>] | /license_server <Serwer licencji> /product <Kod produktu>}]
 [/current_user]
```
Nawiasami prostokątnymi ([]) oznaczone są parametry opcjonalne lub dostępne tylko dla określonych komponentów. Nawiasami klamrowymi ({}) oznaczone są wzajemnie wykluczające się zestawy parametrów. Każdy z zestawów jest oddzielony kreską pionową (|).

Poniżej przedstawiono opis każdego z parametrów oraz listę komponentów, których dotyczy.

### **Parametry dostępne dla każdego komponentu**

### **/msi\_path** <Pełna ścieżka>

Określa pełną ścieżkę do pakietu instalacyjnego komponentu. Wprowadź ścieżkę lokalną, np. **D:\folder\AcronisAgentWindows.msi**, lub ścieżkę w formacie UNC, na przykład **\\server\folder\AcronisAgentWindows.msi**.

### **/target\_dir** <Folder instalacyjny>

Określa folder, w którym należy zainstalować komponent.

Bez określenia tego parametru komponent zostanie zainstalowany w folderze domyślnym: %ProgramFiles%\Acronis (w 32–bitowej wersji systemu Windows) lub %ProgramFiles(x86)%\Acronis (w 64–bitowej wersji systemu Windows).

### **Parametr dotyczy tylko komponentów Rdzeń agenta i Konsola zarządzania**

*Następujący parametr dotyczy tylko pakietów instalacyjnych AcronisAgentCore.msi oraz AcronisManagementConsole.msi.*

### **/cep\_enabled**

Określa, czy komputer z dowolnym z wymienionych komponentów zostanie objęty programem jakości obsługi klienta firmy Acronis.

W razie użycia tego parametru informacje na temat konfiguracji sprzętowej, najczęściej i najrzadziej używanych funkcji oraz wszelkich problemów będą automatycznie zbierane z komputera i regularnie wysyłane do firmy Acronis. Rodzaj wysyłanych informacji zależy od tego, który z wymienionych komponentów jest zainstalowany na komputerze. Warunki uczestnictwa można znaleźć na stronie internetowej programu jakości obsługi klienta.

Jeśli ten parametr nie zostanie określony, informacje nie będą wysyłane.

### **Parametry dostępne tylko dla komponentu Rdzeń agenta**

*Następujące parametry dotyczą tylko pakietu instalacyjnego AcronisAgentCore.msi.*

#### **/account** <Nazwa użytkownika> <Hasło>

Określa nazwę użytkownika i hasło dla konta użytkownika, w ramach którego na komputerze będzie działać usługa Acronis Managed Machine Service. Wszystkie agenty na komputerze będą działały ta usługa. Konto użytkownika musi mieć odpowiednie uprawnienia, które opisano w sekcji "Określanie poświadczeń usług Acronis" (s. [24\)](#page-23-0). Nazwę domeny i konto należy rozdzielić ukośnikiem odwrotnym, na przykład: **mojadomena\Użytkownik**.

Jeśli ten parametr nie zostanie określony, usługa będzie działać w ramach domyślnego konta: **Użytkownik Acronis Agent**

#### **/remote\_users** <Użytkownik1>**;**<Użytkownik2>**;***…***;**<UżytkownikN>

Określa nazwy użytkowników, którzy zostaną dodani do grupy **Acronis Remote Users**. Członkowie tej grupy będą mogli nawiązywać połączenie zdalne z tym komputerem.

W przypadku użycia tego parametru do grupy zostaną dodani tylko określeni użytkownicy. Nazwy użytkowników należy rozdzielić średnikami (;).

Bez określenia tego parametru do grupy zostaną dodani wszyscy członkowie grupy Administratorzy na określonym komputerze.

#### **/ams\_address** <Serwer zarządzania>

Określa nazwę lub adres IP serwera Acronis Backup Management Server. W przypadku użycia tego parametru komputer po zakończeniu instalacji zostanie zarejestrowany na serwerze zarządzania.

#### **/ams\_user** <Nazwa administratora> <Hasło>

Określa nazwę i hasło użytkownika, który jest członkiem grupy **Acronis Centralized Admins** na serwerze zarządzania. Tego parametru należy użyć wraz z parametrem **/ams\_address**.

#### **Parametry dostępne dla komponentu wymagającego licencji**

*Następujące parametry dotyczą tylko pakietów instalacyjnych AcronisAgentWindows.msi*, *AcronisAgentESX.msi i AcronisAgentHyperV.msi.*

### **/serial** <Klucz licencyjny>

Określa klucz licencyjny, który ma być używany podczas instalowania komponentu. Klucz licencyjny to sekwencja liter i cyfr rozdzielonych myślnikami. Klucz licencyjny należy wprowadzić dokładnie, łącznie z myślnikami.

### **/old\_serial** <stary klucz licencyjny>

W przypadku aktualizacji z programu Acronis Backup & Recovery 10 lub 11 parametr określa klucz licencyjny tego programu. Tego parametru należy użyć wraz z parametrem **/serial**.

Jeśli klucze licencyjne są zapisane na serwerze licencji, użyj w zamian parametru **/license\_server**.

#### **/license\_server** <Serwer licencji>

Określa nazwę lub adres IP komputera, na którym jest zainstalowany serwer licencji.

W przypadku użycia tego parametru należy również określić parametr **/product** .

### **/product** <Kod produktu>

Określa kod produktu. Poniżej przedstawiono odpowiednie kody: Acronis Backup Advanced for Windows Server: **ABR11.5\_ASW** Acronis Backup for Windows Server Essentials: **ABR11.5\_SBS** Acronis Backup Advanced for PC: **ABR11.5\_AW** Acronis Backup Advanced Universal License: **ABR11.5\_VE** Acronis Backup Advanced for Hyper-V: **ABR11.5\_VEHV** Acronis Backup Advanced for VMware: **ABR11.5\_VEESX** Acronis Backup Advanced for RHEV: **ABR11.5\_VERHEV** Acronis Backup Advanced for Citrix XenServer: **ABR11.5\_VEXEN** Acronis Backup Advanced for Oracle VM: **ABR11.5\_VEORCL** Acronis Backup Advanced for SQL: **ABR11.5\_SQL** Acronis Backup Advanced for SharePoint: **ABR11.5\_SP** Acronis Backup Advanced for Active Directory: **ABR11.5\_AD**.

*Uwaga Jeśli nie zostanie określony ani parametr /serial, ani parametr /license\_server, to komponent zostanie zainstalowany wyłącznie do obsługi chmurowej kopii zapasowej.*

### **Parametr dostępny tylko dla komponentu konsoli zarządzania**

*Następujący parametr dotyczy tylko pakietu instalacyjnego AcronisManagementConsole.msi.*

#### **/current\_user**

Określa, że komponent zostanie zainstalowany tylko dla bieżącego użytkownika, a nie dla wszystkich użytkowników komputera.

Należy unikać używania tego parametru podczas instalowania komponentu przy użyciu zasad grupy, ponieważ "bieżący użytkownik" w przypadku takiej instalacji jest zwykle kontem systemowym.

### <span id="page-35-0"></span>2.1.5 Instalacja ze strony internetowej serwera zarządzania

Serwer zarządzania Acronis Backup Management Server zawiera własny serwer internetowy i stronę internetową. Ty i pozostali użytkownicy w organizacji korzystający z dowolnego komputera z obsługiwaną przeglądarką internetową (s. [37\)](#page-36-0) mogą przejść do tej strony i zainstalować program Acronis Backup bez konieczności określania ustawień instalacji. Podczas instalowania agenta program instalacyjny rejestruje komputer na serwerze zarządzania.

Strona internetowa umożliwia dostęp do pakietów instalacyjnych w sieci, w której nie można udostępniać folderów.

W odróżnieniu od instalacji z wykorzystaniem zasad grupy (s. [31\)](#page-30-0) instalacja ze strony internetowej może być uruchomiona przez użytkownika. Może ona być prowadzona na komputerach nienależących do domeny, w tym na komputerach z systemem Linux.\*

O odróżnieniu od instalacji zdalnej (s[. 48\)](#page-47-0), która jest często blokowana przez zaporę, instalacja ze strony internetowej nie wymaga otwierania żadnych niestandardowych portów sieciowych. Do instalacji służy port HTTP (domyślnie jest to port 8080).

Poprawne funkcjonowanie strony internetowej wymaga zainstalowania komponentu **Komponenty do instalacji zdalnej**. Podczas instalowania serwera zarządzania sprawdź na stronie podsumowania, czy ten komponent znajduje się na liście instalowanych komponentów. Program umożliwia określenie folderu, w którym będą umieszczane pakiety instalacyjne.

\*Aby dodać do strony internetowej komponent dla systemu Linux, pobierz go z witryny internetowej Acronis. Następnie dodaj odpowiedni element **installed-products** do pliku konfiguracyjnego opisanego w sekcji "Zmiana ustawień instalacji" (s. [38\)](#page-37-0). Dzięki temu plik instalacyjny komponentu będzie dostępny za pośrednictwem strony internetowej. Pozostałe ustawienia pliku konfiguracyjnego będą w systemie Linux ignorowane. Podczas każdej instalacji należy ręcznie określić jej ustawienia.

### <span id="page-36-0"></span>2.1.5.1 Obsługiwane przeglądarki internetowe

Dostęp do strony internetowej programu jest możliwy za pomocą jednej z następujących przeglądarek:

- Internet Explorer 6 lub nowsza
- Mozilla Firefox 3.6 lub nowsza
- Safari 5 lub nowsza
- Google Chrome 6 lub nowsza
- Opera 10.6 lub nowsza.

*Ważne: Upewnij się, że przeglądarka ma włączoną obsługę języka JavaScript.*

### 2.1.5.2 Korzystanie ze strony internetowej serwera zarządzania

Aby otworzyć stronę internetową serwera zarządzania, wpisz w pasku adresu przeglądarki nazwę lub adres IP komputera, na którym jest uruchomiony serwer, oraz odpowiedni numer portu. Przykładowy adres to **http://ams:8080** lub **http://192.168.0.1:8080**

Jeśli dostęp do strony internetowej można uzyskać tylko przez port inny niż domyślny, określ ten port zamiast portu 8080.

### **Instalacja ze wstępnie wybranymi komponentami**

Poniżej opisano, jak za pomocą strony internetowej umożliwić użytkownikom organizacji łatwe instalowanie programu Acronis Backup na komputerach:

- 1. Przejdź do strony internetowej. Zostanie wyświetlona lista możliwych do zainstalowania komponentów programu Acronis Backup.
- 2. Wybierz jeden lub więcej komponentów, które należy zainstalować.
- 3. Skopiuj łącze **Pobierz** i wyślij je do użytkowników.
- 4. Użytkownik klika łącze i uruchamia program instalacyjny.
- 5. Program jest uruchamiany z wypełnionymi wszystkimi wymaganymi polami (takimi jak nazwa serwera licencji). Umożliwia to przejście ekranów kreatora instalacji bez zmiany żadnych ustawień.

### **Instalowanie z możliwością wyboru komponentów na miejscu**

Poniżej opisano, jak zaawansowani użytkownicy mogą za pomocą strony internetowej łatwo zainstalować program Acronis Backup na komputerach:

- 1. Użytkownik przechodzi do strony internetowej. Zostanie wyświetlona lista możliwych do zainstalowania komponentów programu Acronis Backup.
- 2. Użytkownik wybiera jeden lub więcej komponentów do zainstalowania.
- 3. Użytkownik klika przycisk **Pobierz**.
- 4. Użytkownik uruchamia program instalacyjny.
- 5. Program jest uruchamiany z wypełnionymi wszystkimi wymaganymi polami (takimi jak nazwa serwera licencji). Umożliwia to przejście ekranów kreatora instalacji i zmianę dowolnych ustawień w razie potrzeby.

### **Na czym polega instalacja**

Sam program instalacyjny jest niewielki. Pobiera on pakiety instalacyjne wybranych komponentów z komputera serwera zarządzania.

W przypadku instalowania agenta w systemie Windows program instalacyjny tworzy specjalne konto użytkownika dla usługi agenta.

### 2.1.5.3 Domyślne ustawienia instalacji

Program instalacyjny pobiera ustawienia instalacji z pliku konfiguracyjnego zapisanego na komputerze serwera zarządzania.

Domyślne ustawienia w pliku konfiguracyjnym mają następującą postać:

- Korzystanie z serwera licencji zainstalowanego wraz z serwerem zarządzania. Każdy instalowany agent pobierze swoją licencję z tego serwera licencji.
- Aby zainstalować komponenty w następującym folderze:
	- W 32-bitowych wersjach systemu Windows: **%ProgramFiles%\Acronis**
	- W 64-bitowych wersjach systemu Windows: **%ProgramFiles(x86)%\Acronis**
	- W systemie Linux: **/usr/lib/Acronis** (tego ustawienia nie można zmienić)

Aby uzyskać informacje na temat zmiany ustawień domyślnych, zobacz "Zmiana ustawień instalacji" (s. [38\)](#page-37-0).

### <span id="page-37-0"></span>2.1.5.4 Zmiana ustawień instalacji

Aby zmienić domyślne ustawienia instalacji, należy wyedytować plik konfiguracyjny

Plik ten ma nazwę **settings.xml**. Jest on przechowywany na komputerze z zainstalowanym serwerem zarządzania. Plik znajduje się w podfolderze **WebPage** określonego folderu instalacyjnego. Domyślnie:

- W przypadku instalacji w 32-bitowej wersji systemu Windows: **%ProgramFiles%\Acronis\WebPage**
- W przypadku instalacji w 64-bitowej wersji systemu Windows: **%ProgramFiles(x86)%\Acronis\WebPage**

Plik ten przechowuje ustawienia w następujących elementach:

#### **installed-products**

Określa, jakie komponenty pojawiają się na stronie internetowej. Każdy z nich jest określony jako element **product** . Na przykład:

```
<product
    name="Agent for Windows"
    package="AcronisAgentWindows.msi"
    type="win"
    description="Zainstaluj agenta na komputerze, aby móc tworzyć kopie zapasowe 
dysków, woluminów i plików tego komputera."
/
```
Element **product** ma następujące atrybuty:

**name**

Nazwa komponentu w postaci, w jakiej jest wyświetlana na stronie internetowej.

#### **package**

Nazwa pakietu instalacyjnego komponentu (pliku .msi, .i686 lub .x86\_64). Plik musi znajdować się w następującym

folderze: **%CommonProgramFiles%\Acronis\RemoteInstaller\**<numer kompilacji programu>.

#### **type**

System operacyjny, dla którego jest przeznaczony komponent. Możliwe wartości tego atrybutu: **win** (Windows) i **linux** (Linux).

#### **description**

Opis komponentu w postaci, w jakiej jest wyświetlany na stronie internetowej. Opis pojawia się pod nazwą komponentu.

#### **ams**

Określa serwer zarządzania (AMS), na którym po zainstalowaniu zostanie zarejestrowany komputer. Na przykład:

<ams address="ManagementServer" />

Atrybut **address** określa nazwę lub adres IP serwera zarządzania.

Musi to być ten sam serwer, na którym zainstalowana jest strona internetowa. Nie próbuj określać innego serwera w tym miejscu. Można jednak zmienić nazwę sieci serwera na jego w pełni kwalifikowaną nazwę domeny (FQDN), taką jak serwer\_zarzadzania.przyklad.com, lub na jego adres IP. Może to być przydatne, kiedy pobrany program instalacyjny nie może dodać komputerów użytkowników do serwera zarządzania.

#### **license-server**

Określa serwer licencji, z którego komponenty będą pobierały licencje podczas instalowania. Na przykład:

<license-server address="LicenseServer" />

Atrybut **address** określa nazwę lub adres IP serwera licencji.

#### **web-setup-settings**

Określa sposób instalowania komponentów.

Ten element ma następującą zawartość:

#### **acep**

Określa, czy komputer ma być objęty Programem jakości obsługi klienta firmy Acronis. Ustawienie domyślne to:

<acep enabled="false" />

Możliwe wartości atrybutu **enabled**: **true** (udział w programie jest włączony) oraz **false**  (udział w programie jest wyłączony).

#### **install**

Określa, dla jakich użytkowników systemu Windows mają zostać zainstalowane komponenty, oraz jaki poziom interakcji użytkownika jest wymagany w tracie instalacji. Ustawienie domyślne to:

```
<install for_user="all" mode="manual" />
```
Możliwe wartości atrybutu **for\_user**: **all** (instalacja komponentów dla wszystkich użytkowników systemu Windows na komputerze) i **current** (instalacja komponentu tylko dla użytkownika systemu Windows, który uruchomił program instalacyjny).

Atrybut **mode** jest zarezerwowany do wykorzystania w przyszłych wersjach programu. Obecnie jedyną jego możliwą wartością jest **manual**. Powoduje ona, że program instalacyjny jest uruchamiany z wypełnionymi wszystkimi wymaganymi polami, ale użytkownik musi w dalszym ciągu przejść przez wszystkie ekrany kreatora instalacji.

### **installation-path**

Określa miejsce, w którym należy zainstalować komponenty.

Ten element ma następującą zawartość:

**x86**

Określa miejsce, w którym należy zainstalować komponenty na komputerach z 32-bitowym systemem Windows.

**x64**

Określa miejsce, w którym należy zainstalować komponenty na komputerach z 64-bitowym systemem Windows.

W obu elementach atrybut **path** określa ścieżkę. Ustawienia domyślne są następujące: <x86 path="%ProgramFiles%/Acronis" />

<x64 path="%ProgramFiles(x86)%/Acronis" />

Komponenty dla systemu Linux są zawsze instalowane w katalogu **/usr/lib/Acronis**.

### 2.1.5.5 Zmienianie portu strony internetowej

Domyślnie strona internetowa jest dostępna za pośrednictwem portu 8080. Jeśli jest on już zajęty przez inny program, należy określić inny port.

Numer portu pojawia się na ekranie podsumowania podczas instalacji serwera zarządzania. Aby zmienić numer portu, w oknie wyboru roli komputera zaznacz pole wyboru **Chcę ręcznie wybrać komponenty Acronis**. Następnie określ numer portu w odpowiednim oknie.

Jeśli serwer zarządzania jest już zainstalowany, numer portu można zmienić przez rekonfigurację serwera internetowego w następujący sposób:

- 1. Otwórz plik **httpd.conf** znajdujący się w następującym folderze:
	- W 32-bitowych wersjach systemu Windows: **%CommonProgramFiles%\Acronis\WebServer\conf**
	- W 64-bitowych wersjach systemu Windows: **%CommonProgramFiles(x86)%\Acronis\WebServer\conf**
- 2. Zmień wartość ustawienia **Nasłuchuj** na żądany numer portu. Na przykład ustawienie **Nasłuchuj 8888** oznacza, że strona internetowa korzysta z portu 8888.

*Ważne: nie należy określać portu, przy użyciu którego serwer zarządzania komunikuje się z innymi komponentami programu Acronis Backup. Domyślnie jest to port 9876.*

- 3. Uruchom ponownie usługę serwera internetowego. Możesz to uczynić na wiele sposobów:
	- W wierszu poleceń za pomocą następujących poleceń: net stop "Acronis Web Server Service" net start "Acronis Web Server Service"
	- W przystawce **Usługi**, klikając prawym przyciskiem myszy **Acronis Web Server Service**, a następnie klikając **Uruchom ponownie**.

### <span id="page-40-0"></span>2.1.6 Instalowanie serwera licencji Acronis License Server

Serwer licencji jest zintegrowany z serwerem zarządzania Backup Management Server. Zaleca się użycie zintegrowanego serwera licencji.

Jeśli musisz zainstalować serwer licencji w postaci osobnego komponentu, użyj następującej procedury.

### *Aby zainstalować serwer licencji jako osobny komponent*

- 1. Uruchom program instalacyjny.
- 2. Kliknij **Zainstaluj program Backup**.
- 3. Zaakceptuj warunki umowy licencyjnej.
- 4. Zaznacz pole wyboru **Chcę ręcznie wybrać komponenty Acronis**, a następnie kliknij **Dalej**.
- 5. Na liście komponentów w obszarze **Inne komponenty** zaznacz pole wyboru **Serwer licencji**, a następnie kliknij **Dalej**.

Kliknij **Importuj z pliku** i określ plik zawierający listę kluczy licencyjnych. Możesz określić kolejno kilka plików lub wpisać klucze licencyjne ręcznie.

**Informacje szczegółowe.** Dodatkowe klucze licencyjne można zaimportować później (na przykład w trakcie instalowania agentów), określając plik zawierający klucze lub wpisując je ręcznie.

- 6. Użyj domyślnych wartości opcji **Miejsce instalacji** i **Zainstaluj dla**.
- 7. Kontynuuj instalację.

# <span id="page-40-1"></span>2.2 Instalacja w systemie Linux

W tej sekcji opisano instalację komponentów programu Backup na komputerze z systemem Linux.

Używając parametrów wiersza polecenia, można zainstalować produkt w trybie instalacji nienadzorowanej.

### <span id="page-40-2"></span>2.2.1 Przygotowanie

W tej sekcji opisano czynności przygotowawcze do instalacji w systemie Linux.

### 2.2.1.1 Menedżer pakietów RPM

Sprawdź, czy w systemie jest zainstalowany menedżer pakietów RPM. Przed zainstalowaniem produktu w dystrybucji systemu Linux, która nie używa menedżera pakietów RPM, takiej jak Ubuntu, należy ręcznie zainstalować menedżer pakietów RPM, na przykład przy użyciu następującego polecenia:

sudo apt-get install rpm

Do dystrybucji systemu Linux, w których jest już zainstalowany menedżer pakietów RPM, należą między innymi: Red Hat Enterprise Linux, Fedora i SUSE Linux Enterprise Server.

### <span id="page-40-3"></span>2.2.1.2 Pakiety systemu Linux

Aby dodać potrzebne moduły do jądra systemu Linux, program instalacyjny wymaga następujących pakietów systemu Linux:

Pakiet z nagłówkami lub źródłami jądra. Wersja pakietu musi odpowiadać wersji jądra.

- System kompilatora GNU Compiler Collection (GCC). Wersja kompilatora GCC musi być taka sama jak ta, przy użyciu której skompilowano jądro.
- Narzędzie Make.
- Interpreter języka Perl.

Nazwy tych pakietów mogą się różnić w zależności od dystrybucji systemu Linux.

W systemach Red Hat Enterprise Linux, CentOS i Fedora pakiety te są normalnie instalowane przez program instalacyjny. W pozostałych dystrybucjach pakiety te należy zainstalować, jeśli nie są jeszcze zainstalowane lub nie występują w wymaganych wersjach.

### **Czy wymagane pakiety są już zainstalowane?**

Aby sprawdzić, czy pakiety są już zainstalowane, wykonaj następujące czynności:

1. Uruchom następujące polecenie, aby poznać wersję jądra i wymaganą wersję kompilatora GCC: cat /proc/version

Wynikiem działania tego polecenia są wiersze podobne do następujących: **Linux version 2.6.35.6** i **gcc version 4.5.1**

2. Uruchom następujące polecenie, aby sprawdzić, czy jest zainstalowane narzędzie Make i kompilator GCC:

```
make -v
gcc -v
```
W przypadku kompilatora **gcc** sprawdź, czy wersja zwrócona przez polecenie jest taka sama jak wersja **gcc version** w kroku 1. W przypadku narzędzia **make** wystarczy sprawdzić, czy polecenie uruchamia się.

- 3. Sprawdź, czy jest zainstalowana odpowiednia wersja pakietów do kompilowania modułów jądra:
	- W systemach Red Hat Enterprise Linux, CentOS i Fedora uruchom następujące polecenie: yum list installed | grep kernel-devel
	- W systemie Ubuntu uruchom następujące polecenia:

dpkg --get-selections | grep linux-headers dpkg --get-selections | grep linux-image

W obu przypadkach sprawdź, czy wersje pakietów są takie same jak wersja **Linux version** w kroku 1.

4. Uruchom następujące polecenie, aby sprawdzić, czy jest zainstalowany interpreter języka Perl: perl --version

Jeśli zostanie wyświetlona informacja o wersji języka Perl, interpreter jest zainstalowany.

### **Instalowanie pakietów z repozytorium**

Poniższa tabela przedstawia sposoby instalacji wymaganych pakietów w różnych dystrybucjach systemu Linux.

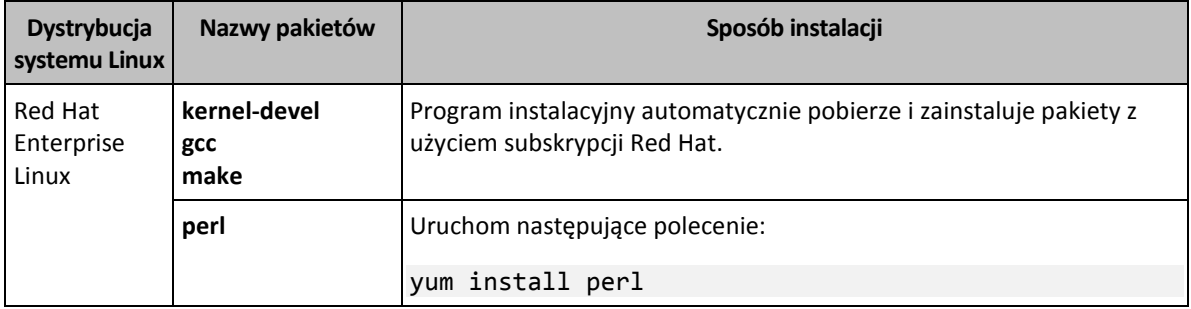

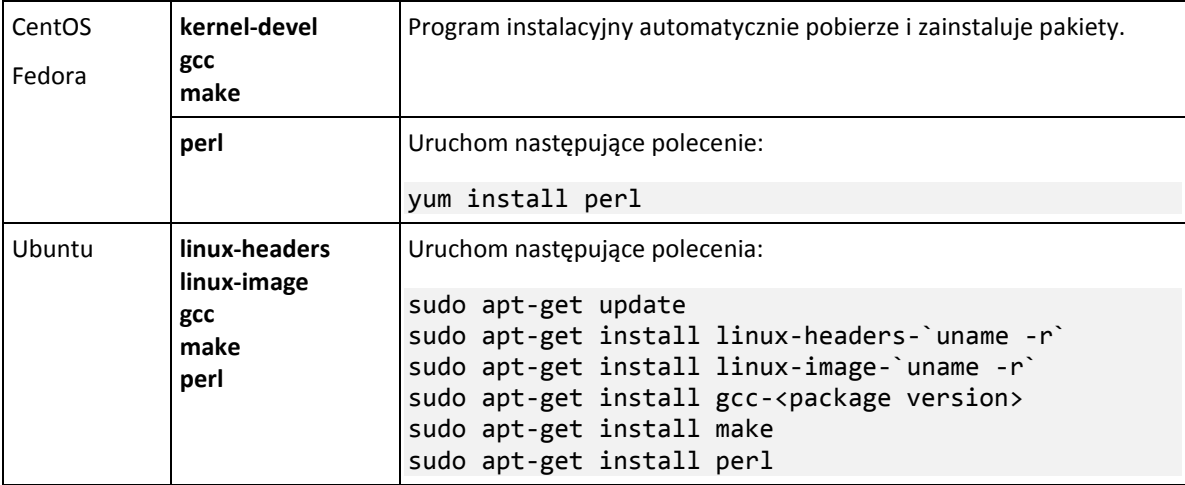

Pakiety zostaną pobrane z repozytorium dystrybucji i zainstalowane.

W przypadku innych dystrybucji systemu Linux dokładne nazwy wymaganych pakietów i metody ich instalacji można znaleźć w dokumentacji dystrybucji.

### **Ręczne instalowanie pakietów**

**Ręczna** instalacja pakietów może być konieczna w następujących przypadkach:

- Komputer nie ma aktywnej subskrypcji Red Hat lub połączenia z Internetem.
- Program instalacyjny nie może znaleźć wersji pakietów **kernel-devel** lub **gcc** odpowiadających wersji jądra. Jeśli dostępny pakiet **kernel-devel** jest nowszy niż jądro, należy ręcznie zaktualizować jądro lub zainstalować odpowiednią wersję pakietu **kernel-devel**.
- Użytkownik ma wymagane pakiety w sieci lokalnej i nie chce tracić czasu na ich automatyczne wyszukiwanie i pobieranie.

Uzyskaj pakiety z sieci lokalnej lub z witryny internetowej zaufanej innej firmy i zainstaluj je zgodnie z poniższymi wskazówkami:

 W systemie Red Hat Enterprise Linux, CentOS lub Fedora uruchom jako użytkownik root następujące polecenie:

rpm -ivh PACKAGE\_FILE1 PACKAGE\_FILE2 PACKAGE\_FILE3

 W systemie Ubuntu uruchom następujące polecenie: sudo dpkg -i PACKAGE FILE1 PACKAGE FILE2 PACKAGE FILE3

### **Przykład: ręczne instalowanie pakietów w systemie Fedora 14**

Wykonaj następujące czynności, aby zainstalować wymagane pakiety w systemie Fedora 14 na komputerze 32-bitowym:

1. Uruchom następujące polecenie, aby określić wersję jądra i wymaganą wersję kompilatora GCC: cat /proc/version

W wyniku jego uruchomienia zostają zwrócone następujące informacje: Linux version 2.6.35.6-45.fc14.i686 gcc version 4.5.1

- 2. Uzyskaj pakiety **kernel-devel** i **gcc** odpowiadające tej wersji jądra: kernel-devel-2.6.35.6-45.fc14.i686.rpm gcc-4.5.1-4.fc14.i686.rpm
- 3. Uzyskaj pakiet **make** dla systemu Fedora 14:

make-3.82-3.fc14.i686

4. Zainstaluj pakiety, uruchamiając jako użytkownik root następujące polecenie:

```
rpm -ivh kernel-devel-2.6.35.6-45.fc14.i686.rpm
rpm -ivh gcc-4.5.1.fc14.i686.rpm
rpm -ivh make-3.82-3.fc14.i686
```
Wszystkie wspomniane pakiety można określić w pojedynczym poleceniu **rpm**. Zainstalowanie każdego z pakietów może wymagać instalacji dodatkowych pakietów wynikających z określonych zależności.

### 2.2.1.3 Pliki instalacyjne

Pobierz pliki instalacyjne i przypisz im niezbędne uprawnienia dostępu:

- 1. Przejdź do witryny internetowej Acronis.
- 2. Pobierz plik instalacyjny (w przypadku instalacji programu Acronis Backup) lub pliki instalacyjne (w przypadku instalacji programu Acronis Backup Advanced). W zależności od platformy sprzętowej komputera (x86 lub x86\_64) należy pobrać pliki .i686 lub .x86\_64.
- 3. Skopiuj pliki instalacyjne do katalogu na komputerze, na którym chcesz zainstalować program.
- 4. Przejdź do katalogu zawierającego skopiowane pliki instalacyjne, a następnie uruchom poniższe polecenie:

chmod 755 AcronisBackup\*

### <span id="page-43-0"></span>2.2.2 Instalacja interaktywna programu Acronis Backup Advanced

### *Aby zainstalować agenta Acronis Backup Agent dla systemu Linux*

- 1. Sprawdź, czy masz licencję na program Acronis Backup Advanced. Program umożliwia zaimportowanie licencji na serwer licencji Acronis License Server. Zainstalowanie agenta w trybie próbnym (s. [4\)](#page-3-1) lub tylko na potrzeby chmurowych kopii zapasowych nie wymaga licencji.
- 2. Uruchom odpowiedni plik instalacyjny (.i686 lub .x86\_64) jako użytkownik root.
- 3. Zaakceptuj warunki umowy licencyjnej.
- 4. Wykonaj jedną z następujących czynności:
	- Aby zainstalować program w trybie próbnym, wybierz **Zainstaluj w trybie próbnym**.
	- Aby zainstalować program tylko do obsługi chmurowych kopii zapasowych, wybierz opcję **Zainstaluj tylko do tworzenia chmurowych kopii zapasowych**.
	- Aby zainstalować program w trybie pełnym, podaj klucze licencyjne w jeden z następujących sposobów:
		- Wybierz **Wybierz serwer Acronis License Server**, a następnie wpisz nazwę lub adres IP serwera licencji.
		- Wybierz **Wprowadź klucz licencyjny** i wpisz klucz licencyjny programu Acronis Backup Advanced.
- 5. Określ, czy chcesz zarejestrować komputer na serwerze zarządzania. Komputer można dodać do serwera zarządzania później, używając nazwy lub adresu IP komputera.
- 6. Jeśli instalujesz oprogramowanie w systemie Red Hat Enterprise Linux lub CentOS, program instalacyjny może wyświetlić powiadomienie o braku niektórych z wymaganych pakietów systemu Linux. Wybierz **Kontynuuj**, aby spróbować zainstalować pakiety automatycznie (zalecane), lub wybierz **Pomiń**, aby pominąć instalację pakietów. Aby uzyskać szczegółowe informacje na temat wymaganych pakietów, zobacz sekcję "Pakiety systemu Linux" (s[. 41\)](#page-40-3).

7. Program instalacyjny podejmie próbę automatycznej kompilacji modułu SnapAPI na potrzeby jądra systemu Linux. Jeśli próba ta nie powiedzie się, skorzystaj z instrukcji podanych w pliku: **/usr/lib/Acronis/BackupAndRecovery/HOWTO.INSTALL**.

### *Aby zainstalować konsolę Acronis Backup Management Console lub generator Acronis Bootable Media Builder*

- 1. Uruchom plik instalacyjny konsoli zarządzania lub generatora nośnika startowego (plik .i686 lub .x86\_64) jako użytkownik root.
- 2. Wykonaj instrukcje wyświetlane na ekranie.

### <span id="page-44-0"></span>2.2.3 Instalacja w trybie nienadzorowanym

Aby zainstalować komponent w trybie nienadzorowanym (bez wyświetlania monitów o potwierdzenie), uruchom plik instalacyjny komponentu z parametrem wiersza polecenia **-a**. Konieczne może być użycie innych parametrów (s. [45\)](#page-44-1) w celu określenia sposobu przeprowadzenia instalacji.

Poniżej przedstawiono dwa przykłady instalacji nienadzorowanej. W przykładach założono, że używany jest 32-bitowy plik instalacyjny (.i686). Te same parametry będą działać z 64-bitowym plikiem instalacyjnym (.x86\_64).

### **Przykład 1: Instalacja nienadzorowana z kluczem licencyjnym.**

Poniższe polecenie powoduje zainstalowanie programu Acronis Backup w trybie nienadzorowanym z użyciem klucza licencyjnego 12345-67890-ABCDE:

./AcronisBackupL.i686 -a -l 12345-67890-ABCDE

Tych samych parametrów można użyć do zainstalowania agenta dla systemu Linux z odpowiedniego pliku instalacyjnego produktu Acronis Backup Advanced.

### **Przykład 2: Instalacja nienadzorowana z serwerem licencyjnym.**

Ten przykład dotyczy wyłącznie programu Acronis Backup Advanced.

Poniższe polecenie:

- Instaluje agenta dla systemu Linux w trybie nienadzorowanym.
- Używa licencji programu Acronis Backup Advanced for Linux Server; klucz licencji przechowywany jest na serwerze Acronis License Server znajdującym się na komputerze **licensesrv**.
- Po zakończeniu instalacji rejestruje komputer na serwerze Acronis Backup Management Server znajdującym się na komputerze **managementsrv**.

./AcronisBackupAdvancedAgentL.i686 -a -L licensesrv -P ABR11.5\_ASL -C managementsrv -g srvadmin -w PassWd123

### <span id="page-44-1"></span>2.2.4 Parametry wiersza polecenia

Uruchamiając pliki instalacyjne programu Acronis Backup, można określić jeden lub więcej parametrów wiersza polecenia.

### **Parametry wspólne**

O ile nie podano inaczej, parametry są dostępne we wszystkich plikach instalacyjnych.

**-a** lub **--auto**

Przeprowadza instalację w tzw. trybie instalacji nienadzorowanej (w przeciwieństwie do domyślnego trybu interaktywnego).

Program instalacyjny kontynuuje działanie bez monitów o wykonanie czynności, na przykład o wpisanie klucza licencyjnego lub klikanie przycisków **Dalej**.

Korzystając z tego parametru, należy określić komponent do zainstalowania za pomocą parametru **-i**.

Uruchamiając plik instalacyjny komponentu Acronis Backup Agent dla systemu Linux, należy również określić serwer licencji lub klucz licencyjny, korzystając odpowiednio z parametru **-L** lub **-l**.

Jeśli musi być skompilowany moduł SnapAPI i kompilacja jest możliwa, program instalacyjny zrobi to automatycznie. W przeciwnym razie kompilacja zostanie pominięta.

#### **-n** lub **--nodeps**

Ignoruje zależności podczas instalacji nienadzorowanej (zobacz wcześniejszy opis parametru **-a**). Użycie tego parametru spowoduje, że program instalacyjny będzie kontynuował działanie mimo niezainstalowania pakietów potrzebnych do pracy oprogramowania. W razie braku jakichkolwiek komponentów zależnych dostępność funkcji oprogramowania będzie ograniczona.

#### **-u** lub **--uninstall**

Odinstalowuje komponent. Nie trzeba określać klucza licencyjnego ani serwera licencji.

#### **-s** lub **--disable-native-shared**

Wymusza użycie podczas instalacji własnego pakietu bibliotek programu instalacyjnego zamiast bibliotek obecnych w systemie.

Pakiety bibliotek to standardowe zestawy narzędzi wewnętrznych. Programy używają ich na przykład do wyświetlania interfejsu użytkownika.

Program instalacyjny zawiera kopie wszystkich wymaganych bibliotek. Domyślnie korzysta z kopii biblioteki tylko w przypadku braku takiej biblioteki w systemie. Użycie tego parametru powoduje, że program zawsze używa kopii bibliotek.

Warto użyć tego parametru, jeśli występują problemy z instalacją; na przykład w przypadku nieprawidłowego wyświetlania interfejsu użytkownika programu instalacyjnego.

#### **-d** lub **--debug**

Umieszcza szczegółowe informacje w dzienniku instalacji.

#### **-i** <Nazwa komponentu> lub **--id=**<Nazwa komponentu>

*Ma zastosowanie tylko do instalacji programu Acronis Backup. W przypadku programu Acronis Backup Advanced każdy komponent jest instalowany z odrębnego pliku instalacyjnego.*

Określa nazwę instalowanego komponentu:

W przypadku komponentu Acronis Backup Agent for Linux: **BackupAndRecoveryAgent**

W przypadku komponentów startowych i generatora nośnika startowego programu Acronis Backup: **BackupAndRecoveryBootableComponents**

W przypadku konsoli zarządzania Acronis Backup Management Console:

#### **ManagementConsole**

W nazwach jest uwzględniana wielkość liter.

**-v** lub **--version**

Wyświetla wersję programu, a następnie kończy działanie.

**-?** lub **--help**

Wyświetla pomoc, a następnie kończy działanie.

**--usage**

Wyświetla krótki komunikat na temat sposobu użycia, a następnie kończy działanie.

### **Parametry mające zastosowanie tylko do pliku instalacyjnego programu Acronis Backup Agent for Linux**

**-e** {**0**|**1**} lub**--ssl=**{**0**|**1**}

Określa, czy włączyć uwierzytelnianie połączeń z innymi komponentami. Uwierzytelnianie odbywa się przy użyciu certyfikatów SSL (Secure Socket Layer).

Możliwe wartości:

- **0**: Uwierzytelnianie nie jest używane
- **1**: Uwierzytelnianie jest używane
- **-C** <Serwer zarządzania> lub **--ams=**<Serwer zarządzania>

Określa nazwę lub adres IP serwera Acronis Backup Management Server.

W przypadku korzystania z tego parametru należy określić nazwę użytkownika i hasło administratora serwera zarządzania, używając odpowiednio parametrów **-g** i **-w**.

Po zakończeniu instalacji komputer zostanie zarejestrowany na serwerze zarządzania.

### **-g** <Nazwa użytkownika> lub **--login=**<Nazwa użytkownika>

Określa nazwę użytkownika należącego do grupy **Acronis Centralized Admins** na serwerze zarządzania, którego nazwę zawiera parametr <Serwer zarządzania>.

**-w** <Hasło> lub **--password=**<Hasło>

Określa hasło użytkownika, którego nazwę zawiera parametr <Nazwa użytkownika>.

**-p** <Numer portu> lub **--port=**<Numer portu>

Określa numer portu TCP, który ma być używany do nawiązywania połączeń z innymi komponentami programu Acronis Backup. Domyślnym numerem portu jest 9876.

#### **Parametry określające tryb instalacji**

- Aby zainstalować komponent w trybie próbnym, użyj parametru **-T**.
- Aby zainstalować komponent w trybie pełnym, użyj parametru **-l** albo **-L**.
- Aby zainstalować komponent tylko do obsługi chmurowej kopii zapasowej, nie określaj żadnego z tych parametrów.

#### **-T** lub **--trial**

Instaluje komponent w trybie próbnym.

**-l** <Klucz licencyjny> lub **--serial=**<Klucz licencyjny>

Określa klucz licencyjny komponentu.

**-L** <Serwer licencji> lub **--license-server=**<Serwer licencji>

Określa nazwę lub adres IP serwera licencji Acronis License Server.

Korzystając z tego parametru, należy określić kod produktu za pomocą parametru **-P**.

**-P** <Alias produktu>

Określa kod produktu Acronis Backup — nazywany także aliasem produktu. Poniżej przedstawiono odpowiednie kody:

Acronis Backup Advanced for Linux Server: **ABR11.5\_ASL** Acronis Backup Advanced Universal License: **ABR11.5\_VE** Acronis Backup Advanced for VMware: **ABR11.5\_VEESX** Acronis Backup Advanced for Hyper-V: **ABR11.5\_VEHV** Acronis Backup Advanced for RHEV: **ABR11.5\_VERHEV** Acronis Backup Advanced for Citrix XenServer: **ABR11.5\_VEXEN** Acronis Backup Advanced for Oracle VM: **ABR11.5\_VEORCL**

# <span id="page-47-0"></span>2.3 Instalacja zdalna

Komponenty programu Acronis Backup, na przykład agent dla systemu Windows i agent dla systemu Linux, można instalować zdalnie na jednym lub większej liczbie komputerów z odpowiednimi systemami operacyjnymi.

Aby wykonać instalację zdalną, trzeba mieć uprawnienia administratora na komputerach docelowych.

Zdalną instalację można przeprowadzić w jeden z następujących sposobów:

- Z konsoli zarządzania zainstalowanej na komputerze z systemem Windows.
- W trakcie dodawania jednego lub więcej komputerów do serwera zarządzania.

### <span id="page-47-1"></span>2.3.1 Wymagania wstępne

### **Konsola zarządzania**

Na komputerze z systemem Windows musi być zainstalowana konsola zarządzania.

### **Pakiety instalacyjne**

Komponenty są instalowane z pakietów instalacyjnych. Domyślnie program pobiera pakiety z folderu **%CommonProgramFiles%\Acronis\RemoteInstaller\**<numer kompilacji programu>. Jeśli konsola jest podłączona do serwera zarządzania, program pobierze pakiety z komputera z serwerem zarządzania. W przeciwnym przypadku program pobiera pakiety z komputera, na którym jest zainstalowana konsola.

Jeśli w tym folderze (lub w innym folderze określonym podczas instalacji) nie ma pakietów instalacyjnych, pobierz je w następujący sposób.

#### **Jak pobrać pakiety dla systemu Windows**

- 1. Uruchom program instalacyjny Backup na komputerze, z którego program ma pobrać pakiety instalacyjne. Plik instalacyjny musi się znajdować w folderze lokalnym.
- 2. Kliknij **Zainstaluj program Backup**.
- 3. Zaakceptuj warunki umowy licencyjnej.
- 4. Kliknij **Modyfikuj**.
- 5. Zaznacz pole wyboru **Komponenty do instalacji zdalnej** i kliknij **Dalej**.
- 6. Wykonaj instrukcje wyświetlane na ekranie.

#### **Jak pobrać pakiety dla systemu Linux**

Pobierz wymagane pliki instalacyjne (.i686 lub .x86\_64) z witryny internetowej Acronis i umieść je na komputerze, z którego ma je pobrać program.

Jeśli chcesz zainstalować komponenty Acronis na komputerach z systemami zarówno Windows, jak i Linux, umieść pakiety dla systemu Linux w katalogu, w którym znajdują się pakiety dla systemu Windows. Ułatwi to skonfigurowanie równoczesnej instalacji komponentów Acronis na komputerach z systemami Windows i Linux.

# <span id="page-48-0"></span>2.3.2 Przygotowanie

### **Na komputerach z systemem Windows**

- 1. Sprawdź, czy komputery spełniają wymagania systemowe (s. [16\)](#page-15-0).
- 2. Aby pomyślnie wykonać instalację na komputerze zdalnym z systemem Windows XP, musi być na nim *wyłączona* opcja **Panel sterowania > Opcje folderów > Widok > Użyj prostego udostępniania plików**.

Aby pomyślnie wykonać instalację na komputerze zdalnym z systemem Windows Vista lub nowszym, musi być na nim *wyłączona* opcja **Panel sterowania>Opcje folderów>Widok>Użyj Kreatora udostępniania**.

- 3. Aby pomyślnie wykonać instalację na komputerze zdalnym, który *nie* należy do domeny Active Directory, musi być na nim *wyłączona* funkcja Kontrola konta użytkownika (UAC) (s. [49\)](#page-48-1).
- 4. Na komputerze zdalnym należy *włączyć* udostępnianie plików i drukarek. Aby uzyskać dostęp do tej opcji:
	- Na komputerze z systemem Windows XP z dodatkiem Service Pack 2 lub Windows 2003 Server: wybierz **Panel sterowania > Zapora systemu Windows > Wyjątki > Udostępnianie plików i drukarek**.
	- Na komputerze z systemem Windows Vista, Windows Server 2008, Windows 7 lub nowszym: wybierz **Panel sterowania>Zapora systemu Windows>Centrum sieci i udostępniania>Zmień zaawansowane ustawienia udostępniania**.
- 5. Na potrzeby instalacji zdalnej program Acronis Backup używa portów TCP 445 i 25001. Ponadto do instalacji zdalnej i do komunikacji między komponentami służy port TCP 9876.

Port 445 jest automatycznie otwierany po wybraniu opcji Udostępnianie plików i drukarek. Porty 9876 i 25001 są automatycznie otwierane przez Zaporę systemu Windows. W przypadku korzystania z innej zapory sprawdź, czy porty te są otwarte (dodane do listy wyjątków) zarówno dla żądań przychodzących, jak i wychodzących.

Po zakończeniu instalacji zdalnej możesz usunąć porty 445 i 25001 z listy wyjątków. Port 25001 jest automatycznie zamykany przez Zaporę systemu Windows. Port 9876 musi pozostać otwarty.

### **Na komputerach z systemem Linux**

- 1. Sprawdź, czy komputery spełniają wymagania systemowe (s. [16\)](#page-15-0).
- 2. Sprawdź, czy każdy z komputerów spełnia wymagania wstępne dla instalacji lokalnej agenta dla systemu Linux (s[. 41\)](#page-40-2), z wyjątkiem kroku "Pliki instalacyjne".
- 3. Sprawdź, czy port TCP 22 jest otwarty, oraz że na każdym komputerze działa demon SSH. Po zakończeniu instalacji zdalnej możesz zamknąć port i zatrzymać demona SSH.
- 4. Otwórz port TCP 9876 na każdym z komputerów. Program Acronis Backup używa tego portu do komunikacji pomiędzy komponentami, dlatego musi on być otwarty zarówno dla żądań przychodzących, jak i wychodzących.

### <span id="page-48-1"></span>2.3.2.1 Wymagania dotyczące funkcji Kontrola konta użytkownika (UAC)

Na komputerze, który działa pod kontrolą systemu operacyjnego Windows Vista lub nowszego i który nie należy do domeny Active Directory, trzeba wyłączyć funkcję UAC, aby zapewnić prawidłowy przebieg operacji zarządzania scentralizowanego (w tym instalacji zdalnej).

### *Aby wyłączyć funkcję UAC*

Zależnie od wersji systemu operacyjnego wykonaj jedną z następujących czynności:

**W systemie operacyjnym Windows starszym niż Windows 8:**

Przejdź do **Panel sterowania > Widok: Małe ikony > Konta użytkowników > Zmień ustawienia funkcji Kontrola konta użytkownika**, a następnie przesuń suwak w położenie **Nie powiadamiaj nigdy**. Następnie uruchom ponownie komputer.

- **We wszystkich wersjach systemu operacyjnego Windows,** także Windows 8/8.1 i Windows Server 2012/2012 R2:
	- 1. Uruchom Edytor rejestru.
	- 2. Odszukaj następujący klucz rejestru: **HKEY\_LOCAL\_MACHINE\Software\Microsoft\Windows\CurrentVersion\Policies\System**
	- 3. Zmień wartość **EnableLUA** na **0**.
	- 4. Uruchom ponownie komputer.

### <span id="page-49-0"></span>2.3.3 Procedura instalacii

Aby zdalnie zainstalować komponenty programu Acronis Backup, wykonaj następujące czynności:

- 1. Rozpocznij zdalną instalację w jeden z następujących sposobów:
	- *Z konsoli zarządzania:* Uruchom konsolę zarządzania. W menu **Narzędzia** kliknij **Zainstaluj komponenty Acronis**.
	- *W trakcie dodawania jednego lub więcej komputerów do serwera zarządzania:* Podłącz konsolę zarządzania do serwera zarządzania. W menu **Czynności** kliknij **Dodaj komputer do serwera AMS** lub **Dodaj wiele komputerów**.
- 2. Określ komputery, na których komponenty te zostaną zainstalowane (s. [51\)](#page-50-0). Dodając do serwera zarządzania pojedynczy komputer, wystarczy określić nazwę lub adres IP tego komputera oraz poświadczenia konta z uprawnieniami administratora na tym komputerze.
- 3. Określ komponenty, które chcesz zainstalować (s[. 52\)](#page-51-0).
- 4. Jeśli zostanie wyświetlony odpowiedni monit, w zależności od wybranych komponentów określ co najmniej jeden z poniższych parametrów:
	- Tryb instalacji (z kluczami licencyjnymi lub bez nich) (s[. 52\)](#page-51-1).
	- Opcje instalacji:
		- Poświadczenia usługi agenta (s[. 24\)](#page-23-0). Domyślnie program instalacyjny utworzy dla tej usługi odrębne konto użytkownika.
		- Czy zezwalać na ponowne uruchomienie komputera zdalnego.
	- Czy zarejestrować komputery na serwerze zarządzania.
	- Czy komputery zostaną objęte Programem jakości obsługi klienta firmy Acronis.
- 5. Na stronie podsumowania przejrzyj listę komputerów, na których zostaną zainstalowane komponenty, listę komponentów do zainstalowania oraz ich ustawień instalacji. Kliknij **Kontynuuj**, aby rozpocząć instalację.

Po rozpoczęciu instalacji program wyświetla nazwy komputerów, na których instalowane są komponenty.

### **Aktualizacja**

Aby wykonać aktualizację przynajmniej jednego komponentu na komputerze zdalnym, powtórz procedurę instalacji.

### <span id="page-50-0"></span>2.3.3.1 Określanie listy komputerów

Podczas dodawania wielu komputerów do serwera zarządzania lub wykonywania instalacji zdalnej należy określić listę komputerów.

### **Dodawanie komputerów**

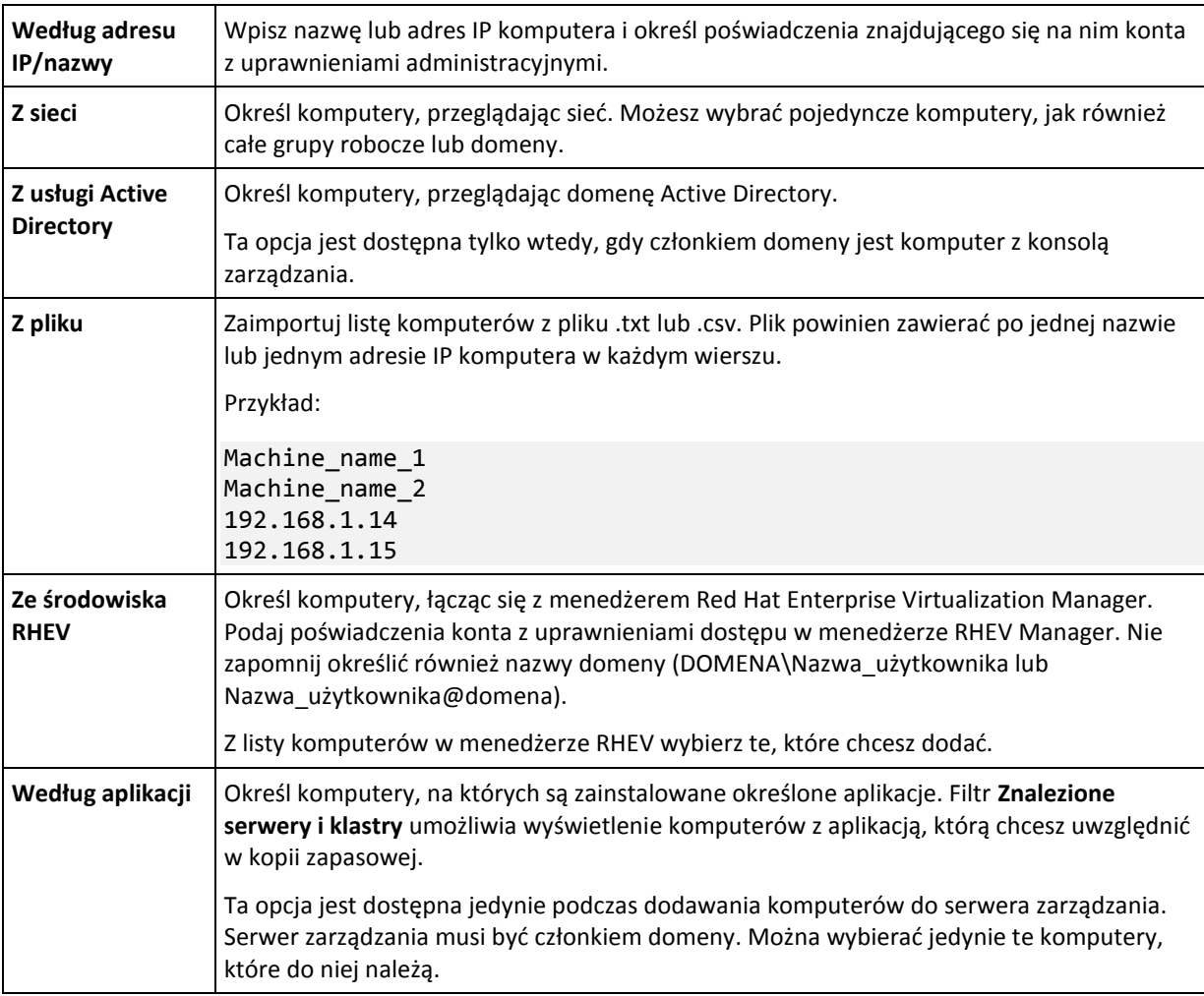

Aby dodać komputery do listy, użyj co najmniej jednej z następujących opcji:

### **Określanie poświadczeń**

Dla każdego z komputerów określ poświadczenia znajdującego się na nim konta z uprawnieniami administracyjnymi. Można również określić konto uniwersalne z uprawnieniami administracyjnymi na każdym z komputerów. Wprowadź poświadczenia konta dla jednego komputera i kliknij **Zastosuj do wszystkich komputerów**.

*Uwaga. Dla komputera będącego kontrolerem domeny Active Directory należy określić nazwę tej domeny wraz z nazwą użytkownika. Na przykład: MojaDomena\Administrator*

### **Wykrywanie agentów**

Po określeniu komputerów do dodania do serwera zarządzania program Acronis Backup wykryje te z nich, na których nie ma jeszcze zainstalowanego agenta. Zaleca się odczekanie do zakończenia procesu wykrywania.

Aby anulować wykrywanie, kliknij **Anuluj wykrywanie statusu**. W takim wypadku agenty zostaną zainstalowane tylko na tych komputerach, na których wykrywanie zakończyło się. Spośród

komputerów, na których anulowano wykrywanie, do serwera zarządzania zostaną dodane tylko te, na których jest już zainstalowany agent.

### <span id="page-51-0"></span>2.3.3.2 Określanie komponentów do instalacji zdalnej

Domyślnie program pobiera pakiety instalacyjne z

folderu **%CommonProgramFiles%\Acronis\RemoteInstaller\**<numer kompilacji programu>. Jeśli konsola jest podłączona do serwera zarządzania, program pobierze pakiety z komputera z serwerem zarządzania. W przeciwnym przypadku program pobiera pakiety z komputera, na którym jest zainstalowana konsola.

Aby pobrać pakiety z innej lokalizacji, kliknij **Zmień źródło komponentów**. Dostępne są następujące opcje:

- **Z komponentów zarejestrowanych**. Domyślna lokalizacja.
- **Na nośniku wymiennym**. Program poszuka pakietów instalacyjnych na nośnikach wymiennych, takich jak płyty CD, DVD lub BD albo dysk flash USB.
- **W następującej lokalizacji**. Określ folder lokalny lub sieciowy, w którym wyodrębniono pakiety instalacyjne. Gdy pojawi się monit dotyczący poświadczeń, określ nazwę użytkownika i hasło.

Agent dla systemu Windows i agent dla Hyper-V do działania potrzebują komponentu Agent Core. Jeśli te agenty mają być zainstalowane, to w tej samej lokalizacji musi znajdować się plik AcronisAgentCore.msi.

Aby uzyskać więcej informacji na temat pobierania pakietów instalacyjnych, zobacz "Wymagania wstępne" (s. [48\)](#page-47-1).

### **Komponenty, których nie można zainstalować zdalnie**

Następujących komponentów nie można zainstalować zdalnie:

- Acronis Backup Agent for Exchange
- Acronis Backup Agent for SQL
- Acronis Backup Agent for Active Directory
- Acronis Backup Agent for VMware
- **Acronis Backup Management Server**
- **E** Acronis Backup Storage Node
- Acronis Backup Components for Remote Installation
- **Acronis PXF Server**
- <span id="page-51-1"></span>■ Acronis License Server

### 2.3.3.3 Instalowanie z kluczami licencyjnymi lub bez nich

Jeśli instalujesz agenty, musisz podać klucze licencyjne lub wybrać wariant instalacji bez kluczy licencyjnych.

### **Instalowanie bez kluczy licencyjnych**

#### Wybierz **Zainstaluj program w trybie próbnym lub tylko do tworzenia chmurowej kopii zapasowej**.

Program zainstaluje agenty w trybie próbnym (s. [4\)](#page-3-1).

Funkcja tworzenia chmurowych kopii zapasowych będzie dostępna po aktywowaniu subskrypcji usług tworzenia chmurowych kopii zapasowych na komputerach. Funkcja tworzenia chmurowych kopii zapasowych będzie dostępna do końca okresu subskrypcji.

*Nie próbuj importować kluczy subskrypcji na serwer Acronis License Server ani wprowadzać ich w oknach kreatora instalacji.*

### **Określanie kluczy licencyjnych**

Wybierz jedną z następujących opcji:

 **Określ klucze licencyjne ręcznie**. Będzie można wpisać klucze licencyjne lub zaimportować je z pliku tekstowego.

W trakcie dodawania komputerów do serwera zarządzania opcja ta jest niedostępna.

 **Użyj licencji z następującego serwera licencji**. Określ nazwę lub adres IP serwera licencji lub serwera zarządzania i podaj poświadczenia dostępu serwera.

W trakcie dodawania komputerów do serwera zarządzania program automatycznie wybiera serwer licencji wykorzystywany przez serwer zarządzania. Nie można go zmienić.

Po kliknięciu **Dalej** program automatycznie przypisze do komponentów dostępne licencje.

### **Wyświetlanie i zmiana przypisania licencji**

Okno **Licencjonowanie** przedstawia liczbę wymaganych oraz brakujących licencji.

Aby dodać jedną lub więcej licencji, kliknij **Dodaj licencję**. Będzie można wpisać klucze licencyjne lub zaimportować je z pliku tekstowego.

Aby wyświetlić lub zmienić przypisanie licencji, kliknij **Wyświetl mapowanie licencji**. W oknie **Mapowanie licencji** można określić, który komponent użyje której licencji:

- 1. Na liście **Komputery** kliknij komputer.
- 2. W obszarze **Komponenty** sprawdź, które z komponentów na komputerze wymagają licencji.
- 3. W obszarze **Używane licencje** przypisz licencje tym komponentom (lub zmień przypisanie licencji), zaznaczając lub anulując zaznaczenie odpowiednich pól wyboru.

# <span id="page-52-0"></span>2.4 Instalowanie agenta dla VMware

Agent dla VMware umożliwia tworzenie kopii zapasowych i odzyskiwanie maszyn wirtualnych ESX(i) bez konieczności instalowania agentów w systemach-gościach.

Agent występuje w dwóch wersjach:

- Agenta dla VMware (urządzenie wirtualne) można zaimportować lub wdrożyć na hoście VMware ESX(i).
- Jeśli host ma być odciążony, agenta dla VMware (Windows) można zainstalować na komputerze z systemem Windows.

### **Przygotowanie**

Przed rozpoczęciem instalacji agenta dla VMware stanowczo zaleca się zainstalowanie serwera zarządzania Acronis Backup Management Server. Podczas instalacji agenta określ serwer zarządzania za każdym razem, gdy wyświetli się sugestia dotycząca rejestracji agenta lub pytanie o serwer licencji (chyba że korzysta się z osobno zainstalowanego serwera licencji).

### **Agent dla VMware (urządzenie wirtualne)**

Istnieją trzy metody instalowania **agenta dla VMware (urządzenie wirtualne)**:

- Importowanie (s[. 56\)](#page-55-0) do hosta ESX(i) jako szablonu OVF.
- Zastosuj tę metodę tylko w celu rozwiązywania problemów lub w razie niemożności zainstalowania z jakiegoś powodu serwera zarządzania Acronis Backup Management Server.
- Wdrażanie z serwera zarządzania Acronis Backup Management Server na określonym hoście lub w określonym klastrze.

Podłącz konsolę do serwera zarządzania. W drzewie **Nawigacja** kliknij prawym przyciskiem myszy **Maszyny wirtualne**, a następnie kliknij **Wdróż agenta dla VMware**. Dodatkowe instrukcje znajdują się w pomocy kontekstowej.

Automatyczne wdrażanie z serwera zarządzania Acronis Backup Management Server.

Ta metoda jest najprostsza. Jest ona zalecana w większości przypadków. Podłącz konsolę do serwera zarządzania. W drzewie **Nawigacja** kliknij prawym przyciskiem myszy **Maszyny wirtualne**, a następnie kliknij **Konfiguruj integrację VMware vCenter**. Określ serwer vCenter Server, po czym włącz **Automatyczne wdrażanie**. Za każdym razem, gdy maszyna wirtualna jest wybrana do tworzenia kopii zapasowej, ale agent nie został zainstalowany na jej hoście, komponent Virtual Appliance będzie automatycznie wdrażany na tym hoście po rozpoczęciu tworzenia kopii.

### **Agent dla VMware (Windows)**

Jeśli hosty produkcyjne są tak poważnie obciążone, że uruchamianie urządzeń wirtualnych jest niepożądane, rozważ instalację **agenta dla VMware (Windows)** na komputerze fizycznym znajdującym się poza infrastrukturą ESX.

Jeśli system ESX(i) korzysta z magazynu dołączonego za pomocą sieci SAN, zainstaluj agenta na komputerze podłączonym do tej samej sieci SAN. Agent będzie tworzył kopie zapasowe maszyn wirtualnych bezpośrednio z magazynu, a nie z hosta ESX(i) i z sieci LAN. Taka możliwość jest określana jako tworzenie kopii zapasowych bez wykorzystania sieci LAN.

Poniższy diagram ilustruje tworzenie kopii zapasowej z wykorzystaniem sieci LAN oraz bez niej. Dostęp do maszyn wirtualnych bez wykorzystania sieci LAN jest możliwy w przypadku sieci SAN typu Fibre Channel (FC) lub iSCSI. Aby całkowicie wyeliminować konieczność przesyłania danych uwzględnianych w kopiach zapasowych za pomocą sieci LAN, przechowuj kopie zapasowe na dysku lokalnym komputera agenta lub na dołączonym magazynie SAN.

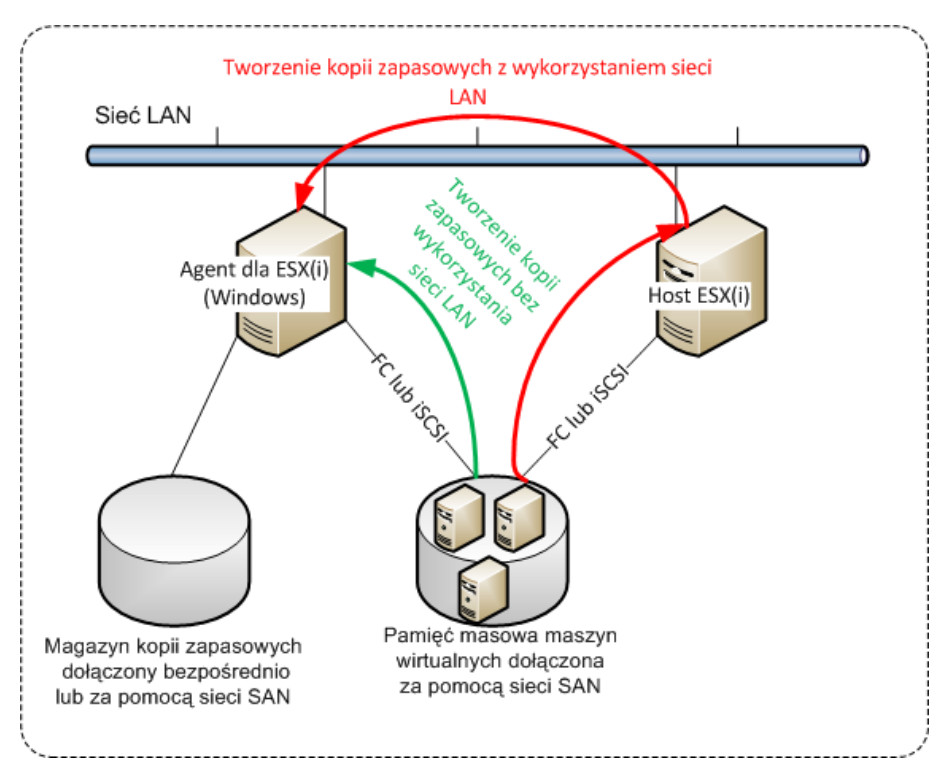

Agent dla VMware (Windows) można instalować na dowolnym komputerze z systemem Windows spełniającym wymagania systemowe (s. [16\)](#page-15-0). Postępuj zgodnie z instrukcjami opisanymi w sekcji "Instalacja interaktywna programu Acronis Backup Advanced" (s[. 21\)](#page-20-1).

Podczas instalowania określ serwer vCenter lub ESX(i), którego maszyny wirtualne będą objęte tworzeniem przez agenta kopii zapasowych.

Ustawienie to będzie można skonfigurować lub zmienić później. Aby uzyskać dostęp do tego ustawienia po zainstalowaniu agenta, podłącz konsolę do komputera z agentem i z górnego menu wybierz **Opcje > Opcje komputera > Agent dla VMware (Windows)**.

### **Podawanie licencji**

Agent dla VMware wymaga jednej z następujących licencji:

- Acronis Backup Advanced for VMware
- Acronis Backup Advanced Universal License

Instalacja agenta nie wymaga licencji. Należy jednak określić serwer licencji. Gdy agent rozpocznie tworzenie kopii zapasowej maszyny wirtualnej, sprawdza, czy host maszyny ma licencję. Jeśli nie ma, agent pobiera wolną licencję z określonego serwera licencji i przypisuje ją do hosta. Jeśli host należy do klastra, program przypisuje licencje wszystkim hostom w klastrze. Dlatego wymagana jest jedna licencja dla każdego hosta ESX(i) w klastrze. Umożliwia to nieprzerwane działanie planów tworzenia kopii zapasowej, gdy maszyny wirtualne są przenoszone w klastrze

# <span id="page-55-0"></span>2.4.1 Importowanie agenta dla VMware (urządzenie wirtualne)

Zastosuj tę metodę tylko w celu rozwiązywania problemów lub w razie niemożności zainstalowania z jakiegoś powodu serwera zarządzania Acronis Backup Management Server. We wszystkich innych przypadkach postępuj zgodnie z instrukcjami zawartymi w poprzedniej sekcji.

### 2.4.1.1 Krok 1: Wyodrębnianie szablonu OVF

- 1. Na komputerze z systemem Windows uruchom program instalacyjny programu Acronis Backup.
- 2. Kliknij **Wyodrębnij pliki instalacyjne**. Następnie na liście pakietów instalacyjnych zaznacz pole wyboru **Agent dla VMware (urządzenie wirtualne) (AcronisVirtualAppliance.msi)**). **Wskazówka:** Można także kliknąć **Zainstaluj program Acronis Backup**, następnie zaznaczyć pole wyboru **Chcę ręcznie wybrać komponenty Acronis**, po czym zaznaczyć na liście komponentów pole wyboru **Agent dla VMware (urządzenie wirtualne)**. Zakończ instalację i pomiń kroki 3 i 4.
- 3. W polu **Wyodrębnij do** określ folder, do którego chcesz wyodrębnić pakiet instalacyjnych urządzenia wirtualnego, a następnie kliknij **Wyodrębnij**.
- 4. Uruchom pakiet instalacyjny.

Po zakończeniu instalacji pliki urządzenia wirtualnego znajdą się w folderze %ProgramFiles%\Acronis\ESXAppliance. Udostępnij ten folder do odczytu, jeśli klient vSphere jest uruchomiony na innym komputerze.

### 2.4.1.2 Krok 2: Wdrażanie szablonu OVF

- 1. Uruchom klienta vSphere i zaloguj się na serwerze ESX(i).
- 2. W menu **File** (Plik) wskaż **Deploy OVF Template** (Wdróż szablon OVF). Postępuj zgodnie z instrukcjami wyświetlanymi przez kreator **Deploy OVF Template** (Wdrażanie szablonu OVF).

**Wskazówka.** W systemie VMware Infrastructure wskaż **Virtual Appliance** (Urządzenie wirtualne), a następnie kliknij **Import** (Importuj). Postępuj zgodnie z instrukcjami wyświetlanymi przez kreator **Import Virtual Appliance** (Importowanie urządzenia wirtualnego).

- 3. Na stronie **Source** (Źródło) wybierz **Deploy from File** (Wdróż z pliku), a następnie określ ścieżkę do pakietu OVF urządzenia wirtualnego — zwykle: %ProgramFiles%\Acronis\ESXAppliance.
- 4. Przejrzyj informacje w sekcji **OVF Template Details** (Informacje o szablonie OVF) i kliknij **Next** (Dalej).
- 5. Na stronie **Name and Location** (Nazwa i lokalizacja) wpisz nazwę urządzenia lub pozostaw nazwę domyślną **AcronisESXAppliance**.
- 6. Na stronie **Network mapping** (Mapowanie sieci) wybierz tryb mostka dla karty sieciowej.
- 7. Na stronie **Datastore** (Magazyn danych) pozostaw wybrany domyślny magazyn, chyba że jest w nim za mało miejsca na urządzenie wirtualne. W takim przypadku wybierz inny magazyn danych. Jeśli na serwerze jest tylko jeden magazyn danych, pomiń ten krok.
- 8. Przejrzyj podsumowanie i kliknij **Finish** (Zakończ). Po wyświetleniu raportu o pomyślnym zakończeniu wdrażania zamknij okno postępu.

### 2.4.1.3 Krok 3: Konfigurowanie urządzenia wirtualnego

### 1. **Uruchamianie urządzenia wirtualnego**

W kliencie vSphere przejdź do ekranu **Inventory** (Inwentaryzacja), kliknij prawym przyciskiem myszy nazwę urządzenia wirtualnego, a następnie kliknij **Power** (Zasilanie) > **Power On** (Włącz).

Wybierz kartę **Console** (Konsola). Na ekranie powitalnym urządzenia wirtualnego zostaną wyświetlone dalsze instrukcje. Kliknij **Close** (Zamknij). Dostęp do tego ekranu można uzyskać w dowolnym momencie, klikając przycisk pomocy w graficznym interfejsie użytkownika urządzenia wirtualnego.

Nastąpi przejście do ekranu **Acronis Backup Agent for VMware**, na którym można kontynuować konfigurowanie agenta.

### 2. **Strefa czasowa**

W sekcji **Maszyna wirtualna** w polu **Strefa czasowa** kliknij **Zmień** i wybierz strefę czasową miejsca, w którym jest zainstalowana konsola zarządzania.

Serwer ESX(i) zawsze działa w strefie czasowej GMT. Podczas importowania urządzenie wirtualne dziedziczy strefę czasową GMT z serwera. Jeśli konsola działa w innej strefie czasowej, trzeba zsynchronizować urządzenie wirtualne z konsolą, aby zadania zaplanowane przy użyciu konsoli uruchamiały się o odpowiedniej godzinie.

#### 3. **vCenter/ESX(i)**

W sekcji **Opcje agenta** w polu **vCenter/ESX(i)** kliknij **Zmień** i określ nazwę lub adres IP serwera vCenter. Agent będzie mógł tworzyć kopie zapasowe i odzyskiwać wszystkie maszyny wirtualne zarządzane przez serwer vCenter.

Jeśli nie używasz serwera vCenter, określ nazwę lub adres IP hosta ESX(i) z maszynami wirtualnymi, których kopie zapasowe chcesz tworzyć i odzyskiwać. Zwykle tworzenie kopii zapasowych maszyn wirtualnych przez agenta znajdującego się na tym samym hoście przebiega szybciej.

Określ poświadczenia, których będzie używał agent do łączenia się z serwerem vCenter lub ESX(i). Zaleca się, aby konto dysponowało niezbędnymi uprawnieniami do tworzenia kopii zapasowych i odzyskiwania na serwerze vCenter lub ESX(i). Aby upewnić się, że poświadczenia dostępu są poprawne, możesz kliknąć **Sprawdź połączenie**.

Urządzenie wirtualne jest gotowe do pracy. Ponadto możesz zmienić następujące ustawienia:

#### **Ustawienia sieciowe**

Połączenie sieciowe agenta jest konfigurowane automatycznie przy użyciu protokołu DHCP (Dynamic Host Configuration Protocol). Aby zmienić konfigurację domyślną, w sekcji **Opcje agenta** w polu **eth0** kliknij **Zmień** i określ żądane ustawienia sieciowe.

### **Magazyny lokalne**

Do urządzenia wirtualnego można podłączyć dodatkowy dysk, tak aby agent dla VMware mógł tworzyć kopie zapasowe w takim dołączonym lokalnie magazynie. Taka konfiguracja zapewnia zazwyczaj szybsze tworzenie kopii zapasowych niż przez sieć LAN i nie wykorzystuje całej przepustowości sieci.

Dysk wirtualny nie może być mniejszy niż 10 GB. Dodaj dysk, edytując ustawienia maszyny wirtualnej, i kliknij **Odśwież**. Łącze **Utwórz magazyn** stanie się dostępne. Kliknij je, wybierz dysk i określ jego etykietę.

*Dodając już istniejący dysk, zachowaj ostrożność. Po utworzeniu magazynu wszystkie dane zawarte dotychczas na tym dysku zostaną utracone.*

### 2.4.1.4 Krok 4: Dodawanie urządzenia wirtualnego do serwera zarządzania

Minimalny zestaw komponentów umożliwiający tworzenie kopii zapasowych maszyn wirtualnych z hosta obejmuje konsolę zarządzania, serwer licencji i agenta. Ten zestaw pozwala na tworzenie kopii zapasowych maszyn wirtualnych i ich odzyskiwanie przy użyciu bezpośredniego połączenia agenta z konsolą.

Jednak firma Acronis stanowczo zaleca zainstalowanie i używanie serwera zarządzania Acronis Backup Management Server nawet w przypadku pojedynczego hosta ESX(i). Serwer zarządzania umożliwia łatwe wdrażanie i aktualizowanie agentów oraz konfigurowanie i monitorowanie kopii zapasowych maszyn wirtualnych. Jeśli w celu podniesienia wydajności skonfigurujesz kilka agentów do zarządzania tym samym hostem, serwer zarządzania automatycznie rozdzieli maszyny wirtualne między poszczególne agenty. Jest to konieczne do równomiernego rozdzielenia obciążenia agentów i uniknięcia konfliktów migawek, które mogą wystąpić, gdy dwa agenty próbują jednocześnie utworzyć kopię zapasową tej samej maszyny wirtualnej.

Jeśli planujesz używanie serwera zarządzania, zarejestruj urządzenie wirtualne na serwerze.

### *Aby dodać urządzenie wirtualne do serwera zarządzania*

- 1. Uruchom konsolę Acronis Backup Management Console.
- 2. Podłącz konsolę zarządzania do urządzenia wirtualnego, używając adresu IP wyświetlonego w konsoli urządzenia wirtualnego.
- 3. Z górnego menu wybierz **Opcje** > **Opcje komputera** > **Zarządzanie komputerem**.
- 4. Wybierz **Zarządzanie scentralizowane** i określ adres IP/nazwę serwera zarządzania. Kliknij **OK**.
- 5. Określ nazwę użytkownika i hasło konta administratora serwera zarządzania. Kliknij **OK**.

Możesz również dodać urządzenie do serwera zarządzania po stronie samego serwera.

### <span id="page-57-0"></span>2.4.2 Aktualizowanie agenta dla VMware (urządzenie wirtualne)

### **Aktualizacja z serwera zarządzania**

Ta metoda aktualizacji dotyczy tylko urządzeń wirtualnych zarejestrowanych na serwerze zarządzania. Jest to metoda lepsza niż procedura ręczna opisana w dalszej części tej sekcji, ponieważ w tym przypadku wszystkie ustawienia konfiguracji (lokalne i scentralizowane plany tworzenia kopii zapasowych oraz członkostwo w grupie) związane z maszynami wirtualnymi zarządzanymi przez agenta pozostaną niezmienione.

#### **Wymagania wstępne**

Do wykonywania operacji opisanych w tej sekcji serwer Acronis Backup Management Server używa szeregu portów TCP:

- Porty **443** i **902** używane są do uzyskiwania dostępu do hostów vCenter Server i ESX(i).
- Port **9876** jest używany do uzyskiwania dostępu do agenta dla VMware (urządzenia wirtualnego).

Jeśli na serwerze zarządzania jest używana niestandardowa zapora, sprawdź, czy dopuszcza ona połączenia wychodzące na tych portach. Program Acronis Backup konfiguruje automatycznie Zaporę systemu Windows.

Jeśli komunikacja z serwera zarządzania na serwer vCenter Server, hosty ESX(i) lub agenty przechodzi przez router lub podobne urządzenie sieciowe, sprawdź, czy nie jest blokowana przez to urządzenie.

Nie jest wymagana specjalna konfiguracja serwera vCenter ani hostów ESX(i).

#### *Aby zaktualizować urządzenia wirtualne z serwera zarządzania*

- 1. Zaktualizuj konsolę zarządzania i serwer zarządzania.
- 2. Podłącz konsolę do serwera zarządzania.
- 3. W drzewie **Nawigacja** kliknij prawym przyciskiem myszy grupę o tej samej nazwie co program vCenter. Jeśli integracja VMware vCenter nie została włączona, kliknij prawym przyciskiem myszy **Maszyny wirtualne**.
- 4. Kliknij **Aktualizuj agenta dla VMware**.
- 5. Wybierz agenty, które chcesz zaktualizować. Najnowszych wersji agentów nie można zaznaczyć.
- 6. Kliknij **Aktualizuj agenta dla VMware**.

Urządzenia wirtualne zostaną zaktualizowane, a ustawienia konfiguracji agentów pozostaną niezmienione.

### **Aktualizacja ręczna**

Aktualizacja ręczna urządzenia wirtualnego wymaga usunięcia starego i zainstalowania nowego urządzenia. Z metody tej korzystaj tylko w przypadku, gdy z jakiegoś powodu nie jest możliwe aktualizowanie z poziomu serwera zarządzania.

Po aktualizacji ręcznej urządzenia wirtualnego będzie trzeba ponownie utworzyć plany tworzenia kopii zapasowych, które były dostępne wcześniej w urządzeniu.

#### *Aby ręcznie zaktualizować urządzenie wirtualne*

- 1. Zainstaluj i skonfiguruj nowe urządzenie wirtualne w sposób opisany w sekcji "Importowanie agenta dla VMware (urządzenie wirtualne)" (s. [56\)](#page-55-0).
- 2. Usuń **(s[. 69\)](#page-68-1)** stare urządzenie wirtualne z serwera ESX(i).
- 3. [Opcjonalnie] **Ponownie utwórz lokalne plany tworzenia kopii zapasowych** istniejące wcześniej na urządzeniu wirtualnym, aby nadal z nich korzystać.
- 4. [Opcjonalnie] Ponownie ustanów członkostwo maszyn w **grupach dynamicznych** korzystających z kryterium **Wszystkie maszyny wirtualne, których kopie zapasowe są tworzone przez agenta**. W tym celu określ zaktualizowaną maszynę wirtualną jako kryterium grupy.

**Informacje szczegółowe**. Maszyny przestają być członkami takich grup dynamicznych z uwagi na usunięcie starej maszyny wirtualnej z serwera zarządzania podczas aktualizacji.

Do scentralizowanych planów tworzenia kopii zapasowych nie trzeba ponownie dodawać niestandardowych grup statycznych ani dynamicznych. Ochrona maszyn przez odpowiednie plany tworzenia kopii zapasowych zostanie przywrócona natychmiast po ponownym ustanowieniu członkostwa maszyn w poszczególnych grupach.

# <span id="page-58-0"></span>2.5 Instalacja agenta dla Hyper-V

Agent dla Hyper-V umożliwia tworzenie kopii zapasowych i odzyskiwanie maszyn wirtualnych z hosta Hyper-V bez instalowania agentów na maszynach wirtualnych.

### **Przygotowanie**

**Licencje.** Upewnij się, że dysponujesz odpowiednią liczbą licencji Acronis Backup Advanced (Universal lub dla Hyper-V). Wymagana jest jedna licencja na każdy host Hyper-V. Jeśli posiadasz klaster Hyper-V (określany także jako klaster awaryjny), zaleca się nabycie licencji dla każdego z jego węzłów. Używanie programu w trybie próbnym nie wymaga licencji.

**Serwer zarządzania.** Zaleca się instalację serwera zarządzania Acronis Backup Management Server i zaimportowanie licencji. Jeśli posiadasz klaster Hyper-V, zainstalowanie serwera zarządzania umożliwi tworzenie kopii zapasowych maszyn wirtualnych w klastrze bez względu na węzeł, w którym występują.

### **Instalacja**

Zainstaluj agenta na hoście Hyper-V. W przypadku klastra Hyper-V zainstaluj agenta na każdym z jego węzłów.

- System Windows Server umożliwia instalowanie agentów za pomocą programu instalacyjnego (s. [21\)](#page-20-0). Zaznacz pole wyboru **Tworzenie kopii zapasowych danych tego komputera** i postępuj zgodnie z instrukcjami na ekranie.
- System Microsoft Hyper-V Server umożliwia zdalne instalowanie agentów (s. [48\)](#page-47-0).

Jeśli pojawi się monit o podanie konta usługi Acronis Managed Machine Service, określ konto użytkownika domeny z uprawnieniami administracyjnymi we wszystkich węzłach klastra Hyper-V. To konto umożliwia agentowi dostęp do maszyn wirtualnych w dowolnym węźle. Można również wybrać opcję utworzenia nowego konta dla agenta. W takim przypadku podczas tworzenia scentralizowanych planów tworzenia kopii zapasowych lub zadań odzyskiwania będzie konieczne określenie poświadczeń konta domeny z wymaganymi uprawnieniami.

Jeśli serwer zarządzania jest zainstalowany, podczas instalowania agenta wybierz opcję zarejestrowania go na serwerze.

# <span id="page-59-0"></span>2.6 Instalacja w przypadku innych platform wirtualizacji

W odróżnieniu od platform ESX i Hyper-V następujące platformy wirtualizacji wymagają instalacji agenta na maszynie wirtualnej:

- Citrix XenServer
- Red Hat Enterprise Virtualization (RHEV)
- Maszyny wirtualne oparte na jądrze (KVM)
- Oracle VM Server, Oracle VM VirtualBox
- Parallels Server Bare Metal

Aby zapoznać się z pełną listą obsługiwanych platform wirtualizacji, zobacz sekcję "Obsługiwane platformy wirtualizacji" dokumentu "Tworzenie kopii zapasowych maszyn wirtualnych".

Aby uzyskać informacje na temat wymaganych licencji, zobacz "Licencjonowanie maszyn wirtualnych" (s[. 12\)](#page-11-1).

### **Jeśli musisz utworzyć kopie zapasowe maszyn wirtualnych**

Zainstaluj agenta Acronis Backup Agent for Windows lub Acronis Backup Agent for Linux na każdej maszynie wirtualnej, której kopię zapasową chcesz utworzyć. Aby uzyskać szczegółowe instrukcje, zobacz "Instalacja w systemie Windows" (s. [19\)](#page-18-1), "Instalacja w systemie Linux" (s. [41\)](#page-40-1) lub "Instalacja zdalna" (s. [48\)](#page-47-0).

Jeśli korzystasz ze środowiska Red Hat Enterprise Virtualization, nie zapomnij zapoznać się z sekcją "Tworzenie kopii zapasowych i odzyskiwanie maszyn wirtualnych RHEV" dokumentu "Tworzenie kopii zapasowych maszyn wirtualnych". Dokument ten zawiera szczegółowe instrukcje instalowania agentów i dodawania maszyn do serwera zarządzania.

Tworzenie kopii zapasowych i odzyskiwanie przebiega identycznie jak w przypadku komputera fizycznego. Aby tworzyć "zimne" kopie zapasowe i odzyskiwać na pustej maszynie wirtualnej bez systemu operacyjnego, możesz również skorzystać z nośnika startowego.

### **Jeśli musisz utworzyć kopię zapasową hosta wirtualizacji**

Program Acronis Backup umożliwia tworzenie kopii zapasowej hosta fizycznego za pomocą tej samej licencji co w przypadku obsługiwanych maszyn wirtualnych.

Jeśli na hoście jest uruchomiony system operacyjny obsługiwany przez agenta dla systemu Windows lub agenta dla systemu Linux (zobacz "Obsługiwane systemy operacyjne" (s. [13\)](#page-12-0)), możesz

zainstalować odpowiedniego agenta na hoście. Aby tworzyć "zimne" kopie zapasowe i odzyskiwać na komputerze bez systemu operacyjnego, możesz również skorzystać z nośnika startowego.

Jeśli na hoście *nie* jest uruchomiony obsługiwany system operacyjny, masz do dyspozycji tylko jedną możliwość: utworzenie kopii zapasowej sektor po sektorze za pomocą nośnika startowego. Odzyskiwanie z takiej kopii zapasowej jest możliwe, jednak program Acronis nie może zagwarantować, że system uruchomi się i będzie w pełni sprawny.

# <span id="page-60-0"></span>2.7 Instalacja agenta dla programu Exchange

Agent dla programu Exchange umożliwia ochronę danych serwerów programu Microsoft Exchange.

Agent jest uwzględniony w programie instalacyjnym produktu Acronis Backup Advanced.

Agent instalowany jest razem z agentem dla systemu Windows (s. [6\)](#page-5-1) lub na komputerze, na którym agent dla systemu Windows jest już zainstalowany.

### **Przygotowanie**

**Licencje.** Sprawdź, czy masz odpowiednią liczbę licencji. Wymagana jest jedna licencja na każdy serwer programu Exchange. Jeśli masz klaster programu Exchange, zaleca się nabycie licencji dla każdego z jego węzłów.

Agent dla programu Exchange wymaga jednej z następujących licencji:

- Acronis Backup Advanced for Exchange
- Acronis Backup for Windows Server Essentials
- Acronis Backup Advanced for VMware / Hyper-V / RHEV / Citrix XenServer / Oracle VM
- Acronis Backup Advanced Universal License

Każda z tych licencji umożliwia zainstalowanie na tym samym komputerze również agenta dla systemu Windows. A zatem oprócz baz danych i skrzynek pocztowych programu Exchange można także tworzyć kopie zapasowe całego komputera.

Jeśli agent dla systemu Windows jest już zainstalowany, można zainstalować agenta dla programu Exchange przy użyciu licencji Acronis Backup Advanced for Exchange Add-On.

Używanie programu w trybie próbnym nie wymaga licencji.

**Wymagania**. Sprawdź, czy serwer programu Exchange spełnia następujące wymagania:

- W przypadku programu Microsoft Exchange Server 2013: musi być zainstalowana aktualizacja Cumulative Update 1 (CU1) lub nowsza.
- W przypadku programu Microsoft Exchange Server 2007/2010: Musi być zainstalowany pakiet MAPI Client and Collaboration Data Objects (wersja 1.2.1). Aby pobrać i zainstalować ten pakiet, wejdź na stronę internetową http://www.microsoft.com/pl-pl/download/details.aspx?id=36771.
- W przypadku programu Microsoft Exchange Server 2003 SP2: Musi być zainstalowana poprawka http://support.microsoft.com/kb/908072.
- Moduł zapisujący programu Exchange dla usługi VSS musi być włączony. W systemie Windows Small Business Server 2003 moduł zapisujący jest domyślnie wyłączony. Instrukcje dotyczące jego włączania zawiera następujący artykuł bazy wiedzy Microsoft Knowledge Base: http://support.microsoft.com/kb/838183/.

### **Procedura instalacji**

*Instalacja zdalna agenta dla programu Exchange nie jest możliwa, ponieważ instalator agenta ma określone wymagania, które mogą zostać zweryfikowane jedynie w trybie instalacji interaktywnej.*

#### **Instalowanie agenta na serwerze programu Exchange**

- 1. Uruchom program instalacyjny.
- 2. Przejdź do okna z pytaniem, w jaki sposób chcesz użyć tego komputera, i zaznacz pole wyboru **Tworzenie kopii zapasowych danych tego komputera**.
- 3. Wykonaj instrukcje (s[. 21\)](#page-20-1) wyświetlane na ekranie. Jeśli serwer zarządzania jest zainstalowany, wybierz opcję zarejestrowania agenta dla programu Exchange na serwerze podczas instalacji.

#### **Instalowanie agentów w węzłach klastra programu Exchange**

Aby móc tworzyć kopie zapasowe danych w klastrze programu Exchange, zainstaluj agenta na każdym z jego węzłów. Podczas instalowania agenta w węźle klastra, określ dla usługi agenta istniejące konto użytkownika domeny. To konto umożliwia agentowi dostęp do danych klastra w dowolnym węźle. Konto musi mieć uprawnienia administracyjne na każdym z węzłów klastra.

#### *Aby zainstalować agenta w węźle klastra:*

- 1. Uruchom program instalacyjny.
- 2. Przejdź do okna z zapytaniem, w jaki sposób chcesz użyć tego komputera, i zaznacz pole wyboru **Chcę ręcznie wybrać komponenty Acronis i dostosować proces instalacji**.
- 3. W drzewie komponentów wybierz **Agent dla programu Exchange**. Agent dla systemu Windows jest wybierany automatycznie.
- 4. Wykonaj instrukcje wyświetlane na ekranie.

**Informacje szczegółowe**. Po wyświetleniu monitu o przypisanie kont logowania do usług Acronis w sekcji **Acronis Managed Machine Service (agent)** wybierz **Użyj istniejącego konta** i określ konto z uprawnieniami administratora w każdym z węzłów klastra. Można również wybrać opcję utworzenia nowego konta dla agenta. W takim przypadku podczas tworzenia scentralizowanych planów tworzenia kopii zapasowych lub zadań odzyskiwania będzie konieczne określenie poświadczeń konta domeny z wymaganymi uprawnieniami.

Jeśli serwer zarządzania jest zainstalowany, wybierz opcję zarejestrowania agenta dla programu Exchange na serwerze podczas instalacji.

# <span id="page-61-0"></span>2.8 Instalowanie agenta dla SQL

Agent for SQL umożliwia tworzenie jednoprzebiegowych kopii zapasowych dysków i aplikacji oraz odzyskiwanie z nich baz danych Microsoft SQL.

Agenta dla SQL można zainstalować tylko na komputerze, na którym jest uruchomiony program Microsoft SQL Server. Instalacja zdalna agenta jest niemożliwa.

Agent jest uwzględniony w programie instalacyjnym produktu Acronis Backup Advanced.

Agent instalowany jest razem z agentem dla systemu Windows (s. [6\)](#page-5-1) lub na komputerze, na którym agent dla systemu Windows jest już zainstalowany.

### **Wymagane licencje**

Agent dla SQL wymaga jednej z następujących licencji:

- Acronis Backup Advanced for SQL
- Acronis Backup Advanced for SharePoint
- Acronis Backup for Windows Server Essentials
- Acronis Backup Advanced for VMware / Hyper-V / RHEV / Citrix XenServer / Oracle VM
- Acronis Backup Advanced Universal License

Każda z tych licencji umożliwia zainstalowanie na tym samym komputerze również agenta dla systemu Windows. Jeśli agent dla systemu Windows jest już zainstalowany, możesz zainstalować agenta dla SQL, korzystając z jednej z licencji na dodatek:

- Acronis Backup Advanced for SQL Add-On
- Acronis Backup Advanced for SharePoint Add-On.

Używanie programu w trybie próbnym nie wymaga licencji.

### **Instalacja**

Agenta należy zainstalować w taki sam sposób jak agenta dla systemu Windows. Aby uzyskać szczegółowe instrukcje, zobacz sekcję "Instalacja interaktywna programu Acronis Backup Advanced" (s. [21\)](#page-20-1) w dokumentacji instalacji.

#### **Poświadczenia dla instancji Microsoft SQL**

Podczas instalacji program wyświetli monit o określenie poświadczeń **administratora systemu** dla wszystkich instancji Microsoft SQL zainstalowanych na komputerze. Poświadczenia te są wymagane w celu przyznania roli **administrator systemu** kontu usługi agenta.

Można pominąć wprowadzanie poświadczeń i przypisać agentowi rolę **administratora systemu** później, używając jednej z następujących metod:

- Klikając **Narzędzia** > **Określ poświadczenia programu SQL Server**, gdy konsola Acronis Backup Management Console jest podłączona do komputera.
- Przy użyciu programu SQL Server Management Studio.
- **Uruchamiając skrypt T-SQL.**

Aby uzyskać więcej informacji, zobacz "Uprawnienia do tworzenia kopii zapasowych i odzyskiwania serwera SQL" w Pomocy programu lub w Przewodniku użytkownika.

# <span id="page-62-0"></span>2.9 Instalacja agenta dla usługi Active Directory

Agent dla usługi Active Directory umożliwia tworzenie jednoprzebiegowych kopii zapasowych dysków i aplikacji oraz odzyskiwanie z nich danych usługi Microsoft Active Directory.

Agent dla usługi Active Directory może być instalowany wyłącznie na kontrolerze domeny. Instalacja zdalna agenta jest niemożliwa.

Agent jest uwzględniony w programie instalacyjnym produktu Acronis Backup Advanced.

Agent instalowany jest razem z agentem dla systemu Windows (s. [6\)](#page-5-1) lub na komputerze, na którym agent dla systemu Windows jest już zainstalowany.

### **Wymagane licencje**

Agent dla usługi Active Directory wymaga jednej z następujących licencji:

- Acronis Backup Advanced for Active Directory
- **EXEC** Acronis Backup for Windows Server Essentials
- Acronis Backup Advanced for VMware / Hyper-V / RHEV / Citrix XenServer / Oracle VM

Acronis Backup Advanced Universal License

Każda z tych licencji umożliwia zainstalowanie na tym samym komputerze również agenta dla systemu Windows. Jeśli agent dla systemu Windows jest już zainstalowany, można zainstalować agenta dla usługi Active Directory przy użyciu licencji Acronis Backup Advanced for Active Directory Add-On.

Używanie programu w trybie próbnym nie wymaga licencji.

### **Instalacja**

Agenta należy zainstalować w taki sam sposób jak agenta dla systemu Windows. W odpowiedzi na pytanie o poświadczenia dla usługi Acronis Managed Machine Service podaj istniejące konto użytkownika domeny należące do wbudowanej grupy **Administratorzy** kontrolera domeny. Niespełnienie tego wymogu spowoduje, że tworzenie jednoprzebiegowych kopii zapasowych danych usługi Microsoft Active Directory nie powiedzie się.

Aby uzyskać szczegółowe instrukcje, zobacz sekcję "Instalacja interaktywna programu Acronis Backup Advanced" (s. [21\)](#page-20-1) w dokumentacji instalacji.

# <span id="page-63-0"></span>3 Przejście z programu Acronis Backup na program Acronis Backup Advanced.

### **Zakup licencji**

Przed uaktualnieniem kup licencje na program Acronis Backup Advanced dla każdego komputera, na którym chcesz uaktualnić program Acronis Backup. Nazwy licencji zależą od programu obecnie zainstalowanego na komputerze.

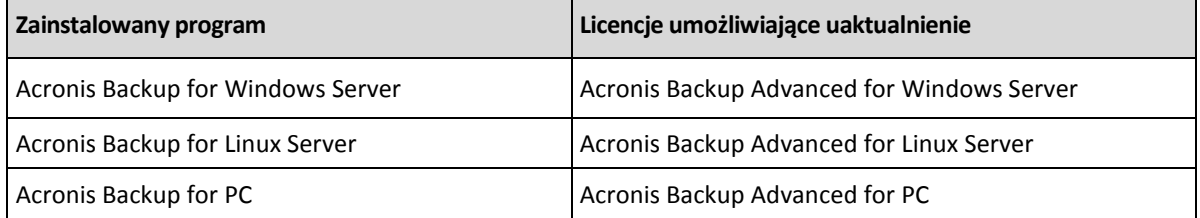

Po dokonaniu zakupu otrzymasz wiadomość e-mail zawierającą klucze licencyjne.

### **Uaktualnienie produktu**

Aby zaktualizować program Acronis Backup do wersji Acronis Backup Advanced, wykonaj następujące czynności:

### **Krok 1. Zmiana licencji**

Na każdym komputerze, na którym chcesz uaktualnić program Acronis Backup, zmień licencję w następujący sposób:

- 1. Uruchom program Acronis Backup.
- 2. W menu **Pomoc** kliknij **Zmień licencję**.
- 3. Kliknij **Zmień** po prawej stronie opcji **Licencja na tworzenie kopii zapasowych dysków/plików**, kliknij **Zmień**, a następnie kliknij **Użyj następujących kluczy licencyjnych**.
- 4. Wprowadź nowe klucze licencyjne dla danego komputera.

5. Kliknij **OK**, aby zastosować nowe licencje, kliknij **Tak** w oknie komunikatu ostrzegawczego, a następnie kliknij **OK**.

Licencje wcześniej przypisane do komputera zostaną odwołane, a konsola zarządzania zostanie ponownie uruchomiona. Teraz możesz podłączyć konsolę do zdalnego komputera i połączyć się z tym komputerem ze zdalnej lokalizacji.

### **Krok 2. Pobieranie programu instalacyjnego**

Pobierz program instalacyjny produktu Acronis Backup Advanced z witryny internetowej Acronis w sposób opisany w artykule http://kb.acronis.com/content/1642.

### **Krok 3. Instalowanie serwera zarządzania**

Zainstaluj program Acronis Backup Management Server na komputerze z systemem Windows. Komputer musi być wyposażony w co najmniej 8 GB pamięci RAM oraz mieć 4,5 GB wolnego miejsca na dysku systemowym.

Serwer zarządzania można zainstalować na jednym z komputerów, na których został uaktualniony program. W tym celu:

- 1. Uruchom program instalacyjny i kliknij **Zainstaluj program Acronis Backup**.
- 2. Po zaakceptowaniu warunków umowy licencyjnej kliknij **Modyfikuj**.
- 3. W drzewie komponentów wybierz **Serwer zarządzania**.
- 4. Postępuj zgodnie z wyświetlanymi na ekranie instrukcjami. W większości przypadków można pozostawić ustawienia domyślne.

W dużych środowiskach zalecamy skonfigurowanie dedykowanego serwera fizycznego lub wirtualnego. Więcej informacji można znaleźć w dokumentacji instalacji programu Acronis Backup Advanced (s[. 21\)](#page-20-1).

### **Krok 4. Dodawanie uaktualnionych komputerów do serwera zarządzania**

- 1. Na dowolnym komputerze, na którym został uaktualniony program, uruchom program Acronis Backup.
- 2. Kliknij **Podłącz do serwera zarządzania** i wpisz nazwę lub adres IP serwera. Jeśli zostanie wyświetlona prośba o podanie poświadczeń, określ nazwę i hasło użytkownika należącego do grup **Acronis Centralized Admins** i **Acronis Remote Users** na serwerze zarządzania.
- 3. W drzewie **Nawigacja** wybierz **W** Komputery z agentami.
- 4. Kliknij **Dodaj wiele komputerów** na pasku narzędzi.
- 5. Dodaj uaktualnione komputery, używając jednej z następujących metod:
	- określając ich nazwy lub adresy IP,
	- przeglądając sieć,
	- **P** przeglądając domenę Active Directory,
	- importując listę komputerów z pliku .txt lub .csv.

Aby uzyskać szczegółowe informacje, zobacz "Określanie listy komputerów" (s[. 51\)](#page-50-0) w dokumentacji instalacji dla programu Acronis Backup Advanced.

### **Wskazówki dotyczące dalszego użycia**

Dodane komputery pojawią się w widoku serwera zarządzania **Komputery z agentami**.

Plany tworzenia kopii zapasowych na komputerach nie ulegną zmianie. Aby wyświetlić je na serwerze zarządzania, kliknij prawym przyciskiem myszy nazwę komputera > **Wyświetl szczegóły** > **Plany i** 

**zadania tworzenia kopii zapasowych**. Program będzie kontynuował tworzenie kopii zapasowych oraz możliwe będzie odzyskiwanie z kopii zapasowych utworzonych przed uaktualnieniem.

Możesz teraz utworzyć scentralizowane plany tworzenia kopii zapasowych w celu jednoczesnego tworzenia kopii zapasowych kilku komputerów w jednej lokalizacji.

# <span id="page-65-0"></span>4 Sprawdzanie dostępności aktualizacji

Po każdym uruchomieniu konsoli zarządzania program Acronis Backup sprawdza dostępność nowej wersji oprogramowania w witrynie internetowej Acronis. Jeśli zostanie ona wykryta, program wyświetli łącze do pobrania programu instalacyjnego nowej wersji produktu.

Aby ręcznie sprawdzić dostępność aktualizacji, uruchom konsolę zarządzania i kliknij **Pomoc > Sprawdź dostępność aktualizacji**. To okno umożliwia również wyłączenie automatycznego sprawdzania dostępności aktualizacji.

Automatyczne sprawdzanie dostępności oprogramowania można również włączać i wyłączać, konfigurując szablon administracyjny Acronis Administrative Template. W takim przypadku wartość parametru ustawiona w szablonie administracyjnym zastąpi ustawienie w oknie **Sprawdź dostępność**  aktualizacji. Aby uzyskać więcej informacji, zobacz "Parametry konfigurowane przy użyciu szablonu administracyjnego" w Pomocy programu lub w Przewodniku użytkownika.

Aby uzyskać informacje na temat aktualizowania programu Acronis Backup, zobacz sekcję "Aktualizacja" (s. [30\)](#page-29-0) (w przypadku instalacji lokalnej w systemie Windows) lub odpowiednią sekcję poświęconą instalacji (w przypadku innych sposobów instalacji).

# <span id="page-65-1"></span>5 Dezinstalacja

# <span id="page-65-2"></span>5.1 Odinstalowywanie programu Acronis Backup Advanced

Po odinstalowaniu komponentu używającego licencji na serwerze Acronis License Server licencja pozostanie przypisana do danego komputera. Jeśli chcesz ją zastosować do innego komputera, ręcznie odwołaj licencję.

### <span id="page-65-3"></span>5.1.1 Dezinstalacja w systemie Windows

### 5.1.1.1 Dezinstalacja interaktywna

Zaleca się, aby w celu odinstalowania programu Acronis Backup Advanced lub jego komponentów zastosować poniższe procedury, a nie korzystać z narzędzia **Dodaj lub usuń programy** albo **Programy i funkcje** systemu Windows.

### *Aby odinstalować wszystkie komponenty programu Acronis Backup Advanced*

- 1. Kliknij **Start** -> **Wszystkie programy** -> **Acronis** -> **Odinstaluj program Acronis Backup**.
- 2. Aby usunąć powiązane informacje (zobacz opis w dalszej części tego tematu), zaznacz pole wyboru **Usuń dzienniki, zadania, skarbce i ustawienia konfiguracji programu**.
- 3. Kliknij **Usuń**.

### *Aby odinstalować poszczególne komponenty lub funkcje programu Acronis Backup Advanced*

- 1. Uruchom program instalacyjny programu Acronis Backup Advanced.
- 2. Kliknij **Zainstaluj program Acronis Backup**.
- 3. Kliknij **Modyfikuj**.
- 4. Anuluj zaznaczenie pól wyboru obok nazw komponentów lub funkcji, które chcesz odinstalować.
- 5. Aby usunąć powiązane informacje (zobacz opis w dalszej części tej sekcji), zaznacz pole wyboru **Usuń dzienniki, zadania, skarbce i ustawienia konfiguracji programu**.

### **Usuwanie powiązanych informacji**

Jeśli planujesz ponownie zainstalować komponent w przyszłości, możesz zachować powiązane z nim informacje.

Jeśli jednak chcesz usunąć te informacje, zaznacz pole wyboru **Usuń dzienniki, zadania, skarbce i ustawienia konfiguracji programu**. W rezultacie program usunie następujące informacje:

- W przypadku odinstalowywania agenta Acronis Backup Agent for Windows: dziennik i zadania agenta
- W przypadku odinstalowywania serwera zarządzania Acronis Backup Management Server: bazy danych serwera zarządzania przechowujące konfigurację scentralizowanych planów tworzenia kopii zapasowych, dzienniki operacji i dane statystyczne
- W przypadku odinstalowywania węzła Acronis Backup Storage Node: dziennik i zadania węzła magazynowania

### 5.1.1.2 Dezinstalacja nienadzorowana

Aby odinstalować komponent lub funkcję programu Acronis Backup w trybie nienadzorowanym, należy uruchomić narzędzie **msiexec**. Narzędzie to używa odpowiedniego pakietu instalacyjnego (pliku .msi).

### *Aby odinstalować komponent lub funkcję*

- 1. Wyodrębnij odpowiedni pakiet instalacyjny do folderu lub udziału sieciowego.
- 2. Uruchom następujące polecenie (przyjęto tutaj, że pakiet instalacyjny AcronisAgentWindows.msi jest zapisany w udziale sieciowym \\mójserwer\udział):

msiexec /uninstall \\myserver\share\AcronisAgentWindows.msi /qb

### **Dezinstalacja agenta**

W celu odinstalowania agenta zalecamy najpierw odinstalowanie jego funkcji, a następnie komponentu Acronis Backup Agent Core.

Na przykład, aby odinstalować agenta dla SQL, uruchom polecenia odinstalowywania w następującej kolejności:

```
msiexec /uninstall \\myserver\share\AcronisAgentMsSqlSinglePass.msi /qb
msiexec /uninstall \\myserver\share\AcronisAgentWindows.msi /qb
msiexec /uninstall \\myserver\share\AcronisAgentCore.msi /qb
```
### **Dezinstalacja serwera licencji**

Serwer Acronis License Server należy odinstalować po wcześniejszym odinstalowaniu wszystkich agentów, które z niego korzystają. Należy również pamiętać, że serwer licencji może być używany przez inne produkty Acronis.

Serwer licencji jest zintegrowany z serwerem zarządzania. Aby odinstalować serwer zarządzania, uruchom następujące polecenie (w razie konieczności zmień ścieżkę):

msiexec /uninstall \\myserver\share\AcronisManagementServer.msi /qb

Aby odinstalować serwer licencji zainstalowany w postaci osobnego komponentu, uruchom następujące polecenie (w razie konieczności zmień ścieżkę):

msiexec /uninstall \\myserver\share\AcronisLicenseServer.msi /qb

### 5.1.1.3 Dezinstalacja zdalna

Dezinstalacja zdalna jest wykonywana przy użyciu narzędzia **remote\_uninstaller.exe**. Umożliwia ono dezinstalację wszystkich komponentów programu Acronis Backup z określonych komputerów z systemem Windows. Dzienniki, zadania, skarbce i ustawienia konfiguracji pozostaną niezmienione na komputerach.

Narzędzie to jest dostępne na dowolnym komputerze z systemem Windows, na którym zainstalowana jest konsola zarządzania Acronis Backup Management Console lub serwer zarządzania Acronis Backup Management Server. Ścieżka do narzędzia ma postać:

- W 32-bitowych wersjach systemu Windows: **%CommonProgramFiles%\Acronis\BackupAndRecovery\Common**
- W 64-bitowych wersjach systemu Windows: **%CommonProgramFiles(x86)%\Acronis\BackupAndRecovery\Common**

### **Przygotowanie**

Czynności przygotowawcze na poszczególnych komputerach są identyczne jak w przypadku instalacji zdalnej (s. [49\)](#page-48-0).

### **Uruchamianie narzędzia**

W wierszu polecenia wpisz pełną ścieżkę do narzędzia oraz pełną ścieżkę do pliku tekstowego z listą wymaganych komputerów.

Każdy wiersz określonego pliku musi zawierać informacje o jednym komputerze w następującym formacie:

<adres IP komputera lub nazwa hosta>**;**<nazwa użytkownika>**;**<hasło>

#### **Przykład**

```
"%CommonProgramFiles%\Acronis\BackupAndRecovery\Common\remote_uninstaller.exe" 
C:\machines_list.txt
```
gdzie plik **machines\_list.txt** zawiera następujące wiersze:

```
10.200.200.10;usr5;123456
10.200.200.15;admin25;"654 321"
```
Po uruchomieniu narzędzia wyświetlana jest informacja, czy proces dezinstalacji został uruchomiony pomyślnie na poszczególnych komputerach. Narzędzie to nie informuje, czy dezinstalacja powiodła się lub nie.

# <span id="page-68-0"></span>5.1.2 Dezinstalacja w systemie Linux

### *Aby odinstalować wszystkie komponenty programu Acronis Backup Advanced*

Jako użytkownik root wykonaj następujące czynności:

- 1. Uruchom następujące polecenia, aby odinstalować komponenty programu Acronis Backup Advanced:
	- # /usr/lib/Acronis/BackupAndRecovery/uninstall/uninstall
	- # /usr/lib/Acronis/BootableComponents/uninstall/uninstall
	- # /usr/lib/Acronis/BackupAndRecoveryConsole/uninstall/uninstall

Aby odinstalować wszystkie komponenty w trybie nienadzorowanym, uruchom każde polecenie **./uninstall** z parametrem **-a**.

- 2. Uruchom następujące polecenie, aby usunąć pliki źródłowe modułu SnapAPI:
	- # rm -rf /usr/src/snapapi\*

# <span id="page-68-1"></span>5.2 Usuwanie agenta dla VMware (urządzenie wirtualne)

*Serwer zarządzania Acronis Backup Management Server umożliwia łatwe usunięcie agenta dla VMware z serwerów ESX lub ESXi. W większości sytuacji zaleca się stosowanie tej metody, a nie procedury opisanej w dalszej części tej sekcji.*

*Podłącz konsolę do serwera zarządzania. W drzewie Nawigacja kliknij prawym przyciskiem myszy Maszyny wirtualne, a następnie kliknij Usuń agenta dla VMware. Dodatkowe instrukcje znajdują się w pomocy kontekstowej.*

Ręczne usunięcie agenta dla VMware (urządzenie wirtualne) lub urządzenia wirtualnego może być konieczne w następujących przypadkach:

- Urządzenie wirtualne nie jest zarejestrowane na serwerze zarządzania.
- Nie korzystasz z serwera vCenter lub integracja z serwerem vCenter jest wyłączona.
- Urządzenie wirtualne jest uszkodzone.

### *Aby ręcznie usunąć agenta dla VMware (Virtual Appliance)*

- 1. Uruchom klienta VMware vSphere i zaloguj się na hoście ESX(i) lub serwerze vCenter.
- 2. Wyłącz urządzenie wirtualne.
- 3. Jeśli urządzenie wirtualne używa magazynu dołączonego lokalnie na dysku wirtualnym i chcesz zachować dane na tym dysku, wykonaj następujące czynności:
	- a. Kliknij prawym przyciskiem myszy urządzenie wirtualne, a następnie kliknij **Edytuj ustawienia**.
	- b. Wybierz dysk z magazynem i kliknij **Usuń**. W obszarze **Opcje usuwania** kliknij **Usuń z maszyny wirtualnej**.
	- c. Kliknij **OK**.

W wyniku tej operacji dysk pozostanie w magazynie danych. Dysk można dołączyć do innego urządzenia wirtualnego.

- 4. Kliknij prawym przyciskiem myszy urządzenie wirtualne, a następnie kliknij **Usuń z dysku**.
- 5. Usuń urządzenie wirtualne z serwera zarządzania. Jeśli urządzenie nie jest zarejestrowane na serwerze zarządzania lub zostało już usunięte, pomiń ten krok.

Aby usunąć urządzenie wirtualne, połącz się z serwerem zarządzania, kliknij je prawym przyciskiem myszy na liście **Wszystkie komputery fizyczne**, a następnie kliknij **Usuń komputer z AMS**.

# <span id="page-69-0"></span>5.3 Usuwanie strefy Acronis Secure Zone

Dezinstalacja programu Acronis Backup nie ma wpływu na strefę Acronis Secure Zone i jej zawartość. Nadal będzie można odzyskiwać dane ze strefy Acronis Secure Zone po uruchomieniu komputera przy użyciu nośnika startowego.

Jeśli chcesz usunąć strefę Acronis Secure Zone, wykonaj następujące operacje w systemie operacyjnym (przed dezinstalacją agenta) lub po uruchomieniu komputera przy użyciu nośnika startowego.

### *Aby usunąć strefę Acronis Secure Zone*

- 1. W menu **Czynności** kliknij **Zarządzaj strefą Acronis Secure Zone**.
- 2. W oknie **Usuń strefę Acronis Secure Zone** wybierz woluminy, do których chcesz dodać miejsce zwolnione ze strefy, a następnie kliknij **OK**.

W przypadku wybrania kilku woluminów miejsce zostanie rozłożone proporcjonalnie na każdej partycji. W przypadku niewybrania woluminu zwolnione miejsce stanie się nieprzydzielone.

Po kliknięciu **OK** program Acronis Backup rozpocznie usuwanie strefy.

### **Oświadczenie dotyczące praw autorskich**

Copyright © Acronis International GmbH, 2002-2015. Wszelkie prawa zastrzeżone.

"Acronis" i "Acronis Secure Zone" są zastrzeżonymi znakami towarowymi firmy Acronis International GmbH.

"Acronis Compute with Confidence", "Acronis Startup Recovery Manager", "Acronis Active Restore", "Acronis Instant Restore" i logo Acronis są znakami towarowymi firmy Acronis International GmbH.

Linux jest zastrzeżonym znakiem towarowym Linusa Torvaldsa.

VMware i VMware Ready są znakami towarowymi lub zastrzeżonymi znakami towarowymi firmy VMware, Inc. w Stanach Zjednoczonych i/lub innych jurysdykcjach.

Windows i MS-DOS są zastrzeżonymi znakami towarowymi firmy Microsoft Corporation.

Wszystkie inne wymienione znaki towarowe i prawa autorskie stanowią własność odpowiednich podmiotów.

Rozpowszechnianie niniejszego dokumentu w wersjach znacząco zmienionych jest zabronione bez wyraźnej zgody właściciela praw autorskich.

Rozpowszechnianie niniejszego lub podobnego opracowania w jakiejkolwiek postaci książkowej (papierowej) dla celów handlowych jest zabronione bez uprzedniej zgody właściciela praw autorskich.

DOKUMENTACJA ZOSTAJE DOSTARCZONA W TAKIM STANIE, W JAKIM JEST ("TAK JAK JEST") I WSZYSTKIE WARUNKI, OŚWIADCZENIA I DEKLARACJE WYRAŹNE LUB DOROZUMIANE, W TYM WSZELKIE GWARANCJE ZBYWALNOŚCI, PRZYDATNOŚCI DO OKREŚLONEGO CELU LUB NIENARUSZANIA PRAW ZOSTAJĄ WYŁĄCZONE, Z WYJĄTKIEM ZAKRESU, W JAKIM TE WYŁĄCZENIA ZOSTANĄ UZNANE ZA NIEZGODNE Z PRAWEM.

Oprogramowanie i/lub Usługa mogą zawierać kod innych producentów. Warunki licencji takich producentów zawarte są w pliku license.txt znajdującym się w głównym katalogu instalacyjnym. Najnowsze informacje dotyczące kodu innych producentów zawartego w Oprogramowaniu i/lub Usłudze oraz związane z nimi warunki licencji można znaleźć pod adresem http://kb.acronis.com/content/7696

### **Opatentowane technologie firmy Acronis**

Technologie zastosowane w tym programie są objęte następującymi patentami: patent USA nr 7047380, patent USA nr 7246211, patent USA nr 7318135, patent USA nr 7366859, patent USA nr 7636824, patent USA nr 7831789, patent USA nr 7886120, patent USA nr 7934064, patent USA nr 7949635, patent USA nr 7979690, patent USA nr 8069320, patent USA nr 8073815, patent USA nr 8074035.